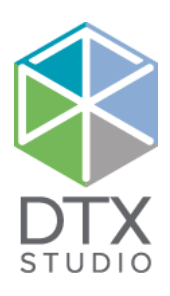

# DTX Studio<sup>™</sup> Implant 3.6 X Studio™ tmplant

## 使用说明

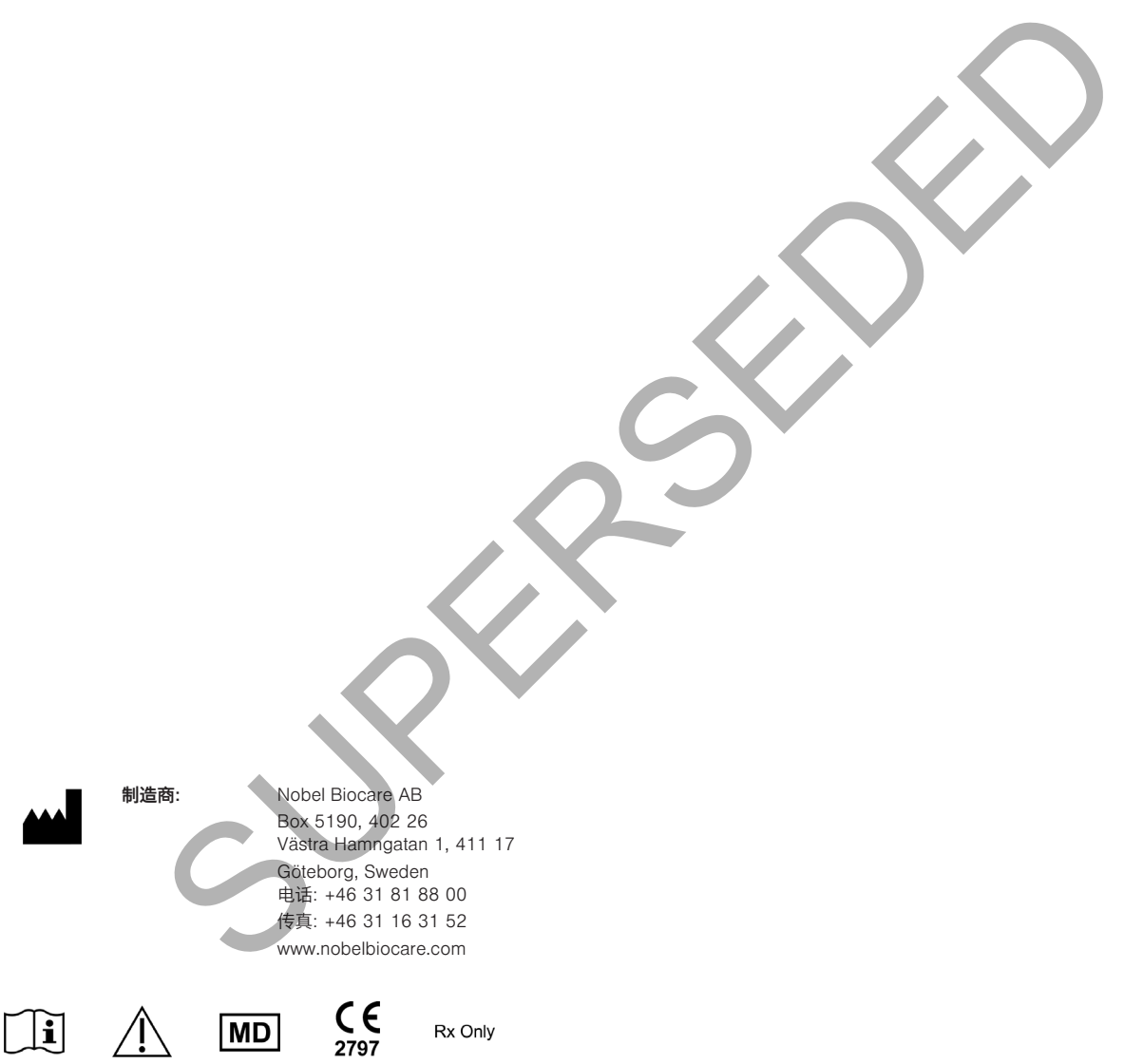

加拿大许可豁免: 请注意,可能并非所有产品均已依照加拿大法律获得相应的许可。 仅限处方使用。 小心: 联邦(美国)法律规定,本设备只能由临床医师、医疗专业人员或医师销售,或凭其处方购买。

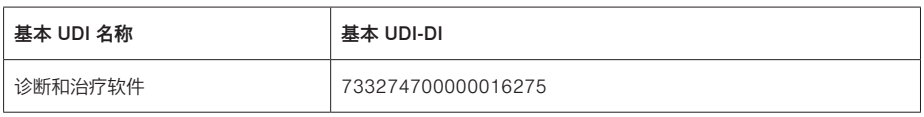

GMT 76773 CHS 2021年10月10日, © Nobel Biocare Services AG, 2021 保留所有权利。

本文档中使用的 Nobel Biocare、Nobel Biocare 标志图案和所有其他商标、如果未另行说明或在某些情况下没有明显的上下文提示,均属于 Nobel Biocare 的商标。iPad® 是 Apple® Inc. 在美国和/或其他国家 或地区的注册商标,Adobe® 是 Adobe Systems Incorporated 在美国和/或其他国家或地区的注册商标。 Windows® 是 Microsoft® Corp 的注册商标。本文档中的产品图片未必按比例绘制

**目录**

#### 目录

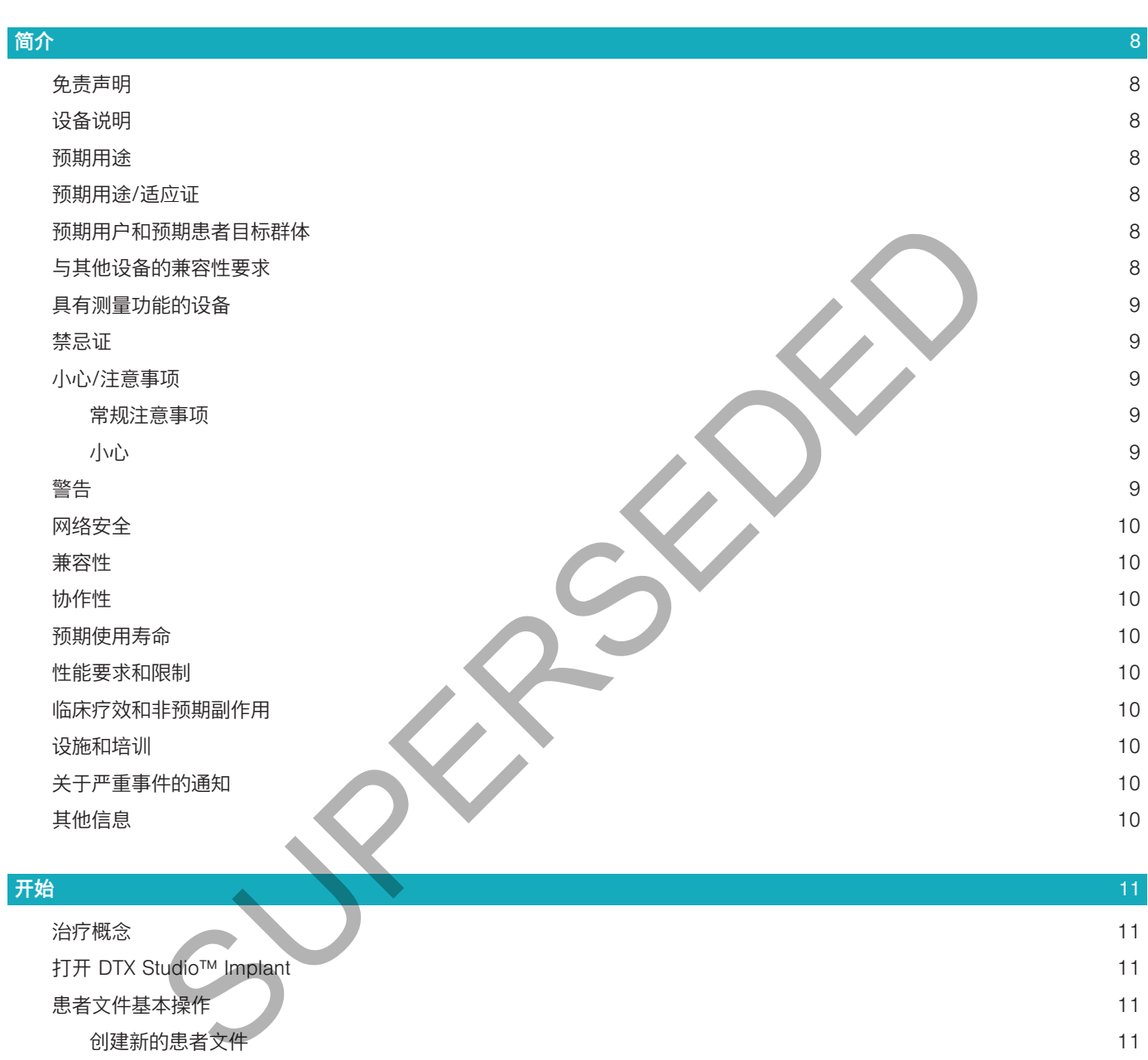

3

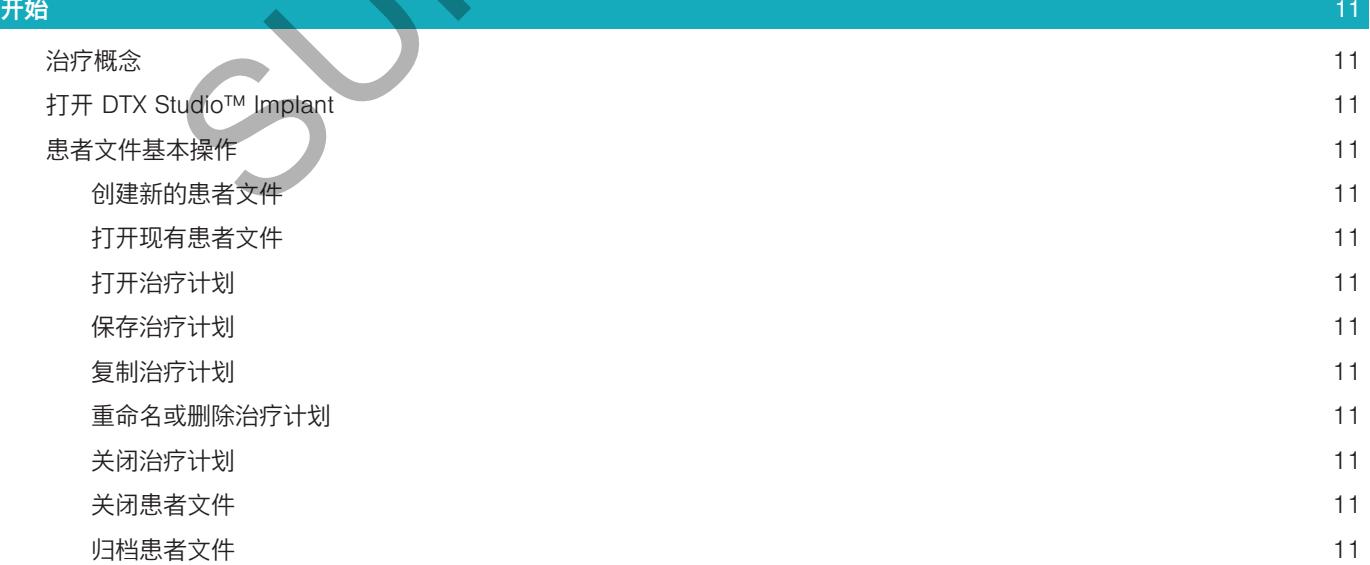

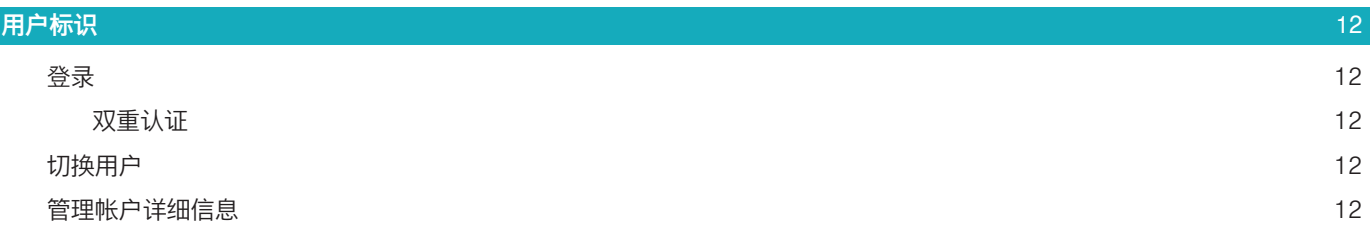

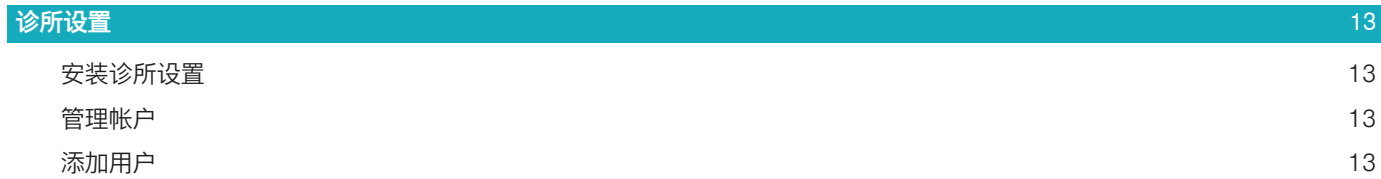

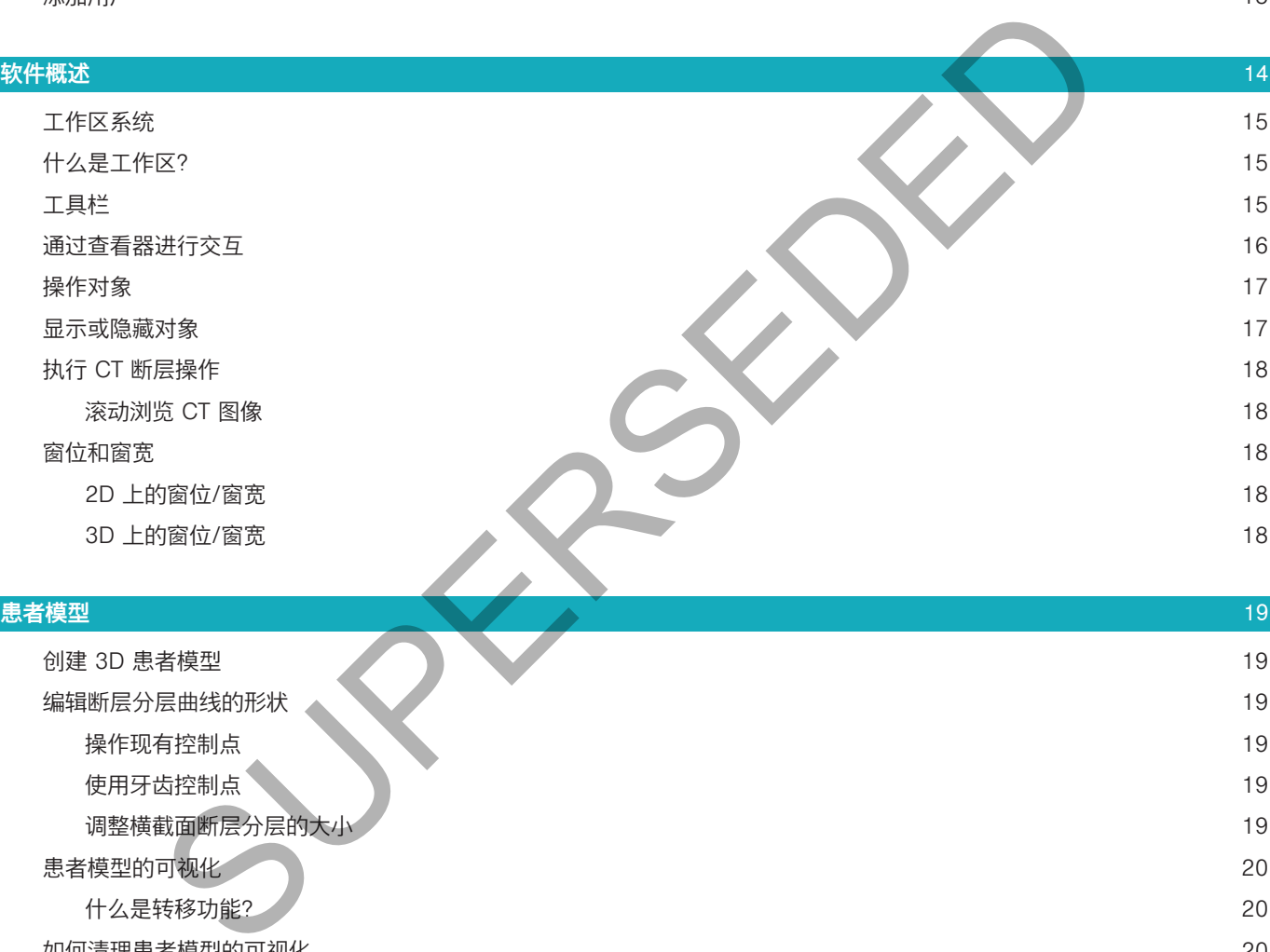

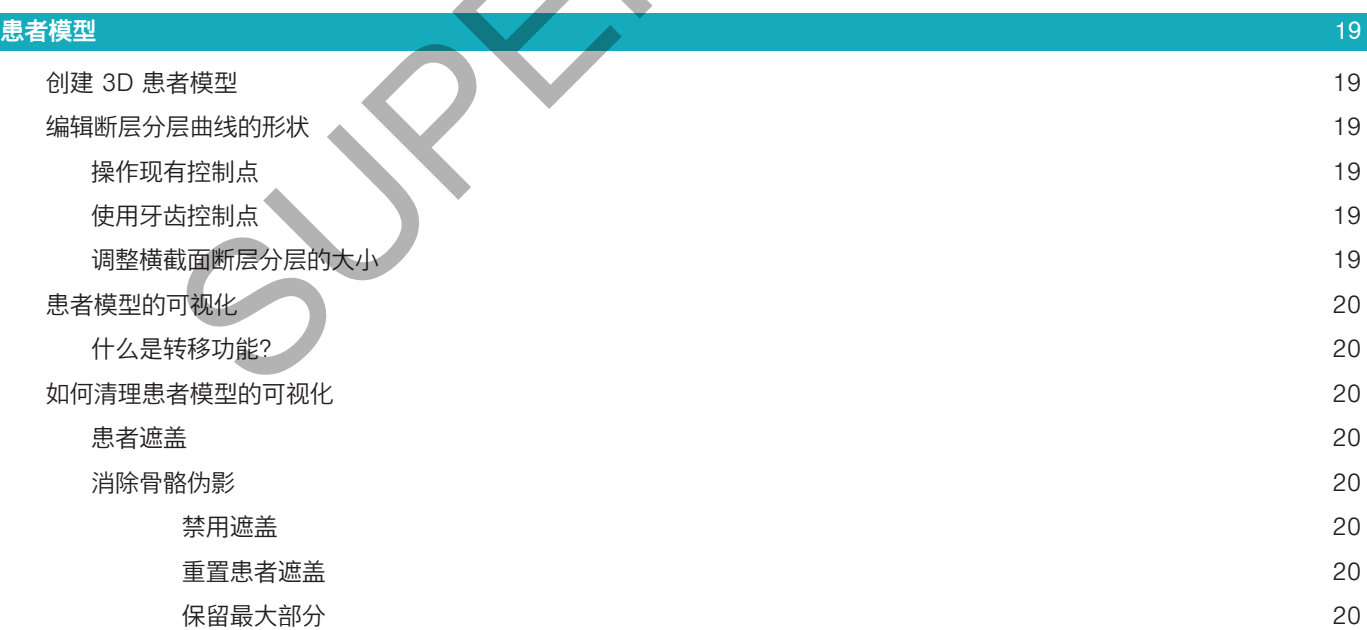

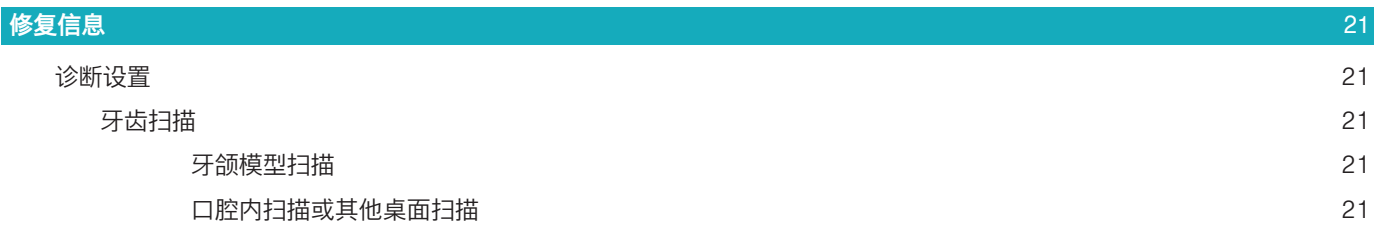

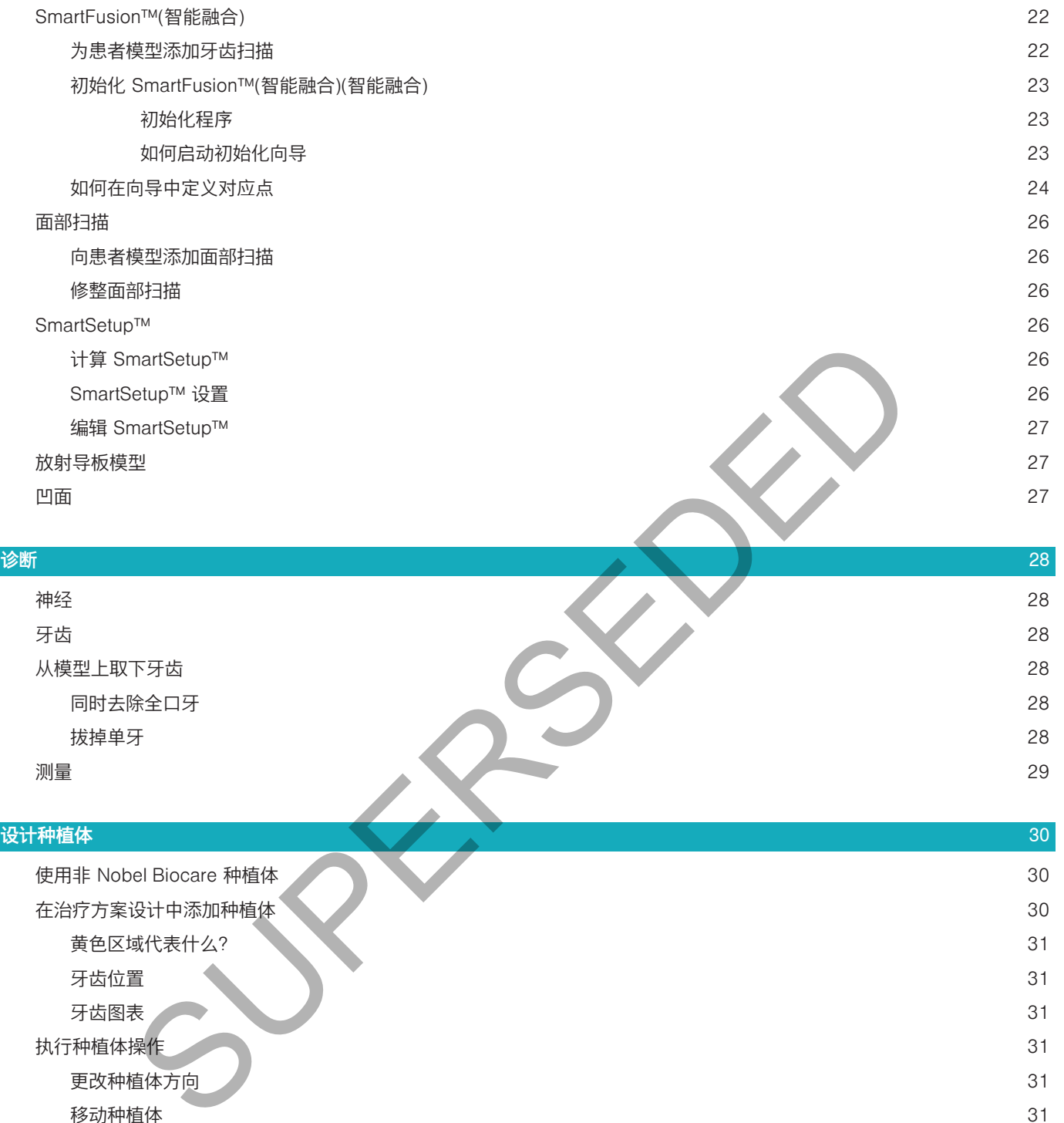

测量 29

#### 设计种植体 30 使用非 Nobel Biocare 种植体 30 在治疗方案设计中添加种植体 30 pm and 30 pm and 30 pm and 30 pm and 30 pm and 30 pm and 30 pm and 30 pm and 30 pm and 30 pm and 30 黄色区域代表什么? 31 牙齿位置 31 牙齿图表 31 执行种植体操作 31 更改种植体方向 31 杉动种植体 いっちょう しょうしょう しょうしょう しょうしょく しゅうしゅん かいしょう こうしゅう いちのし ふくしょう 保持种植体平行 いっちょう しょうしょう しゅうしょう しゅうしゅん しゅうしゅん おおし いっこう いっこう おおし おおし おおし おおし おおし はんしょう 植入平行种植体 いっきょう しょうしゃ しゅうしゃ しゅうしゅん おおやく おおやし おおやし いちのし おおし 31 平行植入所有种植体 32. 2012年 - 2012年 - 2012年 - 2012年 - 2012年 - 2012年 - 2012年 - 2012年 - 2012年 - 2012年 - 2012年 - 2012年 - 2012年 - 2012年 - 2012年 - 2012年 - 2012年 - 2012年 - 2012年 - 2012年 - 2012年 - 2012年 - 2012年 - 2012年 - 2012年 - 2012年 - 基台 32 设置手术类型 32 不同的手术类型 32 导向导环偏移 いっきょう しょうしょう しゅうしょく しゅうしょく しゅうしゅん こうしゅう いっきょう いっきょう いちのし いちのし おおし おおし おおし おおし こうしゅう 导向导环旋转 しょうしょう しょうしょう しょうしょう しょうしょく しゅうしょく こうしゅう しょくしゅう いちのみ いちのみ こうしょう いちのみ こうしょく

骨切割平面 33.3 とのことをある 34.5 とのこと かんしょう しょうしょう しょうしょう しょうしょく しょうしょう

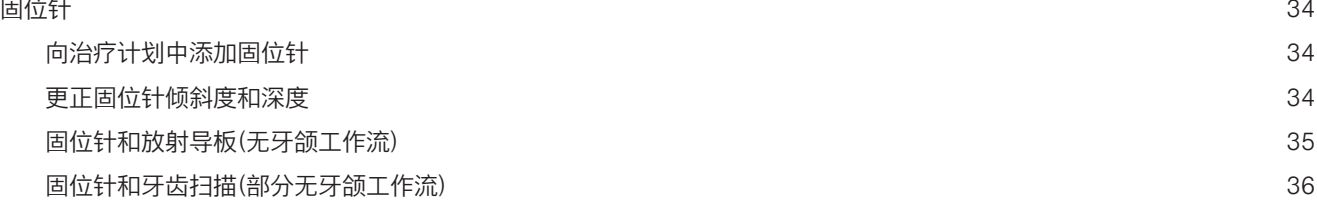

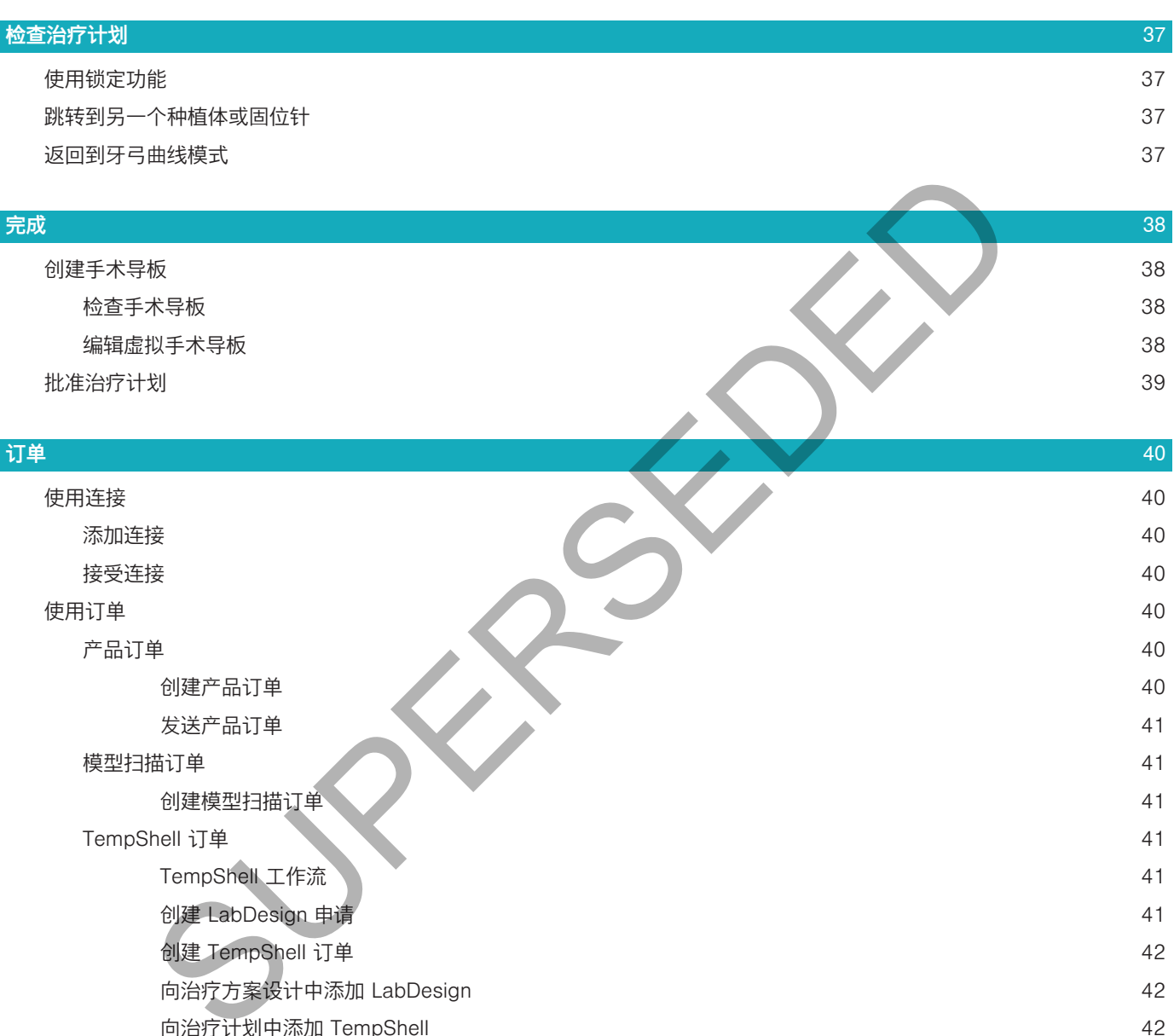

TempShell 工作流 インター・コンピュータ インター・コンピュータ インター・コンピュータ インター・エンジェクト インター・エンジェクト インター・エンジェクト インター・エンジェクト インター・エンジェクト しゅうしょく 创建 LabDesign 申请 41 创建 TempShell 订单 42 向治疗方案设计中添加 LabDesign 42 向治疗计划中添加 TempShell **Advisor of the Contract of the Contract of the Contract of the Contract of the Contract of th** 

服务申请 43

通过 DTX Studio™ Go 的典型服务请求工作流 イングル イングル イングル イングル イングル 43 响应服务请求 43 "本地"服务申请工作流 43

模型扫描订单 インフィン しょうしょう しょうしょう しゅうしょう しゅうしょく はんしょう しゅうしょく はんしょう はんしょう はんしょう はんしょう はんしょう 创建模型扫描订单 41

TempShell 订单 41

使用 DTX Studio™ Implant 助手 44

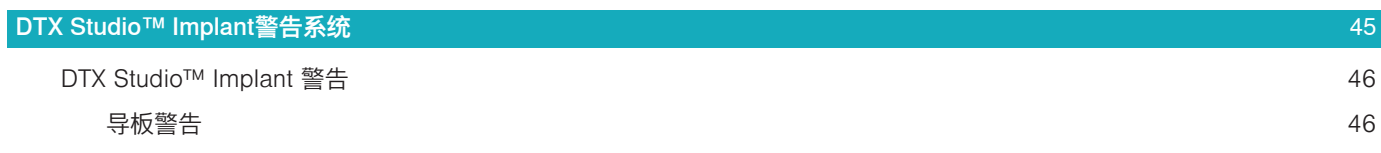

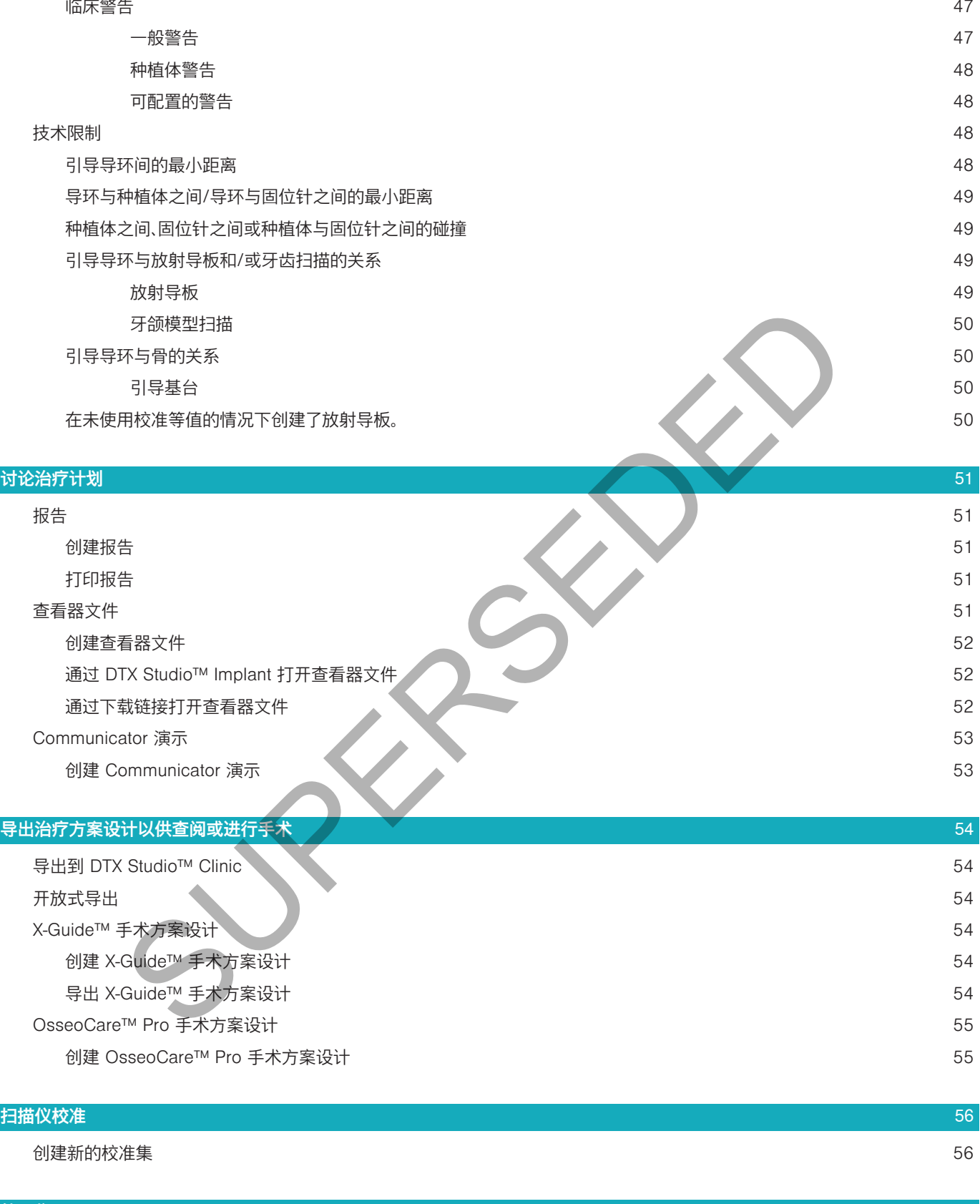

符号集 57

索引 58

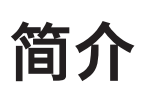

#### 免责声明

本产品属于 Nobel Biocare 产品完整理念的一部分,只能按照 Nobel Biocare 的说明和建议与相应的原厂产品 配套使用。 建议不要将 Nobel Biocare 产品与第三方产品一起使用,否则将导致 Nobel Biocare 的任何担保或 其他条款(无论明示或暗示)均失效。 Nobel Biocare 产品用户有责任确定任何产品是否适用于特定的患者和情 况。 Nobel Biocare 不承担任何明示或暗示责任,并且对在 Nobel Biocare 产品的使用中,任何因职业判断或操 作错误而导致或产生的与之相关的所有直接、间接、惩罚性或其它损害赔偿均不承担任何责任。 用户还需定期了 解与此 Nobel Biocare 产品及其应用程序相关的最新开发成果。 若有任何疑问,用户必须与 Nobel Biocare 联 系。 由于本产品的使用过程由用户控制,所以应由用户负责。 Nobel Biocare 对由此引起的任何损害均不承担责 任。 请注意,本《使用说明》中详述的某些产品可能未在所有市场上通过法规准许、批准或取得销售许可。

#### 使用 DTX Studio™ Implant 之前,请阅读这些使用说明,并将其妥为保存以备将来参考。 请注意,本文中提供的信息旨在帮助您投入工作。

#### 设备说明

DTX Studio™ Implant 是可供临床使用的一款软件,可为牙齿、颅颌面及相关治疗的基于图像的诊断过程和治 疗设计提供支持。

为了给牙齿、颅颌面及相关治疗的诊断和治疗设计过程提供支持,DTX Studio™ Implant 提供了患者 (CB)CT 影像的可视化技术,用于诊断和治疗设计过程。 此外,还可以对摄影图像和 X 光图像等 2D 图像数据或者口腔 内情况的表面扫描进行可视化,以将诊断图像数据集中到一起。 可以添加修复信息并对其进行可视化,为修复 种植体设计提供支持。 可以导出手术方案设计(包括种植体位置和修复信息),以便在 DTX Studio™ Lab 中设 计牙科修复体。 SUPERSEDED

DTX Studio™ Implant 支持基于种植体进行口腔修复的 NobelGuide®(诺保速导植牙法)(诺保速导植牙法) 临 床理念。 它是整个引导手术系统("NobelGuide®(诺保速导植牙法)(诺保速导植牙法) 理念")的一部分,适用于 全口无牙颌和部分无牙颌的治疗方案(包括单牙修复的情况)。

DTX Studio™ Implant 用户可以选择订阅定期培训和教育课程,以掌握此设计软件。有关更多信息,请参阅 Nobel Biocare 网站 www.nobelbiocare.com 上提供的课程。

#### 预期用途

该软件的预期用途是为牙科和颅颌面部手术的诊断过程和治疗设计提供支持。

#### 预期用途/适应证

DTX Studio™ Implant 是用于传输来自设备(如 CT 扫描仪)的 2D 和 3D 图像信息并对其进行可视化处理的 软件界面,可用于为牙齿和颅颌面区域的诊断过程、治疗设计和随访提供支持。

DTX Studio™ Implant 可用于为引导种植体手术提供支持,并可用于为牙齿修复解决方案提供设计意见以及 审核牙齿修复解决方案。 可以将结果导出以进行生产。

#### 预期用户和预期患者目标群体

DTX Studio™ Implant 供跨学科治疗团队使用,从而在对接受牙科、颅颌面部或相关治疗的患者进行治疗时提 供支持。

适用于需要接受牙齿治疗的患者。

#### 与其他设备的兼容性要求

- DTX Studio™ Implant 查看器软件
- NobelClinician Communicator iPad 应用程序
- OsseoCare™ Pro iPad 应用程序
- DTX Studio™ Lab
- DTX Studio™ Implant 必须与最常用的 Windows 和 Mac 操作系统兼容,包括最新版本。
- X-Guide™ 3D 导航系统 (X-Nav Technologies, LLC)
- DTX Studio™ Clinic
- NobelGuide®(诺保速导植牙法)(诺保速导植牙法) 概念和手术导板
- Nobel Biocare 种植体和标准基台
- 用于在 DTX Studio™ Implant 中导入表面数据: 通过 NobelProcera® 2G 扫描仪、Kavo LS 3 扫描仪 获取的表面扫描。 加密格式 (\*.nxa)
- 用于治疗方案设计和引导手术的第三方种植体 仅限先锋钻。
- DICOM 导入(来自 (CB)CT 扫描仪)和 STL/PLY 导入(来自桌面或口腔内扫描仪)。
- DTX Studio™ Implant 必须与在线门户兼容 DTX Studio™ Go。

#### 具有测量功能的设备

测量精度取决于图像数据、使用的扫描仪硬件、校准和采集设置。 测量精度受限于图像分辨率。DTX Studio™ Implant 软件根据用户选择的小数点设置报告测量值,四舍五入到小数点后一位数。

#### 禁忌证

尚未发现有关 DTX Studio™ Implant 的禁忌证。

#### 小心/注意事项

#### 常规注意事项

- 首次使用新设备或治疗方法时,可以与已熟悉此新设备或治疗方法的同事协作,这样或许有助于避免 可能的并发症。 Nobel Biocare 的顾问遍布世界各地,可提供信息咨询。
- 不能保证百分之百的种植成功率。 特别是,不遵守产品使用适应证和手术或操作程序可能会导致故障。 对于儿童患者,建议在确认颌骨发育已完成后,再进行常规治疗。
- 手术前硬组织或软组织缺陷可能影响美观效果或者使种植体角度欠佳。 强烈建议仅将 NobelGuide® (诺保速导植牙法)(诺保速导植牙法) 手术导板和 NobelGuide®(诺保速导植牙法) 复制假牙与适当的 Nobel Biocare 种植体、手术设备和修复组件配套使用,因为搭配使用不适合一起使用的组件可能导致 出现机械故障、组织损伤或美观效果欠佳等后果。 力能的设备<br>+于图像数据、使用的扫描仪硬件、校准和采集设置。测量精度受限于图像分辨率。<br>根据用户选择的小数点设置报告测量值,四舍五入到小数点后一位数。<br>根据用户选择的小数点设置报告测量值,四舍五入到小数点后一位数。<br>特别是否的相同的时间,可以与已熟悉此新设备或治疗方法的同事 协作,这样或<br>5. SUPERS 2. SUPERS(有限可通信,不遵守方法使用适应证和手术或操作程序可能<br>5. SUPERS 2. SUPERS(有限可通信)<br>3.
- 设计任何口腔外手术程序(即在牙齿或穿颧区域外使用种植体进行颅颌面治疗)之前,用户有责任确定 种植体是否适合在口腔外使用。
- 注意: 在美国以及其他一些市场中,用于骨内牙科种植体植入的手术导板是一种医疗设备。 请联系当地 的监管机构,了解这些手术导板制造的监管状况和要求。

#### 小心

- 当因为圆柱形状而触发警告时,这些警告是根据估计的产品形状进行计算的。
- 无法使用的产品会在"产品选择"窗口显示红色警告,并在 3D 视图中以蓝色显示。 这些产品将无法订购。

#### 警告

- 此设计程序不会自动检查所有技术限制! 在某些情况下,即使通过软件未自动识别到任何技术限制,也可 能无法生成手术导板。
- 用户必须熟悉 CT 数据的说明并清楚了解通过体积渲染对 CT 数据进行可视化处理的方法。
- CBCT 扫描和表面扫描对齐不正确会导致手术导板不正确,并且无法用于手术。
- 请注意 DTX Studio™ Implant 和 X-Guide™ 软件中的数据显示(例如:查看器方向、物体颜色)和警告 信息可能存在差异。
- 扫描警告:

DICOM 集包含的两个断层少于两个。

DICOM 集包含的断层增量为零。

DICOM 集包含的断层增量不一致。

DICOM 集没有图像方向。

DICOM 集包含的图像方向错误。

DICOM 集的断层厚度过大。

DICOM 集包含机架探测仪倾斜。

DICOM 集的断层增量过大

(可以使用此 DICOM 集,但您将自行承担临床风险)。

#### 网络安全

建议您在使用 DTX Studio™ Implant 的计算机上安装最新的有效防病毒及反恶意程序软件,并配合使用正确 配置的防火墙。 此外,当计算机处于无人看管状态时,请始终锁定计算机。

#### 兼容性

DTX Studio™ Implant 未连接其他医疗设备,该软件与 DTX Studio™ Implant 的先前版本相互兼容。

#### 协作性

DTX Studio™ Implant 可与 DTX Studio™ Clinic 和 DTX Studio™ Lab 相互配合使用。

#### 预期使用寿命

对于预期使用寿命不确定的软件,如果在受支持的操作系统上使用,将会按照其预期用途持续运行。

#### 性能要求和限制

DTX Studio™ Implant 的工作依赖于与之搭配使用的操作系统。 因此,必须确保仅在经过批准的操作系统上 使用 DTX Studio™ Implant。 在"DTX Studio™ Implant 计算机指南"中可以找到有关已批准操作系统的更多 信息。 | DIX Studio™ Implant 的计算机上安装最新的有双防病毒及反恶意程序软件,<br>| 。此外、当计算机处于无人看管状态时,请始终锁定计算机。<br>| "Implant 末连接其他医疗设备,该软件与 DTX Studio™ Implant 的先前版本相互<br>| "Implant 可与 DTX Studio™ Clinic 和 DTX Studio™ Inplant 的先前版本相互<br>| "Implant 可与 DTX Studio™

#### 临床疗效和非预期副作用

DTX Studio™ Implant 是牙种植体系统和/或牙冠和牙桥治疗的组件。 作为治疗的一项临床疗效,患者可以期 望替换缺失牙齿和/或修复牙冠。

无已知的副作用。

#### 设施和培训

强烈建议临床医师、新用户及熟悉种植体、修复体和关联软件的用户在采用新的治疗方法之前务必参加专门的培 训。 Nobel Biocare 针对不同知识水平和专业级别提供各种培训课程。 有关更多信息,请访问 nobelbiocare.com。

#### 关于严重事件的通知

如果在使用本设备期间或由于使用本设备而发生严重事件,请向制造商和国家主管部门报告。 向该设备制造 商报告严重事件的联系信息如下:

Nobel Biocare AB

https://www.nobelbiocare.com/complaint-form

#### 其他信息

有关 NobelGuide®(诺保速导植牙法)(诺保速导植牙法) 概念和手术程序的更多信息,请咨询 Nobel Biocare 代表。DTX Studio™ Implant 性能取决于所使用的操作系统。 因此,只能在经过批准的操作系统上使用 DTX Studio™ Implant。 有关经批准操作系统的更多信息以及如何安装 DTX Studio™ Implant,请与客户支持 部门联系。

## **开始**

#### 治疗概念

**治疗**包含有关患者的所有**治疗计划**。 创建新患者或对现有患者进行操作时,可启动新治疗。 例如,您可以分别为 上颌和下颌创建独立的治疗。

治疗计划包含基本的患者模型、牙齿扫描、蜡型和/或放射导板,还包含特定患者当前场景配置中的所有产品。

#### 打开 DTX Studio™ Implant

-----<br>要打开 DTX Studio™ Implant.请双击桌面上的快捷方式图标 。 ↓ 该软件将在"办公室"模块中打开,您可以登 录并开始处理患者文件。

#### 患者文件基本操作

注意: 登录到 DTX Studio™ Implant,开始处理患者文件。

#### 创建新的患者文件

要创建新的患者文件,请在工具栏上的**医疗记录**选项卡中单击**新建 。 在新患者**对话框中,选择创建 3D 患 者模型、订购牙颌模型扫描,或者输入患者信息。

#### 打开现有患者文件

要打开患者文件,请在列表中双击患者姓名。 此时将弹出**医疗记录**对话框,您可以决定是跳转到该模块创建 3D 设计,输入患者信息,订购产品,还是讨论治疗计划。 SUPERSEDED

#### 打开治疗计划

如果已打开特定患者文件,并且您想要打开该患者的治疗计划,请单击工具栏上的 DTX Studio Implant选项 卡,然后单击打开 ♪ 显示设计概览窗口后,选择治疗计划,然后单击打开方案。

#### 保存治疗计划

要保存治疗计划,请在 DTX Studio Implant 选项卡上选择保存 ,或按 [CTRL + S]。

#### 复制治疗计划

若要保存治疗计划,从而使用复制的数据为对侧下颌创建治疗计划,请选择 DTX Studio Implant 选项卡上的 另存为,之后选择新治疗 。

#### 重命名或删除治疗计划

要重命名或删除某个治疗计划,请在 DTX Studio Implant 选项卡上选择**管理**选项。 只有符合特定条件时,才能执 行该操作。

#### 关闭治疗计划

要关闭某个治疗计划,请单击工具栏上的 DTX Studio Implant 选项卡,然后单击关闭计划 %。 此时将关闭治 疗方案设计,并显示设计概览对话框。

#### 关闭患者文件

要关闭某个患者文件,请单击工具栏上的 DTX Studio Implant 选项卡,然后在菜单中选择关闭患者。 显示医疗 记录对话框后,单击关闭患者。 如果患者文件中存在任何未保存的更改,系统将要求您选择要执行的操作: 保存、 不保存,或者取消关闭患者文件。

#### 归档患者文件

若要转移患者文件进行存档,请单击医疗记录选项卡上的存档

## **用户标识**

可能会有多个用户拥有对安装了 DTX Studio™ Implant 的计算机的访问权限。 为了确保只有授权用户可以登录 并使用 DTX Studio™ Implant,需要正确的用户标识。 此软件将应用正确的用户设置和患者隐私规则。 可以通过 DTX Studio™ Go 建立双重认证来进一步提高安全性。

#### 登录

- 1. 双击桌面图标 打开软件。
- 2. 选择用户。
- 3. 输入对应的密码。
- 4. 单击登录。

首次登录时,请输入通过注册电子邮件收到的密码。 根据要求更改密码。 密码应尽可能安全可靠,不包含含义十 分明显的字词(例如,避免提及个人数据,如出生日期等)。 。<br>青输入通过注册电子邮件收到的密码。根据要求更改密码。密码应尽可能安全可靠,<br>(例如 避免提及个人数据,如出生日期等)。<br>Sudio™ Go 中设置了双重认证,则您将需要输入密码和六位验证码才能登录。系统<br>Sudio™ Go 中设置了双重认证,则您将需要输入密码和六位验证码才能登录。系统<br><br>并行为<br>办公室模块中的 DTX Studio Implant 选项卡。<br>或帐户详细信息.编辑详细信息政更改密码,管理诊所内的连接或权限,请打开管理

如果您选择**自动登录**,则 DTX Studio™ Implant 登录对话框将不再显示在所使用的计算机上。

#### 双重认证

如果在 DTX Studio™ Go 中设置了双重认证,则您将需要输入密码和六位验证码才能登录。系统将每 30 天提 示您输入一次新的六位验证码。

#### 切换用户

在 DTX Studio™ Implant 中,在**我的办公室**模块的 DTX Studio Implant 菜单中单击切换帐户,可切换用户。

#### 管理帐户详细信息

要查阅许可证或帐户详细信息,编辑详细信息或更改密码,管理诊所内的连接或权限,请打开管理帐户对话框:

- 1. 单击我的办公室模块中的 DTX Studio Implant 选项卡。
- 2. 选择管理帐户。
- 3. 管理帐户对话框显示可用的信息

## **诊所设置**

使用 DTX Studio™ Implant 的诊所设置版本,可以在一个牙科诊所中的多个设备上安装软件并且允许多个用户 登录。 使用该版本,还可以将患者文件集中存储在共享网络文件夹中,以便从不同的地点轻松地访问这些文件。

#### 安装诊所设置

有关如何安装和注册 DTX Studio™ Implant 的说明,请与客户支持部门联系。

#### 管理帐户

要管理诊所中可用的用户帐户并设置相应的用户权限,请通过 DTX Studio Implant 菜单中的管理帐户选项 打开管理帐户对话框。 **SUPERINTENDROLLER SCREEP RESERVED AND RESERVED AND RESERVED AND RESERVED AND RESERVED AND RESERVED AND RESERVED AND RESERVED AND RESERVED AND RESERVED AND RESERVED AND RESERVED AND RESERVED AND RESERVED AND RESERVED AND R** 

#### 添加用户

要添加新用户,请联系当地的 Nobel Biocare 客户服务或支持服务台。

## **软件概述**

下面的图像显示主要图形用户界面组件。

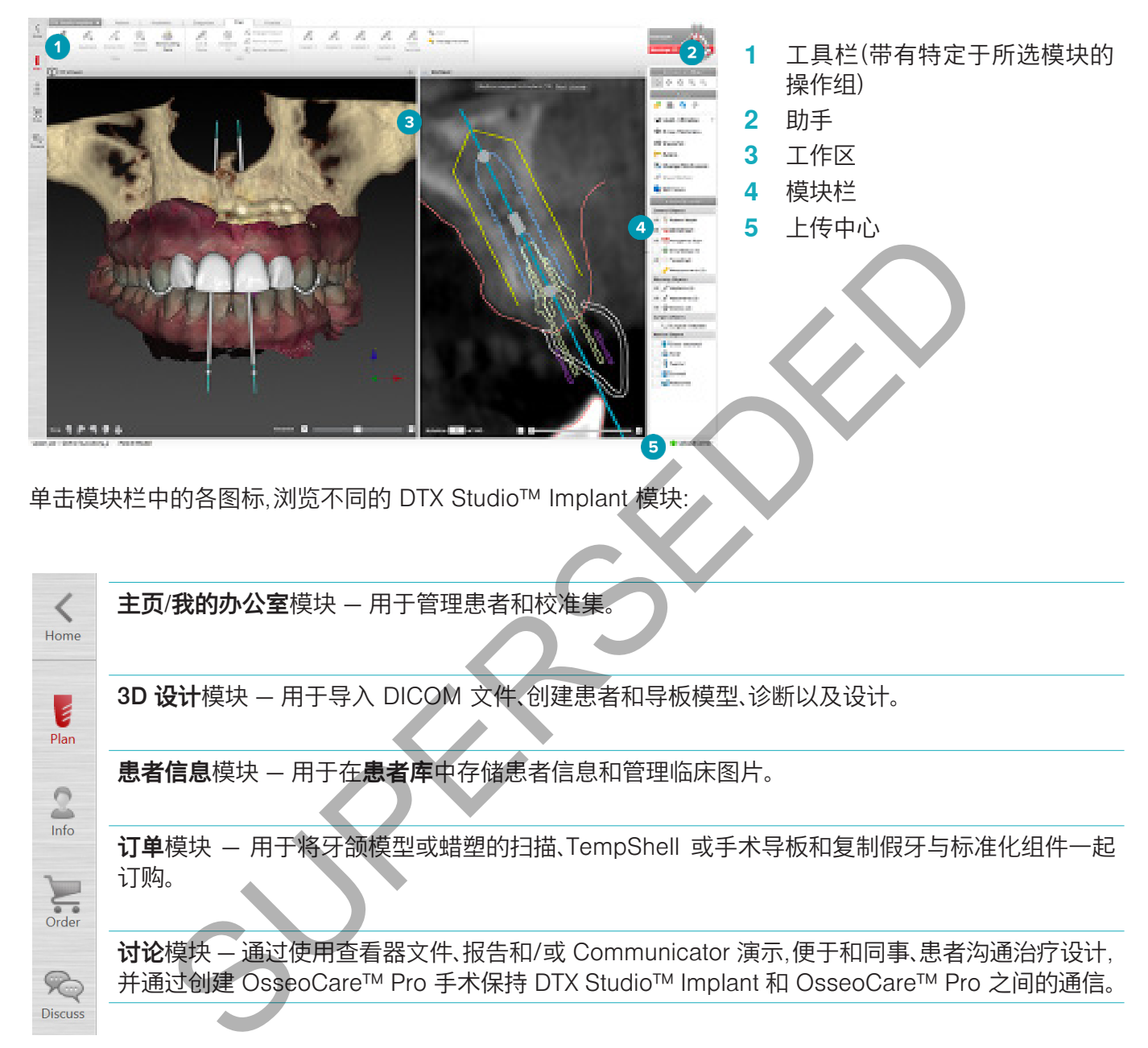

在我的办公室中双击某位患者,可转到与此患者相关的特定部分。 单击 3D 设计可进行诊断和设计治疗方案。

#### 工作区系统

在 DTX Studio™ Implant 中进行设计时,能够以不同的方式来查看患者数据是非常重要的。 所需视图取决于 用户所需的信息。 我们将这些不同的数据可视化方式称为"工作区"。

## 什么是工作区?

工作区由 3D 和 2D 查看器以及屏幕右侧侧栏中的编辑器窗格组合而成。 工作区可以实现 3D 对象和/或 2D 图像数据的可视化并与其进行交互。 可在系统提供的不同查看器布局之间进行切换,以便查看手术前的图像 数据。

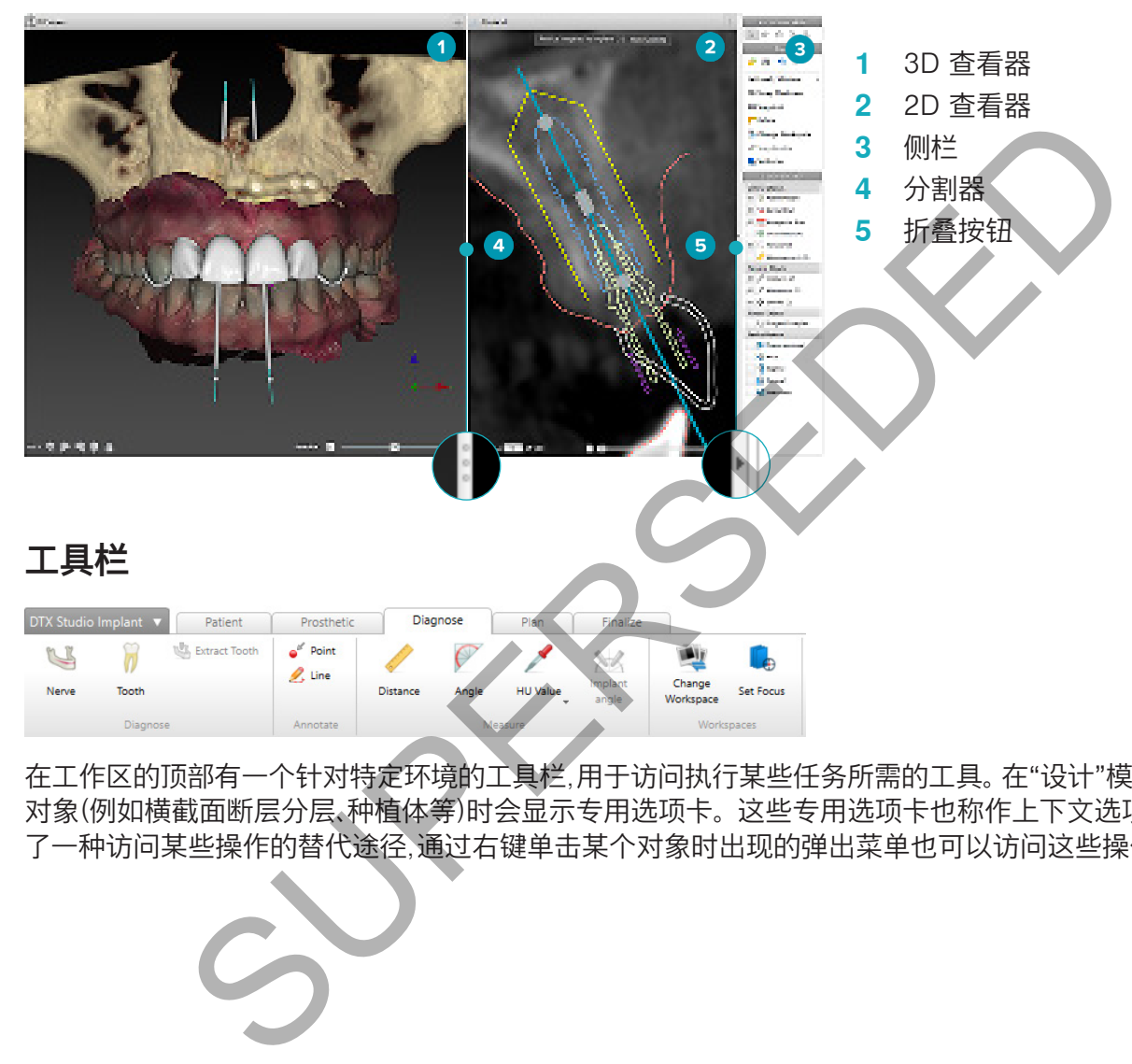

在工作区的顶部有一个针对特定环境的工具栏,用于访问执行某些任务所需的工具。 在"设计"模块中选择特定 对象(例如横截面断层分层、种植体等)时会显示专用选项卡。 这些专用选项卡也称作上下文选项卡,它们提供 了一种访问某些操作的替代途径,通过右键单击某个对象时出现的弹出菜单也可以访问这些操作。

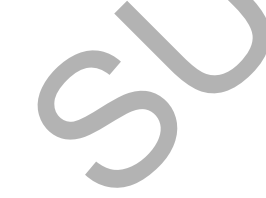

#### 通过查看器进行交互

可以选择多种不同的交互模式来与 3D 模型进行交互。 可通过以下方法在交互模式之间切换:单击"交互"工具 栏中的图标;使用交互右键菜单;使用快捷键组合。

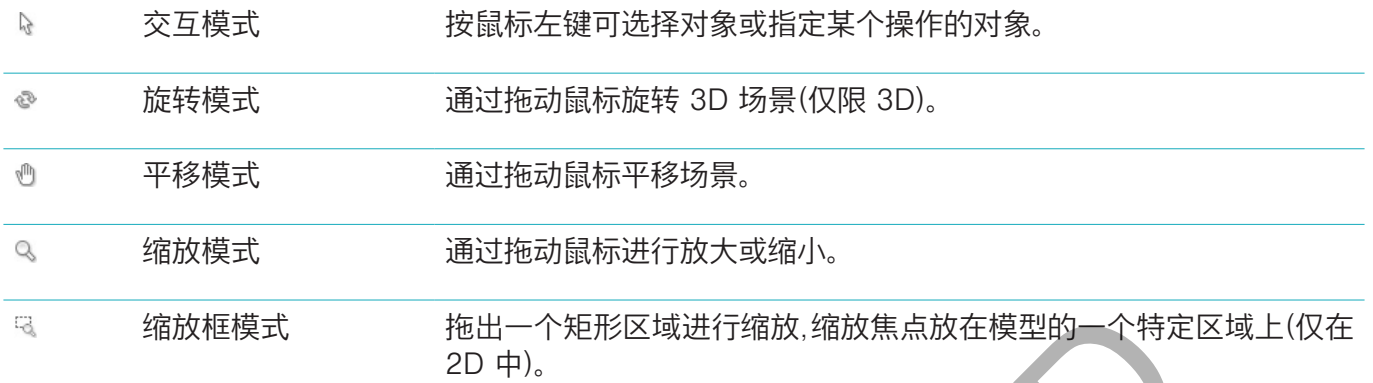

#### 使用快捷键在不同交互模式之间切换:

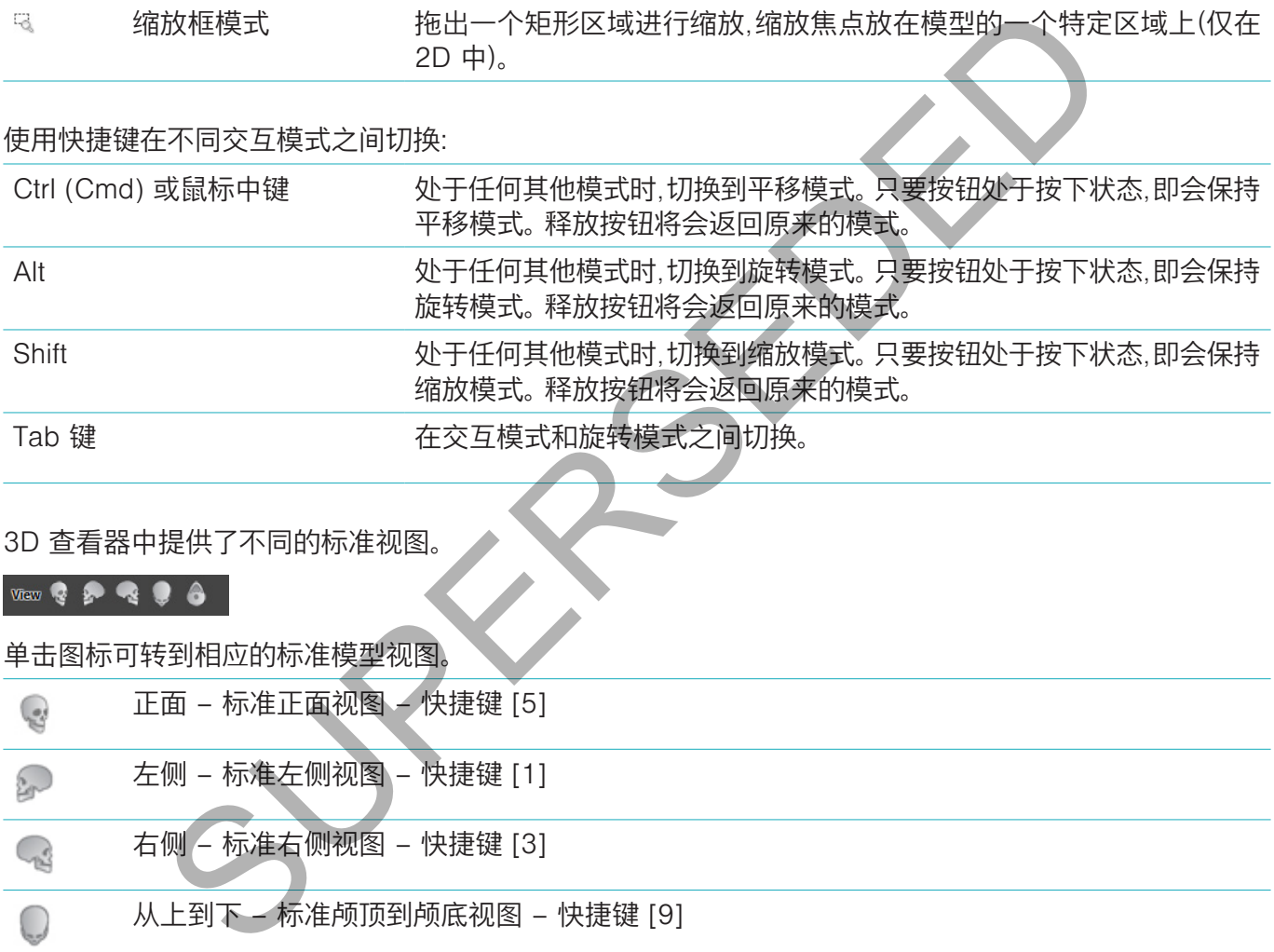

#### 3D 查看器中提供了不同的标准视图。

#### 单击图标可转到相应的标准模型视图。

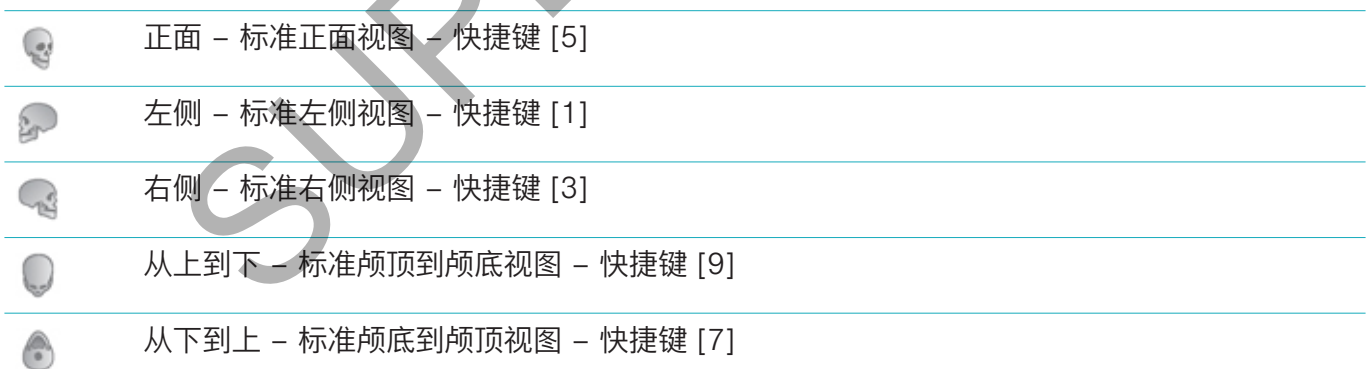

#### 操作对象

1. 要选择对象,请进入交互模式,并单击对象。 在 3D 查看器中,白色的轮廓线表示该对象已被选中。 在 2D 查 看器中,所选对象的轮廓以彩色显示。

注意: 在这种情况下,患者模型例外。 在选中患者模型时,不会显示轮廓线。

- 2. 选择横截面断层分层、种植体或固位针,并通过专用工具栏选项卡访问相关操作。
- 3. 右键单击任何对象,即可看到弹出菜单,其中显示与该对象相关的可能操作。

#### 显示或隐藏对象

为了有效地设计患者的治疗方案,必须能够在设计阶段仅查看感兴趣的对象。 可以使用右键单击菜单或快捷键 [H] 隐藏单一对象。 在可视性编辑器中,通过鼠标单击即可切换标准对象的可视性。

#### 每组对象具有不同的可视性图标:

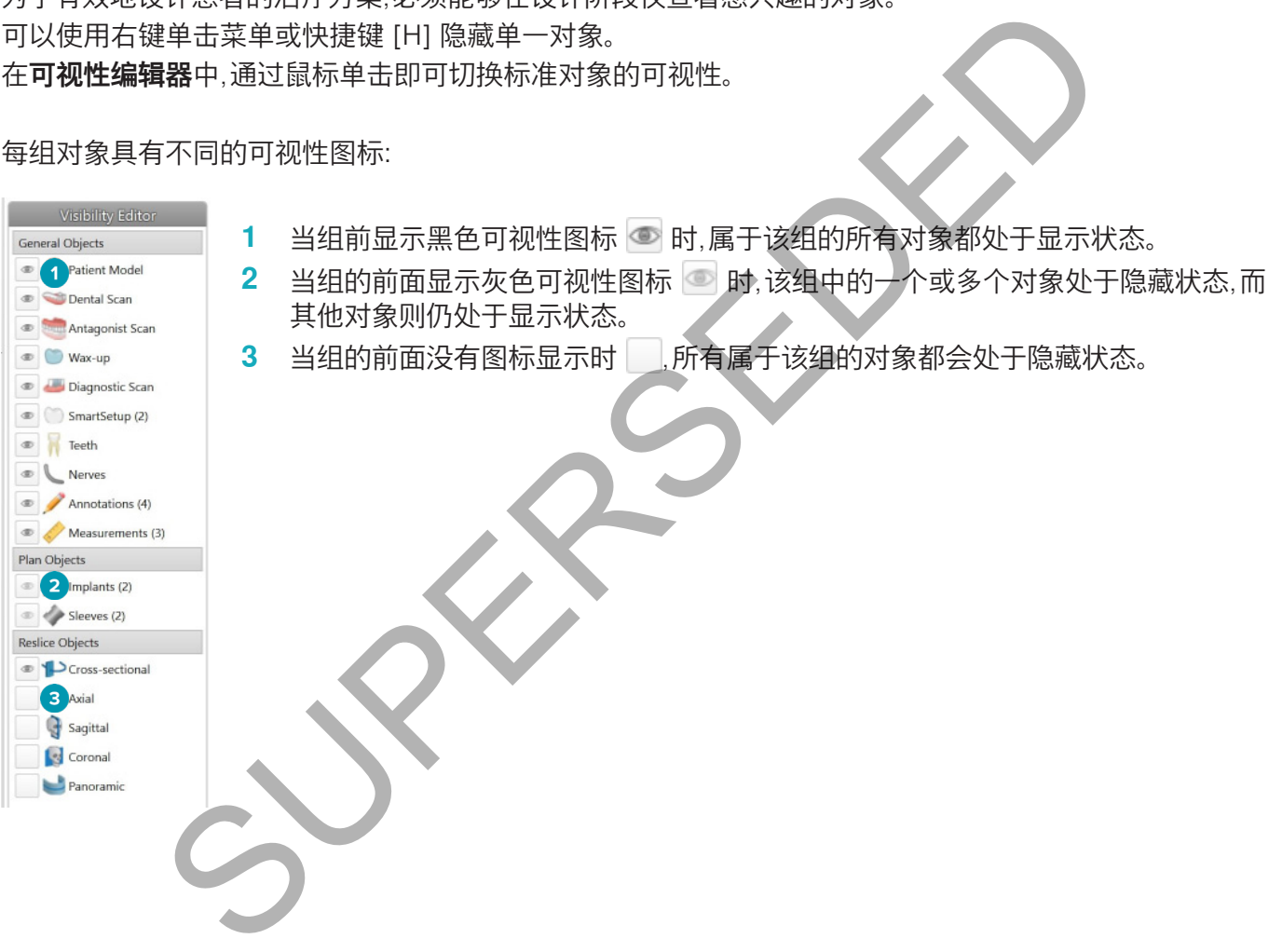

#### 执行 CT 断层操作

#### 滚动浏览 CT 图像

DTX Studio™ Implant 配备了一些工具(例如,鼠标滚轮、滑动条或断层输入字段)以浏览各个断层。

#### 窗位和窗宽

在 2D 和 3D 查看器中,可以使用窗位/窗宽工具来更改用于将数据转换为图像或模型的值的窗位和窗宽。 根 据图像(2D 或 3D)的类型,结果会所有不同。

#### 2D 上的窗位/窗宽

通过窗宽和窗位可定义 CT 断层及全景视图的对比度。 窗位/窗宽设置用于定义屏幕上显示哪些灰度值。 将以 灰阶值为中心,以窗口的宽度值(在灰阶两侧均分)显示选择。 通过调整这些设置,可以修改 CT 断层的对比度。

通过按下鼠标按钮并上下移动鼠标来修改灰阶。 通过按下鼠标按钮并向左移动(缩窄)和向右移动(拓宽)鼠标 来更新窗口。

#### 3D 上的窗位/窗宽

在 3D 视图中工作时,窗位/窗宽工具用于控制转移功能的比例调整或中心,以便减少患者模型中的杂色量,或 调整颜色设置。 此类调整可改善患者模型的可视化水平。

通过按下鼠标按钮并上下移动鼠标,可移动转移功能的中心而不影响范围的宽度。 按下鼠标按钮,并在患者模 型上左右移动鼠标,可以分别拓宽或缩窄用于生成患者模型的值的范围。

SUPERSEDED

## **患者模型**

#### 创建 3D 患者模型

要创建 3D 患者模型,一定要选择正确的 DICOM 文件,以设置最适当的感兴趣体积,指示最佳等值以及选择 正确的颌类型。 系统将指导您完成"创建患者"向导中的这些步骤。

- 1. 可以执行下列操作之一来进入创建患者向导:
	- 在 DTX Studio™ Implant 工具栏的**医疗记录**选项卡中单击新建 然后单击创建新的设计。
	- 在"设计"模块中,在设计工具栏的患者选项卡上单击患者
- 2. 从已加载的 DICOM 集中选择适当的集,或者导入正确的集。
- 3. 单击下一步。
- 4. 在**设置感兴趣体积和等值**页面上,设置感兴趣体积 (VOI)。
- 5. 使用等值滑动条设置一个合适的等值,然后单击下一步。
- 6. 使用滑动条调整扫描仪方向并设置咬合面。
- 7. 选择您要为患者治疗的颌类型。
- 8. 单击完成

#### 编辑断层分层曲线的形状

要获得最佳断层分层曲线,横截面断层分层应该始终垂直于咬合面。 创建新的患者模型时,会根据所选的颌类 型、感兴趣体积和咬合面计算默认的断层分层曲线。 此曲线的形状和横截面断层分层的大小都可以编辑。 要调整断层分层曲线的形状,请执行以下操作: )<br>) 兴趣**体积和等值**页面上,设置感兴趣体积 (VOI)。<br>滑动条设置一个合适的等值,然后单击**下一步。**<br>滑动条设置一个合适的等值,然后单击下**一步。**<br>为患者治疗的颌类型。<br>力层曲线的形状,请执行以下操作:<br>反分层曲线,模截面断层分层应该始终垂直于咬合面。创建新的患者模型时,会<br>反分层曲线的形状,请执行以下操作:<br>原保阳咬合面计算默认的断层分层曲线。此曲线的形状和横截面断层分层的大小都<br>原因,眼前用于以操作断层分层曲线,或者通过放

- 1. 在患者选项卡的 CT 编辑器组中,单击断层分层曲线 12。
- 2. 此时会启动调整断层分层曲线操作。
- 3. 通过操作现有控制点细微调整计算出的曲线,或者通过放置牙齿控制点生成新曲线。

#### 操作现有控制点

- 1. 单击并拖动控制点,可以操作断层分层曲线的形状。
- 2. 插入点、添加端点或选择并删除点。
- 3. 对曲线形状感到满意时,单击完成。

#### 使用牙齿控制点

- 1. 单击重新指示曲线 。
- 2. 按照工具提示中的说明正确放置牙齿控制点:
	- 单击轴向查看器以指示右侧第三磨牙(智齿)位置。
		- 单击轴向查看器,指示下一颗牙齿(右侧尖牙)的位置。
	- 单击轴向查看器以指示左侧尖牙的位置。
	- 单击轴向查看器以指示第四颗牙齿,即左侧第三磨牙(智齿)的位置。

#### 注意:

- 根据使用的牙齿标注系统,工具提示中指示的牙齿编号会有所不同。 可以在一**般首选项**中更改此标注。
- 如果牙齿标记点定位在齿系不再存在的位置,请将它们定位在应该存在的位置。
- 3. 这四个点(两个第三磨牙和两个尖牙)与自动生成的五个控制点一起构成了断层分层曲线的基础。
- 4. 检查曲线,必要时进行细微调整。
- 5. 对曲线形状感到满意时,单击完成。

#### 调整横截面断层分层的大小

调整垂直视图的大小以便在横截面断层分层中看到适当的图像:

- 1. 单击断层分层曲线, 1, 打开调整断层分层曲线操作。
- 2. 在垂直视图中,向上和/或向下,或者横向拖动显示区域的边界。

注意: 可以单独拖动上边界或下边界。 当拖动左或右边界时,与之相对的边界会向相反的方向移动相同的距离, 以确保断层分层图像的中心位置不变。

#### 患者模型的可视化

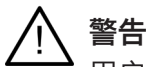

用户必须熟悉 CT 数据的说明并清楚了解通过体积渲染对 CT 数据进行可视化处理的方法。

#### 什么是转移功能?

创建患者模型时,每一个灰度值转换为一个带有一定不透明度的特定颜色,以便赋予患者模型一种特定的外观。 为此,可以应用转移功能为体积中的每个图层指定 RGB 值和不透明度。 通过应用转移功能,可以实现 3D 体 积的可视化。

可以使用转移功能资料库管理转移功能,并将其应用到患者模型。 此资料库包含表示可用转移功能的缩略图以及 许多可在这些转移功能上执行的操作。 内置导板、定制导板和当前患者的"该患者"转移功能之间存在明显区别。

#### 如何清理患者模型的可视化

在处于设计模式时,可以使用患者遮盖或消除骨骼伪影操作,在 3D 场景中清理伪影和凌乱颗粒。

#### 患者遮盖

- 1. 单击患者遮盖 ok.
- 2. 在患者遮盖操作中,单击以下图标之一:

单击剪切,指示要从模型中删除的体积部分。 将隐藏所绘制多边形内部的所有内容。  $\infty$ 

单击隔离,指示希望显示的体积部分。 将隐藏所绘制多边形外部的所有内容。

单击**添加**,以开始再次添加已被切掉的体积部分。  $+$ 

开始绘制多边形:

- 用鼠标左键单击。
- 移动鼠标,然后再次单击。 即会用一条绿色虚线连接单击的两个位置。
- 单击第三次。 绿色连接虚线将变成一个多边形。
- 继续操作,直到用多边形围住要切掉的模型部分。
- 右键单击或按 Enter 以应用。

#### 消除骨骼伪影

- 1. 在**患者**选项卡上的**患者编辑器组中单击消除骨骼伪影 ●。此时会启动消除骨骼伪影**操作。
- 2. 在消除骨骼伪影操作中单击魔术橡皮 √ 或橡皮 <。
- 3. 单击 CT 数据或按住鼠标按钮,以标记要从患者模型中去除的部分。使用魔术橡皮 》,可以去除所单击位 置的周围较小、中等或较大范围的遮盖部分,具体取决于刷子大小。 使用橡皮 《、可以去除所单击位置周围 球形范围中的所有遮盖部分。 球形范围的大小取决于刷子大小,而刷子大小可以更改。 **最有模型的可视化**<br>这时,可以使用**患者遮盖或消除骨骼伪影**操作,在 3D 场景中清理伪影和凌乱颗粒<br>遮盖 。<br>遮盖 。<br>第二次,单击以下图标之一:<br>第二次,单击以下图标之一:<br>第二次,将型显示的体积部分。将隐藏所绘制多边形外部的所有内容。<br>第二次,第三次,加已被切掉的体积部分。<br><br>5. 指示希望显示的体积部分。将隐藏所绘制多边形外部的所有内容。<br><br>5. 其实接电话,即会用一条绿色感线连接单击的两个位置。<br>3. 或按 Enter 以应用

注意: 消除伪影操作不会影响原始 CT 数据。 当消除伪影并随后通过 编辑患者 操作编辑患者模型时,伪影将 再次成为模型的一部分。 因此,如果您需要执行这两个操作以取得更好的结果,Nobel Biocare 建议先编辑患 者模型,然后再消除可能的杂色和伪影。

#### **禁用遮盖**

使用**禁用遮盖 动** 可以在完整的患者模型与指定的选择之间进行切换。

**重置患者遮盖**

使用**重置患者遮盖 ?** 可以重新按照其生成的形式显示完整的患者模型。

#### **保留最大部分**

在使用患者遮盖操作微调模型时,可以隔离模型的最大"骨骼"部分,而不是切掉视图中所有较小的凌乱颗粒。 要执行此操作,请单击**患者遮盖或消除骨骼伪影**操作中的**保留最大部分 。** 密度与骨骼密度不同的较小颗粒和 部分将会被删除。 最大骨骼部分保持可见。

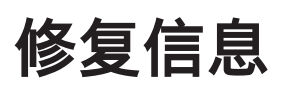

#### 诊断设置

使用 DTX Studio™ Implant 时,为针对虚拟诊断设置制模,可以根据临床适应证采用两种扫描方案:

- 对于患者少量缺牙的情况(最好至少剩余六颗牙齿),可以采用不使用放射导板的方案(改用口腔内情况的 扫描)。
- 对于无牙颌患者和缺齿严重的患者(建议剩余牙齿少于六颗时采用),必须采用使用放射导板的方案。

#### 牙齿扫描

#### **牙颌模型扫描**

牙颌模型用印模制造,体现了患者的口腔内情况。 可以使用修复结构或蜡塑在模型上构建牙齿修复体。 牙科技工 室可以对此模型的表面进行精确扫描(数字化)。 可将此表面扫描导入 DTX Studio™ Implant,以便与使用 DICOM 数据构建的患者 3D 模型对齐。

制作印模后,登录到 DTX Studio™ Implant,打开患者文件,然后从牙科技工室订购牙颌模型扫描。 牙科技工室 将扫描的文件上传到云服务后,下载扫描结果,并通过 SmartFusion™(智能融合)(智能融合) 使其与患者模型 DICOM 数据对齐。

订购牙颌模型扫描

- 1. 打开患者文件,单击**订购产品**转到"订单"模块,然后单击扫描
- 2. 拖动要扫描的区域,并从弹出菜单中选择所需的选项来指示牙齿图表上的扫描对象。请求的扫描将显示在 右侧的列表中。
- 3. 单击下一步。
- 4. 选择将为您扫描牙颌模型的联网牙科技工室,输入所有必要的详细信息、所有要求的特殊说明,并检查所 请求扫描的列表。
- 5. 单击完成。
- 6. 订单将发送至牙科技工室,并添加到订单列表中,并会显示从服务器检索的订单号。

#### **口腔内扫描或其他桌面扫描**

患者的口腔内情况通过由扫描仪(如口腔内扫描仪)进行的表面扫描表示。 可以使用 SmartFusion™(智能融合) (智能融合) 将此表面扫描(例如,.ply 和 .stl 文件)导入 DTX Studio™ Implant,并将其与使用 DICOM 数据构 建的患者 3D 模型对齐。 模制造体现了患者的口腔内情况。可以使用修复结构或错塑在模型上构建牙齿修复<br>主管型的表面进行精确扫描设置中,可将此表面扫描导入 DTX Studio™Implant,以便上<br>全部的表面进行精确扫描的字化。可将此表面扫描导入 DTX Studio™Implant,以便上<br>3.3 D 可以 Studio™ Implant,打开患者文件,然后从牙科技工室打购牙颈模型扫描<br>效果到云服务后,下载扫描结果,并通过 SmartFusion™(智能融合)(

#### SmartFusion™(智能融合)

#### 为患者模型添加牙齿扫描

可以将获取的表面扫描(由牙科技工室上传或从口腔内扫描仪中导入)与患者模型对齐。

- 1. 在"设计"模块中打开治疗。
- 2. 在修复选项卡上的治疗扫描组中,单击牙齿扫描
- 3. 选择牙齿扫描或导入牙齿扫描文件。
- 4. 使用 .nxa 文件时,用于获取牙齿扫描的扫描仪将自动按照所选文件中的数据来设置。 使用 .stl 文件时,应 设置扫描仪:
	- 在窗口右下角,单击选择扫描仪。如果此前已经选择扫描仪,则单击更改扫描仪。
	- 从列表中选择扫描仪。
	- 单击选择扫描仪。

注意:始终检查选择了哪个扫描仪,尤其是在导入 .nxa 文件时或可能使用不同的扫描仪获取牙齿扫描时。 当从列表中选择特定的扫描仪时,如果创建新的患者模型,则会将其用作默认扫描仪。

- 5. 单击下一步。
- 6. 如果扫描范围已知,则会自动指示牙齿范围。 要调整所选择的牙齿扫描的范围,请执行以下操作:
	- 将鼠标指针悬停在沿牙桥的牙齿图表上。
	- 单击牙桥(或者在牙桥四周突出显示的彩色区域内单击),并按住鼠标按钮。
	- 在牙齿图表中拖动牙齿,直到完全覆盖整个扫描区域。 请指示至少三颗牙齿的牙齿扫描范围。 松开鼠 标按钮。
	- 通过单击蓝色突出显示区域将牙齿包含在内或排除在外,以此来调整范围。 要重新开始调整扫描范围, 请单击重置图表。 确保指示连续的扫描范围。

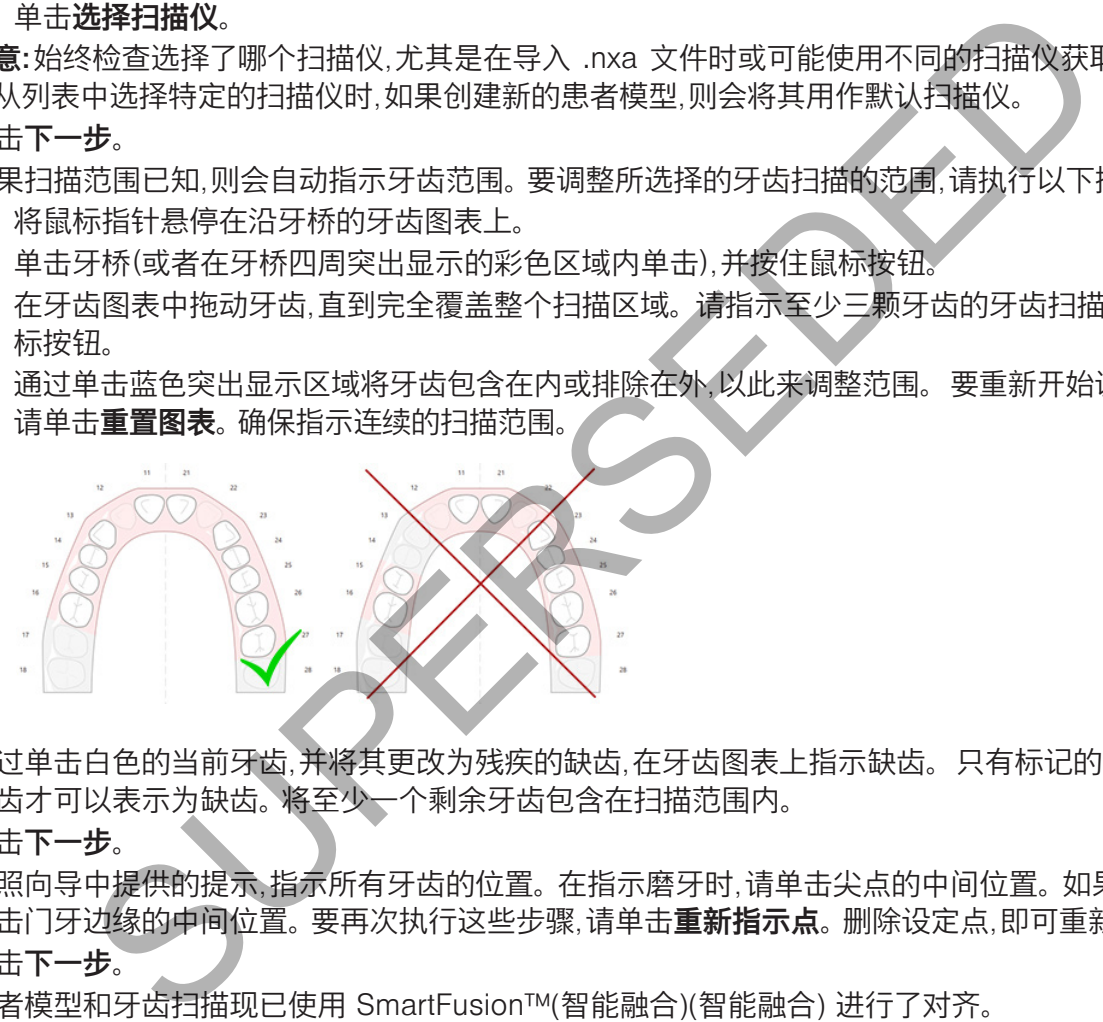

- 7. 通过单击白色的当前牙齿,并将其更改为残疾的缺齿,在牙齿图表上指示缺齿。 只有标记的牙齿范围内的 牙齿才可以表示为缺齿。 将至少一个剩余牙齿包含在扫描范围内。
- 8. 单击下一步。
- 9. 按照向导中提供的提示,指示所有牙齿的位置。 在指示磨牙时,请单击尖点的中间位置。 如果碰到尖牙,请 单击门牙边缘的中间位置。 要再次执行这些步骤,请单击**重新指示点**。 删除设定点,即可重新开始。
- 10.单击下一步。
- 11.患者模型和牙齿扫描现已使用 SmartFusion™(智能融合)(智能融合) 进行了对齐。
- 12. 在向导的**检查结果**页面上, **检查是否已正确自动对齐。**对齐的牙齿扫描的轮廓(默认显示为粉红色)必须与 (CB)CT 扫描中的牙齿咬合面信息精确对应。 医师必须负责确保此步骤正确(请参见下一页中的图像)。 如 果不正确,请初始化 SmartFusion™(智能融合)(智能融合)。 如果无法精确对齐这两个模型,请与客户支持 部门联系。
- 13. 如果对齐正确,则单击完成。

14. 牙齿扫描便添加到场景中。 如果订单中包括虚拟牙齿或修复结构/蜡型扫描,也会自动添加到患者模型中。

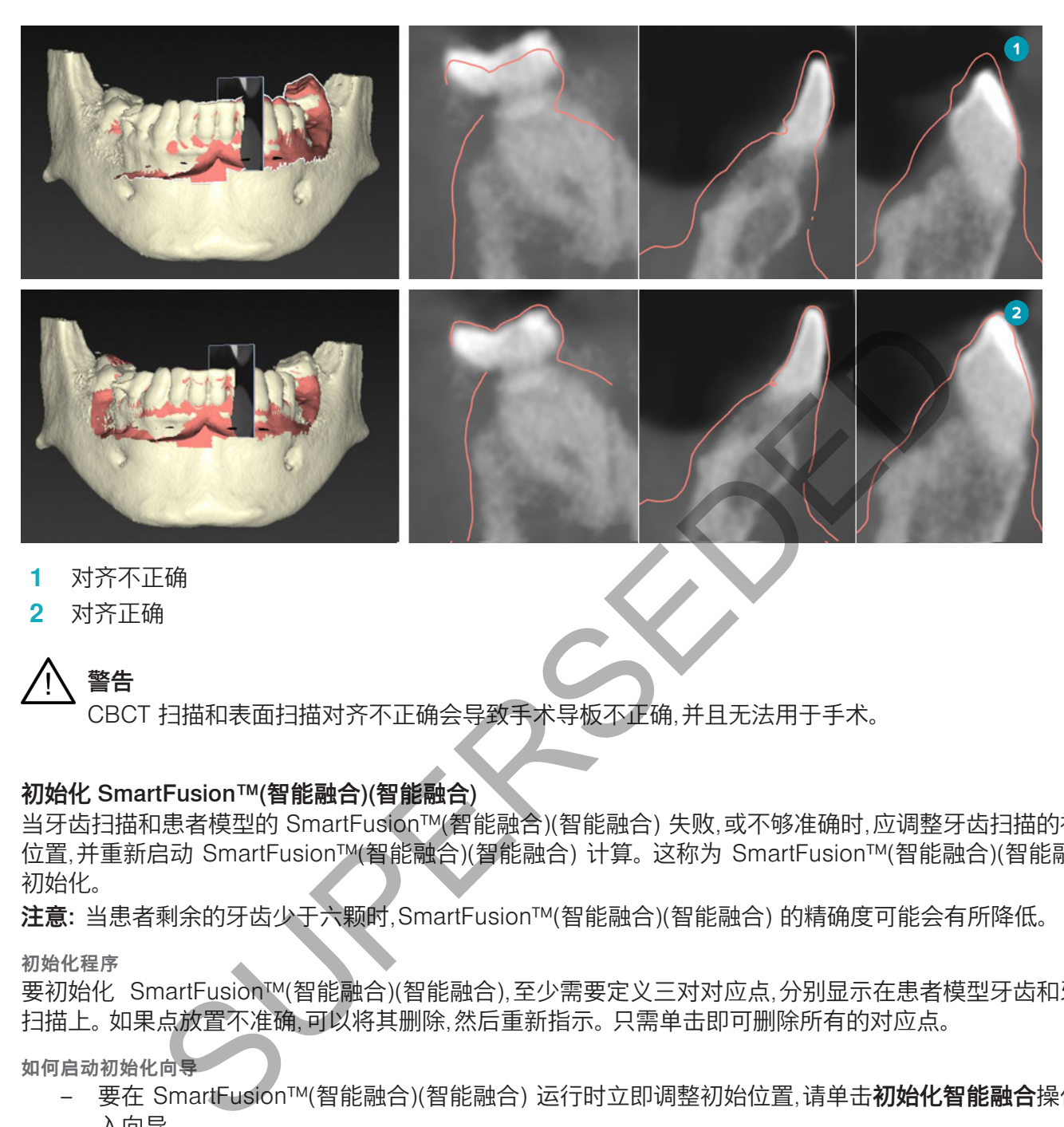

- **1** 对齐不正确
- **2** 对齐正确

CBCT 扫描和表面扫描对齐不正确会导致手术导板不正确,并且无法用于手术。

#### 初始化 SmartFusion™(智能融合)(智能融合)

当牙齿扫描和患者模型的 SmartFusion™(智能融合)(智能融合) 失败,或不够准确时,应调整牙齿扫描的初始 位置,并重新启动 SmartFusion™(智能融合)(智能融合) 计算。 这称为 SmartFusion™(智能融合)(智能融合) 初始化。

注意: 当患者剩余的牙齿少于六颗时,SmartFusion™(智能融合)(智能融合) 的精确度可能会有所降低。

**初始化程序**

要初始化 SmartFusion™(智能融合)(智能融合),至少需要定义三对对应点,分别显示在患者模型牙齿和牙齿 扫描上。 如果点放置不准确,可以将其删除,然后重新指示。 只需单击即可删除所有的对应点。

**如何启动初始化向导**

– 要在 SmartFusion™(智能融合)(智能融合) 运行时立即调整初始位置,请单击**初始化智能融合**操作进 入向导。

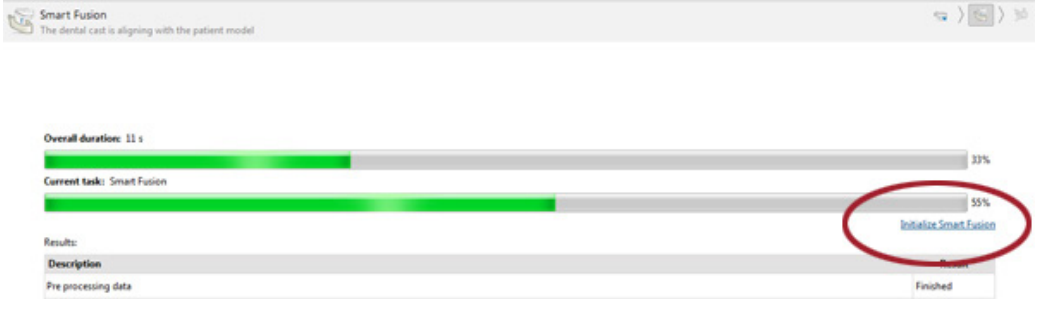

警告

- 如果 SmartFusion™(智能融合)(智能融合) 正在运行,但融合过程失败,则会显示警告消息。单击初始 化位置,启动"初始化"向导。 此时可调整牙齿扫描的初始位置。 重新启动 SmartFusion™(智能融合)(智 能融合)。
- 如果 SmartFusion™(智能融合)(智能融合) 在尝试初始化后运行,但过程再次失败,会显示警告消息, 并将引导您进入**检查结果**页面。 在此页面上,单击**指示对应点**进入"初始化"向导(见上图)。
- 如果 SmartFusion™(智能融合)(智能融合)正在运行且成功,但牙齿扫描和患者模型未正确对齐,请 在向导的检查结果页面上单击指示对应点操作进入初始化向导。

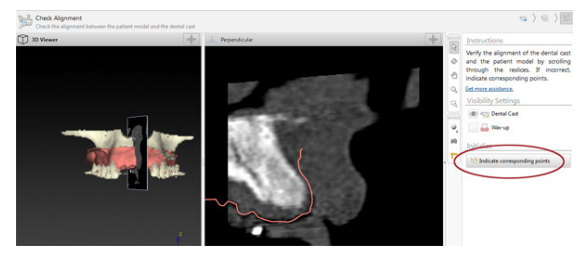

#### 如何在向导中定义对应点

插入点

- 1. 进入向导时,会激活插入点操作 ?。
- 2. 单击患者模型牙齿左侧窗格中的特定位置。
- 3. 在牙齿扫描右侧窗格中单击对应的位置。 重复步骤 2 和 3,直到至少定义了三对对应点。
- 4. 检查向导警告部分中是否显示任何警告。
- 5. 如果显示消息,告诉您已达到所要求的点对数量,请单击完成以关闭向导。 在关闭向导前,请确保处理所 有警告。 否则将无法完成操作。

提示: 请确保您添加的点均已良好地分布在整个牙槽嵴上。 应避免簇拥在一起。 覆盖的面积越大,正确执行对 齐的几率越大。 如下图所示,请将点放置在四个象限的至少两个当中。

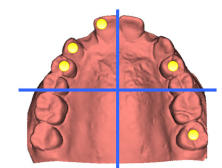

删除选定点

注意:如果用于删除点的选项已禁用,请右键单击以完成插入点操作。 此时将启用其他操作。 要删除选定点,请执行以下操作: r定义对应点<br>时会激活**插入点**操作:<br>模型牙齿左侧窗格中的特定位置。<br>模型牙齿左侧窗格中的位置。重复步骤 2 和 3 直到全少定义了三对对应点。<br>接受牙齿左侧窗格中的特定位置。<br>答告部分中是否显示任何警告。<br>答告部分中是否显明要求的点对数量,请单击完成以关闭向导。在关闭向导前,<br>不会看点,选定已达到机构,<br>5. 网络加选项已禁用,请右键单击以完成**插入点**操作。此时将启用其他操作。<br>5. 如下图所示,请将点放置在四个象限的至少两个当中

- 1. 在其中一个查看器中选择一个点。
- 2. 单击删除选定点 。
- 3. 即会删除所选的点及其对应的点。

删除所有点

要删除所指示的所有点,请单击**删除所有点 \*\***。 即会删除所定义的所有虚拟点。

#### **SmartFusion™(智能融合)(智能融合) 初始化中使用的警告**

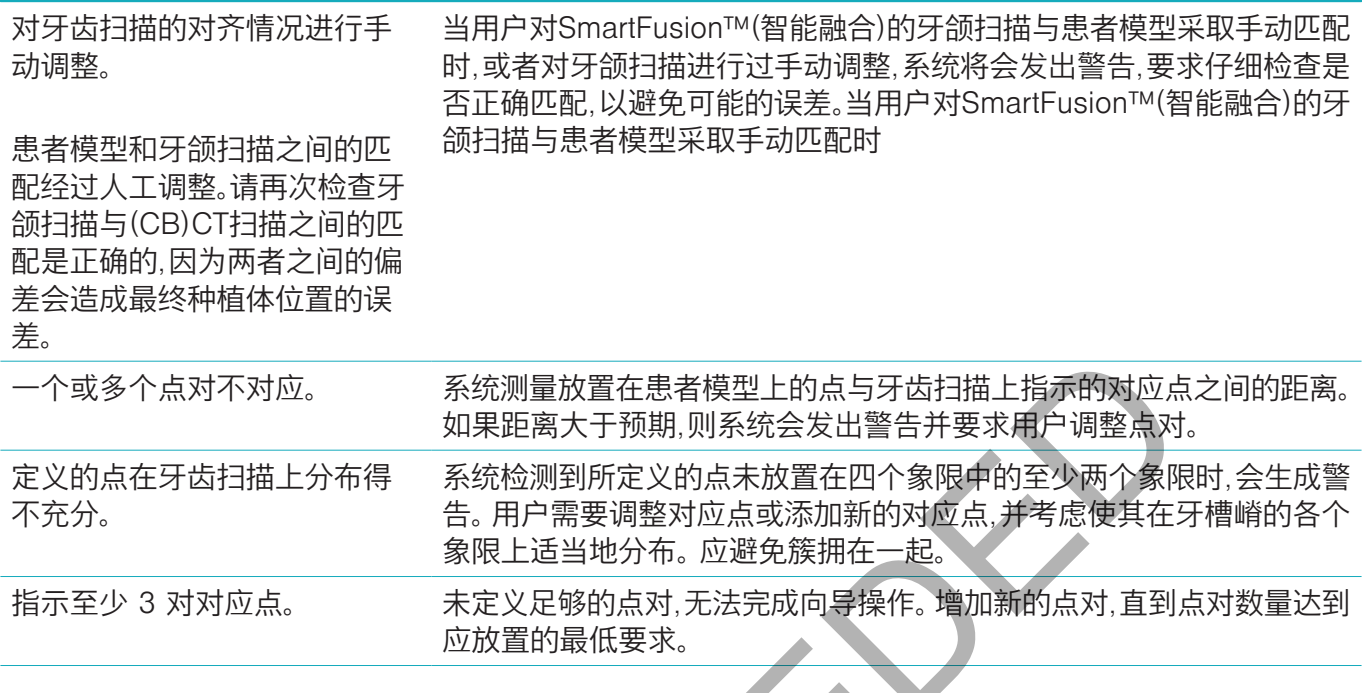

点对不对应。 系统测量放置在患者模型上的点与牙齿扫描上指示的对应,如果距离大于预期,则系统会发出警告并要求用户调整点对方,有限上指示的对应点,并考虑使其在3<br>牙齿扫描上分布得 系统检测到所定义的点末放置在四个象限中的至少两个象层<br>告告:第一月二十五岁两个方向点或数分为应避免焦期在一起。<br>象限上适当地分布。应避免接期在一起。<br>对对应点。 未定义足够的点对,无法完成向导操作,增加新的点对,直到,<br>这次置的最低要求。

#### 面部扫描

加载要映射到患者模型的面部扫描。 一次可以加载一个不同的扫描。 获得最佳结果的方法是先加载中性面部 扫描并将其映射到患者模型。 之后,可以加载笑脸扫描并映射该扫描,例如映射到中性面部扫描。

#### 向患者模型添加面部扫描

- 1. 单击修复选项卡上其他扫描组中的面部扫描 & 以启动向导。
- 2. 单击选择面部扫描。 选择面部扫描 (.obj), 然后单击打开。
- 3. 单击下一步。
- 4. 检查已上传扫描的当前位置。 若要调整已加载的面部扫描和患者模型之间的对齐情况,请单击调整对齐 , 选择要与面部扫描对齐的对象,然后单击**确定**。通过使用向导,您可以指示至少五个对应点来正确对齐扫描 和模型。 单击**完成**以退出对应点向导。
- 5. 单击完成以退出面部扫描向导。

若要添加另一个面部扫描,请重复上述步骤。

#### 修整面部扫描

修掉笑脸扫描上显示的牙齿可能会很有用,这样您就可以借助面部扫描实际显示患者模型,例如 SmartSetup™。

- 1. 在工具栏的**修复**选项卡上或在**面部扫描**向导中单击**修整面部扫描 3。**
- 2. 通过单击并拖动来删除需要修整掉的区域。 适当时使用调整刷子大小滑动条
- 3. 单击完成。

**注意:** 修整操作将对正在显示的面部扫描起作用。 当加载了多个扫描并且您希望修整其中一个面部扫描时,请 确保首先通过**面部扫描**右键单击菜单选择正确的面部扫描。 SUPERSEDED

#### SMARTSETUP<sup>™</sup>

SmartSetup™ 是根据对当前牙齿状况的扫描自动计算虚拟牙齿的解决方案。 计算还考虑以下因素:

- 现有牙齿的大小、形状和位置。
- 需要设计的牙齿的类型(尖牙需要采用不同于其他牙齿(例如,前磨牙)的成型方式)。
- 镜像齿的大小和形状。
- 一套针对前区牙齿的美观规则。
- 对侧牙齿的信息(当可用时)。

#### 计算 SmartSetup™

要计算 SmartSetup™,应确保有可用的牙齿扫描,且至少包括三个剩余牙齿。

- 1. 在修复选项卡上的其他扫描组中,单击 SmartSetup
- 2. 单击牙齿图表窗格右下角的 SmartSetup 设置并调整 SmartSetup™ 设置,以获得不同的 SmartSetup™ 结果。
- 3. 单击计算。 正在计算 SmartSetup™

#### **SmartSetup™ 设置**

在 SmartSetup™ 向导中,可以调整设置以更改 SmartSetup™ 计算的结果。

- 1. 在 SmartSetup™ 向导的检查 SmartSetup™ 页面上,单击牙齿图表窗格右下角的 SmartSetup™ 选项, 以打开设置对话框。
- 2. 在**质**量组中,指示您希望计算**最高**(需要一些时间来计算)、**最佳**还是**低**质量的模型。根据您的选择,计算时 可能会考虑更多或更少的牙齿。
	- 最高: 计算 SmartSetup™ 时会将所有扫描的牙齿包括在内。 计算时间比选择最佳方案时所需的时间 要长。
	- **最佳**: 将考虑计算最佳结果所需的牙齿,同时计算时间也保持在合理范围内。
	- 低: 计算 SmartSetup™ 时将考虑最少数量的牙齿。 计算时间比选择最佳方案时所需的时间要短。
- 3. 在 SmartSetup™ 组中,决定是否要根据以下标准计算虚拟牙齿:
	- 删除牙齿结构的空隙: 大多数时候,您希望删除相邻牙齿之间的空隙。 但有些时候,需要填充的空隙太大 了。 如果您选择此选项,则虚拟牙齿可能会变得太大。 在这种情况下,关闭删除牙齿结构的空隙选项可能 会更好。 默认情况下,对于**所有牙齿**均选择此选项。 您可以从下拉框中选择您希望删除空隙的牙齿。
	- 基于对牙的位置放置(镜像): 如果您希望精确按照对牙放置 SmartSetup™,请选择此选项。 但是,要知 道:大部分患者都没有完全对称的牙弓,所以,使用这个功能可能会导致得到的结果不是最佳的。 因此, 默认情况下此选项处于关闭状态。 但用户可以打开这个选项,并检查这是否会得到更好的计算结果。
	- 优化前牙美观效果: 此操作根据一系列规则来确定或计算最佳美观效果。 这些规则包括,例如,中切牙 切端边缘的高度应该相同,应该对中切牙应用相同的宽度。 这也适用于侧切牙和犬牙。
	- 包括第三磨牙: 如果扫描范围包括第三磨牙,则默认情况下选择此选项。 在计算SmartSetup™ 的尺 寸、形状和位置时,会考虑第三磨牙的尺寸、形状和位置。
	- 进一步微调咬合: 如果对合牙信息可用,则默认情况下选择此选项。 系统会考虑对合牙信息,以便微调 咬合。
- 4. 单击确定将这些设置应用到 SmartSetup™ 的计算中。 单击下一步继续按照该向导操作。

#### 编辑 SmartSetup™

单独编辑每个计算的 SmartSetup™ 位置:

- 1. 在设计工具栏的修复选项卡上,单击编辑 SmartSetup / 或者,在 SmartSetup 向导的检查结果页上,单 击编辑 SmartSetup。
- 2. 可通过在 3D 查看器中单击,或从下拉框中选择牙齿,选择要编辑的 SmartSetup™。
- 3. 单击平移、旋转和/或比例调整操作,调整所选 SmartSetup™ 的位置和尺寸。

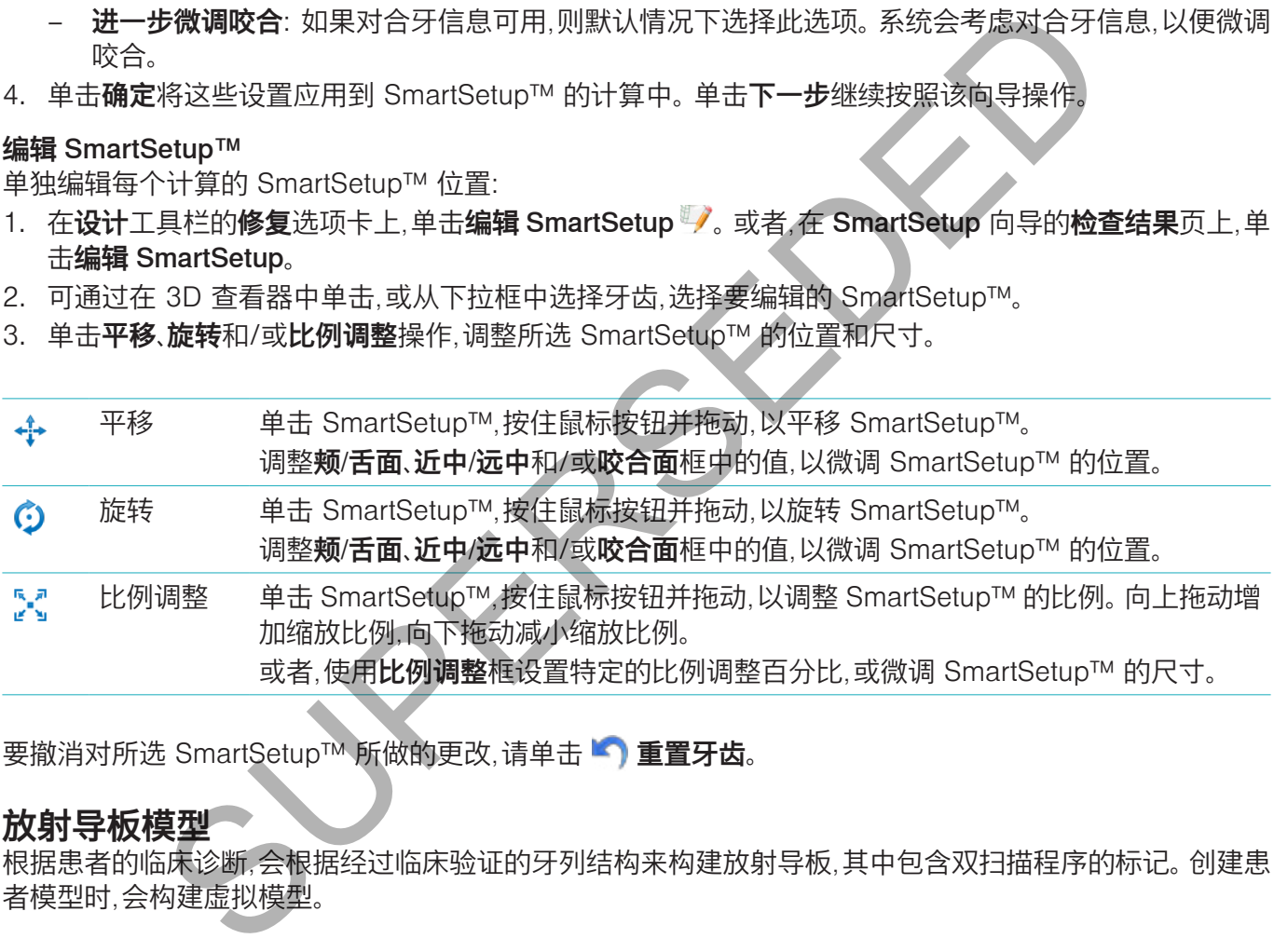

要撤消对所选 SmartSetup™ 所做的更改,请单击

#### 放射导板模型

根据患者的临床诊断,会根据经过临床验证的牙列结构来构建放射导板,其中包含双扫描程序的标记。 创建患 者模型时,会构建虚拟模型。

要创建放射导板模型,请执行以下操作:

- 1.通过单击**导板 ☞** 进入"创建导板"向导。
- 2. 选择正确的 DICOM 数据并单击下一步。
- 3. 设置感兴趣体积 (VOI)。
- 4. 使用适当的校准集加载校准等值。 单击下一步。
- 5. 检查放射导板模型。
- 6. 患者模型和放射导板会自动对齐。
- 7. 检查对齐结果,然后单击完成。

#### 凹面

基于放射导板创建凹面:

- 1. 在设计工具栏的修复选项卡上,单击凹面
- 2. 检查凹面,然后单击完成。

**诊断**

#### 神经

要描绘神经,请单击诊断选项卡上的神经 。此时将打开向导。

- 1. 根据需要调整神经断层分层。
- 2. 单击以指示神经的构造点。
- 3. 右键单击以停止添加点。
- 4. 单击完成。

各个球面通过一条管状线连接起来,用来指示神经。 要添加其他神经,请在神经操作组中选择添加新神经 、。 使用上述过程开始指示新神经的点。

提示: 如果难以显示神经管,请调整神经断层分层。 此 U 形与断层分层曲线的形状无关

#### 牙齿

要标注牙齿,请单击诊断选项卡中的牙齿 , 此时将打开向导。

1. 在顶部的图表中选择要标注的牙齿。

注意: 默认情况下,此处将使用 FDI 标注。 如有必要,可以通过一般首选项更改牙齿图表标注。

- 2. 细微调整所选牙齿的位置以调整中轴。
- 3. 单击魔术标记填充  $\bullet$  或标记刷子  $\angle$ 。
- 4. 滚动浏览 CT 断层分层,并单击或拖动以一点一点地标记牙齿。 单击的位置周围特定区域内的数据会着色, 并将添加到牙齿上。 SUPERSEDED
- 5. 单击更新 3D ,或者使用键盘快捷键 [u]。 此时牙齿会以 3D 预览显示,并且在 3D 查看器中,牙齿会添加 到患者模型上。
- 6. 如有必要,请在图表中选择一颗要标注的新牙齿。
- 7. 标注完所有牙齿之后,单击完成。

#### 从模型上取下牙齿

标注完牙齿之后,可以单独或同时从患者模型中去除牙齿。

#### 同时去除全口牙

- 1. 单击**患者**选项卡上的**去除牙齿** & 只有在标注完牙齿之后,才会启用此图标。
- 2. 如有必要,请使用患者遮盖或消除骨骼伪影操作纠正患者模型。

注意: 在添加新的牙齿标注时,或在执行去除操作之后编辑牙齿时,请再次执行去除操作,以便也将它应用到新 添加或编辑过的牙齿上。 它不会自动执行。 或者,使用**拔掉牙齿**操作。

#### 拔掉单牙

- 1. 单击标注的牙齿以将其选中。
- 2. 在诊断工具栏上的诊断组中,单击拔掉牙齿 。只有在标注完牙齿之后,才会启用此拔掉牙齿图标。
- 3. 拔掉的牙齿以红色显示。

#### 测量

有多种测量类型可供选择。

提示: 如果场景中的对象遮住了测量文本而导致难以读到文本,请选择测量或其文本以在状态栏中显示测量 结果。

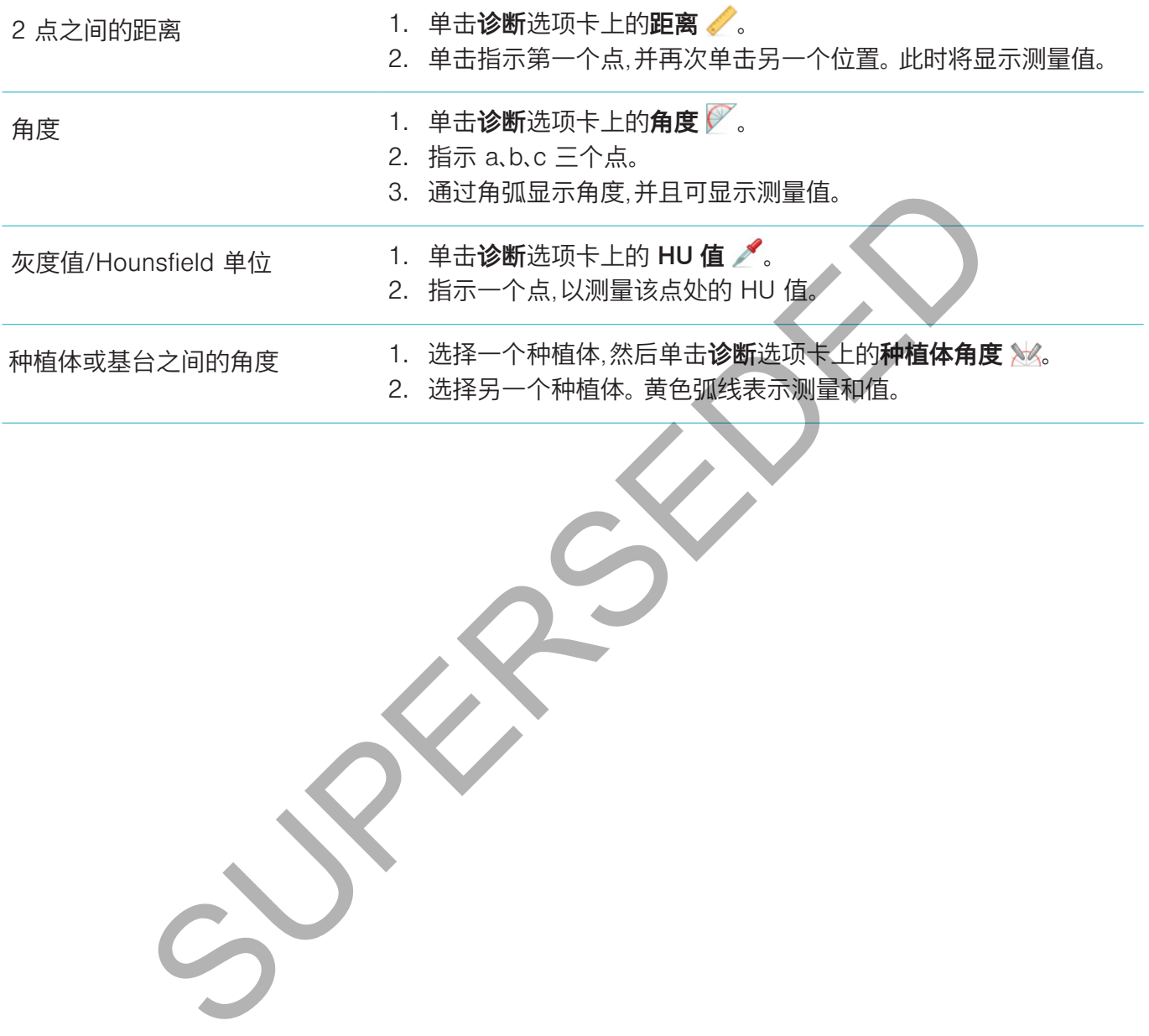

# **设计种植体**

#### 使用非 Nobel Biocare 种植体

DTX Studio™ Implant 也适用于非 Nobel Biocare 种植体系统(例如,Straumann 牙科种植体、Dentsply 牙科种 植体、Camlog 牙科种植体等)。 使用首选项对话框中的种植体产品选项卡,用户可以指示要包括在 DTX Studio™ Implant 中的种植体系统。

注意: 需要 Internet 连接才能将非 Nobel Biocare 种植体下载到 DTX Studio™ Implant。

只有在关闭所有设计方案时,才能向 DTX Studio™ Implant 中添加或从其中删除种植体系统。 因此,请关闭所 有的患者文件,然后转到**首洗顶**对话框:

- 1. 单击 DTX Studio Implant 选项卡。
- 2. 选择一般首选项。
- 3. 单击已安装的产品。
- 4. 指示要向软件中添加或从中删除的种植体系统。
- 5. 单击**确定**以完成操作。

注意: 如果使用软件中未提供的产品,则将在治疗方案设计中用柱状模型虚拟产品来代替这些产品。 不过,系 统会存储原始产品信息,在这些产品可用之后,将使用更详细的产品图示替换治疗方案设计中的虚拟产品。

小心: 当因为圆柱形状而触发警告时,这些警告是根据估计的产品形状进行计算的。

#### 在治疗方案设计中添加种植体

本部分说明如何以虚拟方式设计种植体。 但建议您应知道和了解与口腔种植体设计相关的定量和定性限制。 要向治疗方案设计中添加种植体,请执行以下步骤: -- 然后转到**首选项**对话框:<br>《Studio Implant 选项卡。<br>**首选项**<br>英国中国总统会会计和股市公司用之后,将使用更详细的产品图示替换治疗方案设计中的<br>用软件中未提供的产品,则将在治疗方案设计中用柱状模型虚拟产品来代替这些<br>2月17日,在这些产品可用之后,将使用更详细的产品图示替换治疗方案设计中的<br>当因为圆柱形状而触发警告时,这些警告是根据估计的产品形状进行计算的。<br>1何以虚拟方式设计中添**加种植体。**<br>核心出来有体的预确

- 1. 在设计选项卡上单击种植体
- 2. 单击患者模型以指示种植体肩台点。
- 3. 单击模型以指示种植体的顶端。
- 4. 在产品选择窗口的制造商部分选择正确的制造商。
- 5. 选择种植体。 也可以指示手术类型、兼容的基台并检查牙齿位置。
- 6. 单击选择产品以进行确认。

小心: 无法使用的产品会在产品选择窗口显示红色警告,并在 3D 视图中以蓝色显示。 这些产品将无法 订购。

#### 黄色区域代表什么?

NobelGuide(诺保速导植牙法) 概念的典型公差在 1.5 毫米之内。半透明的黄色区域帮助用户认识到该部分 与重要结构的关系。 该区域是一个柱形与一个高度为 3 mm 的锥形的组合图形,其中柱形超出实际种植体半 径 1.5 mm。

当黄色区域透过外骨骼表面显现时,这是警告用户存在潜在风险。

#### 注意:

- 牙钻可能会比设计的种植体长出 1 mm。 此黄色警告区域也会将该偏差考虑在内。
- 建议在两个种植体骨接触面之间保留至少 3 mm 的重要骨,而牙齿和种植体之间的距离保留至少 1.5 mm,以便实现具有适当供血的细胞重植。
- NobelGuide(诺保速导植牙法) 概念包括多个临床步骤,临床医师必须针对每个病例考虑这些临床步 骤。 因此,必须将这些过程的影响纳入到每个病例的总体精确度的考虑范围内。

#### 牙齿位置

可以为种植体分配特定的牙齿编号。 在选择种植体后,此牙齿编号会出现在软件中的多个位置,如种植体的属 性面板、专用种植体选项卡、种植体的右键单击菜单和状态栏。

#### 牙齿图表

使用牙齿图表,用户可以检查并(如有必要)调整种植体所分配到的预计牙齿位置。 此牙齿图表中使用的牙齿编 号惯例与一般首选项中的设置一致。

? 位置(问号位置)用于表示未知或不明确的牙齿位置,例如,计划在其中植入种植体的两个位置已计划植入其 他种植体时。 ]此,必须将这些过程的影响纳入到每个病例的总体精确度的考虑范围内,<br>5.用户可以检查并,如有必要)调整种植体后,此牙齿编号会出现在软件中的多个位置,<br>种植体选项卡,种植体的右键单击菜单和状态栏。<br>5.用户可以检查并,如有必要)调整种植体所分配到的预<mark>计牙齿检查, 此</mark>牙齿图表中<br>3.首选项中的设置一致。<br>5.用户可以检查并,如果不明确的牙齿位置,例如,计划在其中植入种植体的两个位置<br>5.同可以通过拖动球面进行更改。<br>1.同可以通过拖动球面

#### 执行种植体操作

DTX Studio™ Implant 提供了各种功能,可用于设计种植体的最佳位置。

#### 更改种植体方向

种植体的方向可以通过拖动球面进行更改。

- 1. 选择种植体。 这些球面会变成红色。
- 2. 执行以下一个或多个操作:
	- 单击种植体的上球体并拖动以进行旋转(使用顶点作为旋转点)。
	- 单击种植体的下球体并拖动以进行旋转(使用种植体的肩台点作为旋转点)。

#### 移动种植体

以物理方式平移种植体:

1. 选择种植体。 种植体上的灰管变为绿色。

2. 单击绿线并将种植体拖动到所需位置。 种植体将保持其原始方向。

深度和旋转也可以通过专用**种植体**工具栏上的图标进行更改。

#### 保持种植体平行

植入平行种植体

要按照与选定种植体平行的方向植入一个新的种植体,请执行以下操作:

- 1. 选择要用作基准的种植体。
- 2. 单击平行种植体  $\mathscr{U}_+$ 。
- 3. 单击 3D 或 2D 查看器以指示种植体的肩台点。
- 4. 新的种植体便会按照与指定种植体平行的方向植入。

**平行植入所有种植体**

平行植入设计中的所有可用种植体:

- 1. 选择要用作基准的种植体。
- 2. 单击**全部平行**  $\mathscr{U}_{\ell}$
- 3. 所有种植体都按照与最初选定种植体平行的方向植入。

注意: 在执行全部平行命令后,请仔细检查所有种植体位置。 如果结果在临床上是不可接受的,请使用撤消功能。

#### 基台

要为种植体选择适当的基台,请执行以下操作:

- 1. 选择场景中的种植体。
- 2. 单击"种植体"选项卡上的基台《4.或右键单击所选种植体,然后从快捷菜单中选择添加基台。
- 3. 将会打开产品选择窗口,其中显示兼容的基台。
- 4. 默认情况下,"无基台"处于选定状态。 选择一个基台,应考虑正确的尺寸。
- 5. 单击选择产品。

注意: 这些选项只有在选定的种植体还没有基台时可用。 如果已经有了基台,则需要单击更改产品菜单项或图 标 人,以显示产品选择窗口。

#### 设置手术类型

临床医师可以选择不同的手术方案(称为手术类型)来为患者提供治疗(免持、仅在使用先锋钻时使用手术导板, 或使用手术导板进行全面引导手术)。 可以为治疗方案设计中的每个种植体单独设置手术类型。 SUPERSEDED

- 1. 选择种植体。
- 2. 在工具栏的专用选项卡上,单击手术类型图标。 不同手术类型的图标形状也各不相同。
- 3. 从列表中选择适当的手术类型。 可用选项随所选种植体类型而不同。
	- 注意:
	- 植入新种植体时,可以通过**产品选择**窗口的手术类型选项卡设置手术类型。

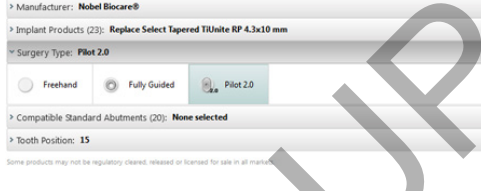

创建手术导板时,可以通过检查手术设置窗口调整手术类型。

#### 不同的手术类型

根据在治疗计划中选择的产品,可以选择不同的手术方案。 可选用下列手术类型:

- 免持: 植入此种植体时将不使用手术导板(无引导导环)。  $\bigcap$
- 完全引导: 将使用带有完全引导导环的手术导板(支持引导钻牙和引导式种植体植入),从而将设  $\odot$ 计的种植体位置转移到患者口腔中。
- 先锋钻(仅用于 NobelGuide(诺保速导植牙法) 1.5 和 2.0 mm 螺旋钻): 将使用带有导向导环(仅  $\circ$  $\odot$ 引导先锋钻)的手术导板将设计的种植体位置转移到患者口腔中。 使用此初始先锋钻后,将会删 除手术导板,通过方向指示器或免持螺旋钻记录相对于解剖标示(例如骨嵴)的引导钻深度,并启 动免持钻牙程序,然后植入免持种植体(删除导板后,免持工具的所有深度都遵循定义的解剖标 示)。 根据种植体直径,可以选择不同的导向导环直径。

#### 导向导环偏移

此功能仅用于先锋钻。 对于某些临床适应证,设计的种植体(种植体肩台)与导环之间会出现默认距离不足的情 况(例如,需要将种植体植入更深的位置、植入种植体后需要清除带有锋利边缘的牙嵴、导环干扰相邻牙齿等)。 在这些情况下,默认位置的导环会与牙齿扫描的表面模型发生碰撞,并会触发有关导向导环的警告。 可向上移 动导环,以便创建不会发生导环碰撞的手术导板,并使种植体保持在设计的临床位置上。 引导导环与设计的种 植体之间的默认关系反映在所有钻牙方案使用的所有 NobelGuide(诺保速导植牙法) 引导钻的深度标记中。 附加距离称为"导环偏移",它自动记录并添加到 NobelGuide(诺保速导植牙法) 手术说明页,随手术导板交付。

- 1. 选择种植体。
- 2. 确保所选种植体的手术类型为先锋钻。
- 3. 单击**导环偏移**图标,该图标位于专用**种植体**选项卡上的**手术类型**图标旁。或者右键单击种植体,然后从弹 出菜单中选择**导环偏移**。
- 4. 拖动滑动条以重新定位导环高度,或者直接在滑动条框中输入偏移高度。

#### 导向导环旋转

如果导环未处于正确的旋转位置,可以通过导环旋转进行旋转调整。

- 1. 右键单击种植体。
- 2. 在弹出菜单中单击导环旋转。
- 3. 拖动滑动条以旋转导环,直到设置了正确的旋转位置。

#### 骨切割平面

若要指示代表患者理想骨水平的平面,请使用骨切割平面操作。 实际上不会删除任何内容。 它只是显示可能需 要切除骨骼的位置,从而帮助您设计治疗方案。

- 1. 在工具栏的设计选项卡上的设计组中,单击骨切割平面 。
- 2. 向患者模型添加一个紫色平面。
- 3. 单击平面以将其选中。 拖动边界位置的彩色手柄以调整平面大小和位置。 使用右键单击菜单中的平面高 度滑动条调整平面相对于模型 Z 轴的位置。

条以重新定位导环高度,或者直接在滑动条框中输入偏移高度。<br>-<br>-<br>-于正确的旋转位置,可以通过导环旋转进行旋转调整。<br>-<br>中单单主**导环旋转**。<br>-第一种相体。<br>-第一种的研究设计指行方案。<br>-第一种的研究的设计治疗方案。<br>-的设计选项卡上的设计组中,单击**骨切割平面**操作。实际上不会删除任何内容。它只<br>调整平面相对于模型 Z 轴的位置。<br>调整平面相对于模型 Z 轴的位置。<br>调整平面相对于模型 Z 轴的位置。<br>调整平面相对于模型 Z 轴的

#### 固位针

为了在手术程序的开始取得适当的固定,引导固位针会固定手术导板。 当设计引导固位针时,角度和深度很重 要。 通常,会在牙列缺失牙颌中放置三到四个固位针。 固位针必须放在有充足皮质骨的区域。 要最大限度地降 低组织损坏的风险,必须避免固位针发生双皮质骨固定。

#### 注意:

- 固位针的位置和方向应该便于安装(考虑嘴唇收缩和张口度)并避开血管等重要组织。
- 为了将手术导板准确地放入患者口腔,建议使用手术咬合记录。 手术咬合记录应允许钻牙和放置固位针。 安装 固位针之后,即可取出手术咬合记录。

#### 向治疗计划中添加固位针

按照与植入种植体类似的方法来放置固位针。

- 1. 单击固位针  $\Lambda$ 。
- 2. 单击以指示固位针。
- 3. 单击以指示固位针的顶点。
- 4. 此时固位针将放置在场景中。

提示: 在适当的 2D 断层分层上确定肩台点和顶点会更加方便。

#### 更正固位针倾斜度和深度

为稳定用于植入种植体的手术导板,可以将固位针置于策略性位置。 其角度和深度至关重要。

固位针在手术过程中还可以用作唇牵开器。 固位针若在牙颌内展开过宽,则可能影响张口能力。 固位针提供了 短轴形式,以减轻这种可能的不利影响。 不过,固位针应设计为具有良好的通过性,并且不得干扰种植体位置。 导环应置于靠近粘膜的位置,并以口腔内情况的数字化表面模型表示(与粘膜相距大约 0.5 至 1 mm),且使用 智能融合表面扫描时不得干扰或碰撞上述模型。 **添加自位针**的方法来放置固位针。<br>**添加自位针的顶点。**<br>高同位针的顶点。<br>东国位针的顶点,是上确定肩台点和顶点会更加方便,其角度和深度至关重要。<br>5.2 断层分层上确定肩台点和顶点会更加方便,其角度和深度至关重要。<br>5.2 地种体的手术,导致,因此针着在穷颈内膜开现的原因的内部形成的使用在可以用作两率开路。固位针着在穷颈内膜开现的不利能响。不过看位计算是这种流氓的方式,则则能响时不利能响。不过看位计算是有限和能力的通过性,并且不得干

对于缺齿的情况,建议至少使用 4 个固位针。 固位针导环定位于前庭,从口腔外进入,或定位于相对方向的所 选位置(腭部或舌侧),以便从两侧将手术导板固定就位。

#### 固位针和放射导板(无牙颌工作流)

使用放射导板时,导环必须连接到放射导板,但不得穿过凹面。

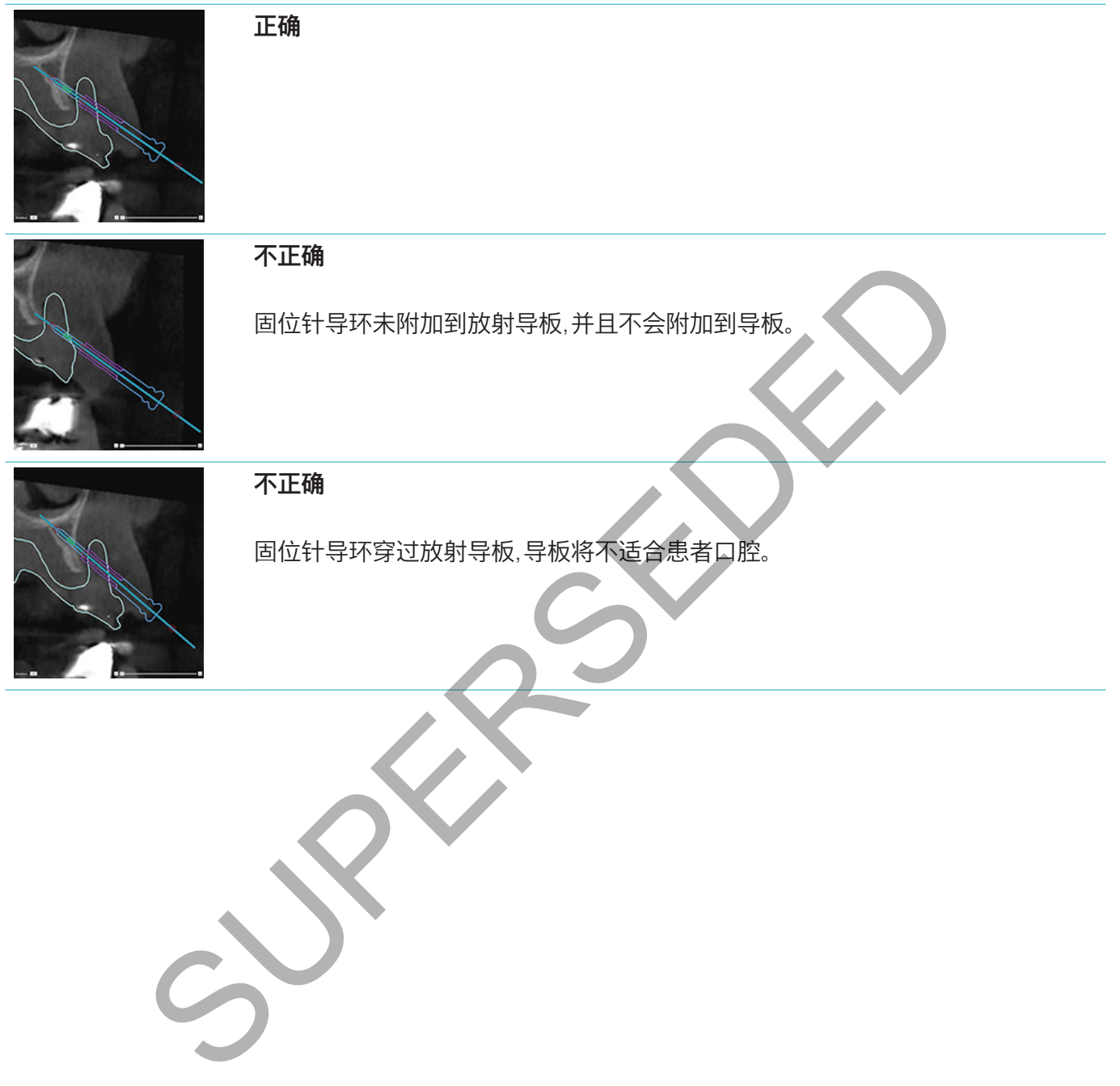

#### 固位针和牙齿扫描(部分无牙颌工作流)

使用智能融合表面扫描时,导环必须置于靠近粘膜的位置(与粘膜相距大约 0.5 mm 至 1 mm,通过表面扫描 表示),但不得穿过智能融合表面扫描。

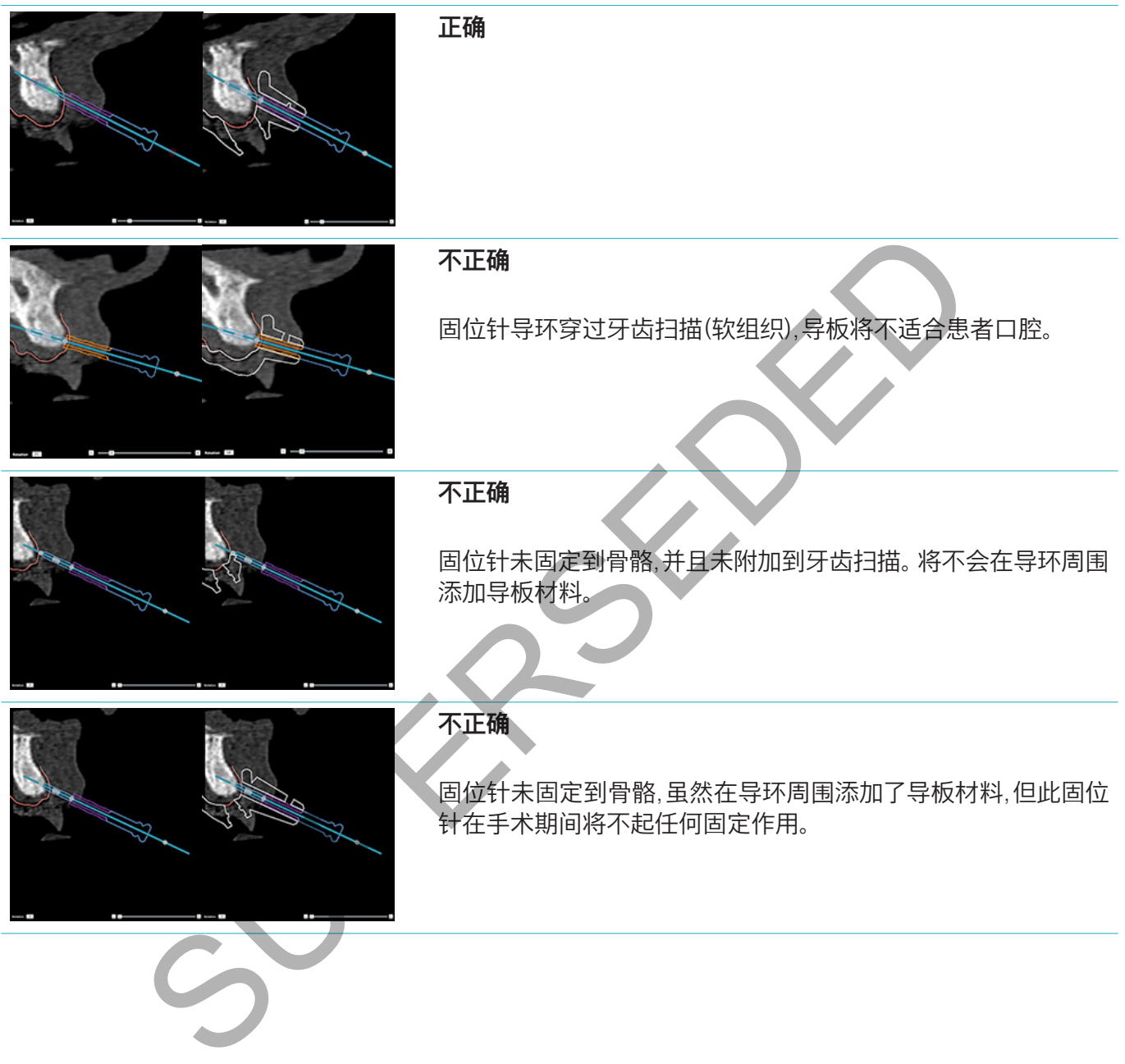

## **检查治疗计划**

如果必须对种植体或固位针在骨骼中的路径进行检查,则既可以查看穿过种植体或固位针的断层图像,也可以 查看平行于种植体或固位针的断层图像。 使用此功能,可详细检查种植体和固位针周围的骨骼环境,但前提是 所选位置适合放置种植体或固位针。

#### 使用锁定功能

横截面断层分层的锁定功能可以在不同模式下工作:

- 在种植体或固位针模式中,横截面断层分层会锁定到种植体或固位针的主轴并且定位于种植体或固 位针的中心。
- 在牙弓曲线模式中,横截面重断层将咬合到全景重断层的曲线。

要将横截面断层分层咬合到种植体或固位针,请执行以下操作:

- 1. 单击工具面板中的咬合断层分层
- 2. 横截面断层分层会咬合到选定的种植体或固位针,并且将围绕其轴旋转,而不是沿着颌骨弓。 如果未选择任 何种植体或固位针,则断层分层会咬合到最近选择的种植体或固位针。 如果未选择过任何种植体或固位针, 则断层分层会咬合到上一个设计的种植体或固位针。 5中心。<br>5曲线模式中,横截面重断层将咬合到全景重断层的曲线。<br>5届分层咬合到种植体或固位针,请执行以下操作:<br>原分层咬合到上一个设计的种植体或固位针,并且将围绕其轴旋转,而不是沿着颌骨弓。<br>或固位针,则断层分层会的最近选择的种植体或固位针。如果未选择过任何种<br>层会咬合到上一个设计的种植体或固位针。<br>另一个种植体或固位针时,断层分层会自动咬合到新的种植体或固位针。可在一般<br>另一个种植体或固位针状,如果已将模式面断层分层锁定到该种植体,横截

提示: 当选择另一个种植体或固位针时,断层分层会自动咬合到新的种植体或固位针。 可在一般首选项中关闭 此功能。

注意: 当删除场景中的最后一个种植体时,如果已将横截面断层分层锁定到该种植体,横截面断层分层就会自 动锁定到曲线。

#### 跳转到另一个种植体或固位针

当锁定功能处于种植体或固位针模式时,通过使用 2D 查看器的**锁定**栏中 显示的下一个操作,可以移动到另一个种植体或固位针。

- 1. 在"咬合"栏中,单击下一步。
- 2. 横截面断层分层会按顺序移动到下一个种植体或固位针。

#### 返回到牙弓曲线模式

当咬合功能处于种植体或固位针模式时,使用咬合栏中的取消咬合操作, 可以返回到曲线模式。

- 1. 在"咬合"栏中,单击取消咬合。
- 2. 横截面断层分层会咬合到曲线。

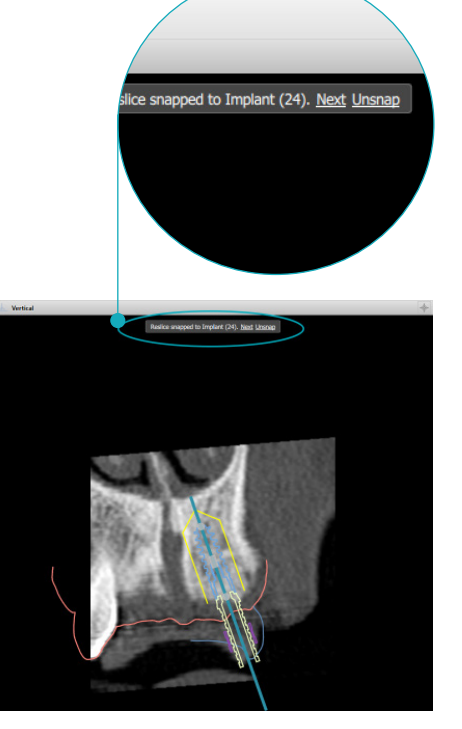

## **完成**

#### 创建手术导板

手术导板可帮助您严格地按设计进行手术。 完成设计后,创建虚拟手术导板(即您将收到的产品的预览)。 根据治疗方案设计创建手术导板:

- 1. 单击确定选项卡上的创建导板 & 。系统将弹出一个窗口,要求确认带有所选导环的种植体的位置(手术类 型)。 默认情况下, 手术导板由 Nobel Biocare 制作。 如果您希望在本地或由其他制造商创建导板, 请选择**其** 他。 从列表中选择制造商。 如果您选择了您的帐户名称,您将能够从 DTX Studio™ Go 中自行下载导板。 如果您选择其中一个连接,则导板可供其下载。 添加必要的详细信息,如有需要,可以修改所选的手术类型。
- 2. 如果确认无误,请按下一步。 已生成虚拟手术导板。
- 3. 检查虚拟手术导板。
- 4. 单击完成。
- 5. 此时将出现**批准设计以订购**对话框。 请仔细阅读其中的内容。 单击**我已阅读并同意以上所有内容**,以确认 您已阅读这些消息且内容无误。
- 6. 单击创建订单,以立即订购导板。 此时,系统会转到订单模块,显示设计文件并允许您订购产品。 要推迟订 购,请单击稍后批准。

注意: 用于本地制作的虚拟手术导板的颜色不同于将由 Nobel Biocare 制作的虚拟手术导板的颜色。

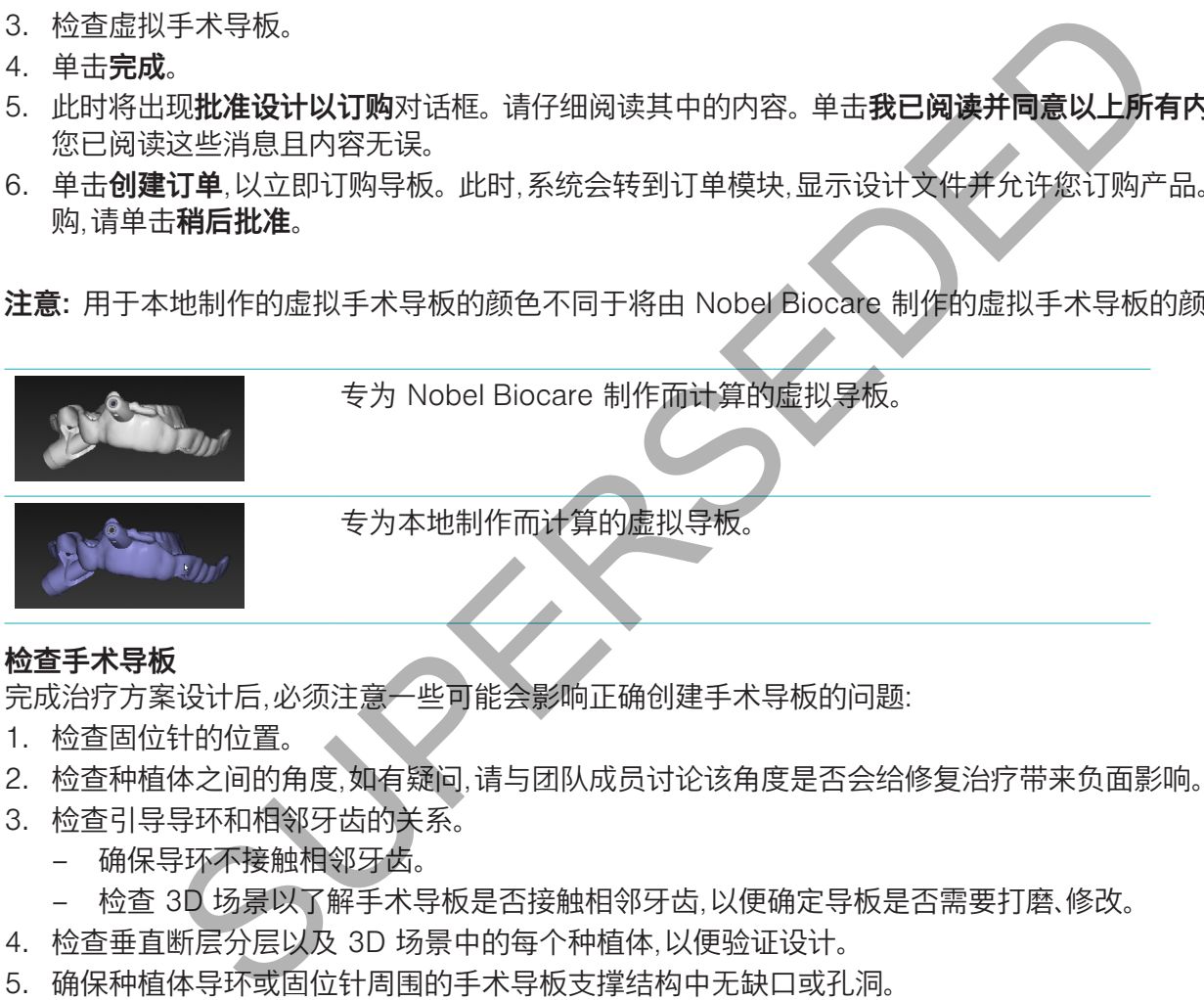

#### 检查手术导板

完成治疗方案设计后,必须注意一些可能会影响正确创建手术导板的问题:

- 1. 检查固位针的位置。
- 2. 检查种植体之间的角度,如有疑问,请与团队成员讨论该角度是否会给修复治疗带来负面影响。
- 3. 检查引导导环和相邻牙齿的关系。
	- 确保导环不接触相邻牙齿。
	- 检查 3D 场景以了解手术导板是否接触相邻牙齿,以便确定导板是否需要打磨、修改。
- 4. 检查垂直断层分层以及 3D 场景中的每个种植体,以便验证设计。
- 5. 确保种植体导环或固位针周围的手术导板支撑结构中无缺口或孔洞。
- 6. 将设计告知团队成员以便检查所有方面。

#### 编辑虚拟手术导板

注意: 此操作仅适用于从牙齿扫描创建的导板。

如果虚拟导板未正确分布在牙槽嵴上(均匀地延伸分布在唇/颊和舌面),则可以对其形状进行编辑。 更改**编辑** 导板向导中蓝色线条的形状,确保曲线与牙槽嵴重合。

- 1. 单击确定选项卡上的编辑导板 %。
- 2. 单击后拖动曲线上的点以更改其位置。
- 3. 当蓝色线条与牙槽嵴的重合度提高后,单击完成。
- 4. 已重新生成虚拟手术导板。

如果虚拟导板的形状仍不理想,请重复以上步骤直至满意。

注意: 在美国以及其他一些市场中,用于骨内牙科种植体植入的手术导板是一种医疗设备。 请联系当地的监管 机构,了解这些手术导板制造的监管状况和要求。

#### 批准治疗计划

完全确定治疗方案设计后,可通过批准将其锁定。 请阅读批准对话框中的文本并选择同意,以便继续批准。 其"批准"状态显示在"设计状态"栏中。

经过批准的治疗方案设计不能更改。 要否决设计并做出进一步的更改,请单击否决设计按钮。

SUPERSEDED

## **订单**

向牙科技工室发送扫描订单或 TempShell 订单,以执行扫描操作或设计并计算 TempShell 临时修复体。 要 通过云服务发送订单,牙科技工室必须使用 DTX Studio™ Lab,并且必须在 DTX Studio™ Lab 和 DTX Studio™ Implant 之间建立连接。

#### 使用连接

要添加连接,您需要希望与之建立连接的人员、诊所或牙科技工室的九位数字识别号。 在 DTX Studio™ Implant 中,将在**管理帐户**对话框中显示连接识别码。 在 DTX Studio™ Lab 中,将在**帐户详细信息**对话框中显示连接 识别码。

#### 添加连接

要添加连接,请执行以下操作:

- 1. 在我的办公室工具栏上的医疗记录选项卡中,单击添加连接"+。或者单击 DTX Studio Implant 选项卡, 然后单击管理帐户。 青执行以下操作:<br>公室工具栏上的**医疗记录**选项卡中,单击添加连接<sup>。</sup>\*。或者单击 DTX Studio Im<br>管理帐户。<br>管理帐户的九位标识号。<br>法接请求状态为已请求, 要接受注接请求,请单击邀请电子邮件中的接受。或者:<br>。<br>这首时,会向您发送确认电子邮件,且列表中的连接状态会更改为**已接受**。<br>除进接请求状态为已请求, 要接受注接请求,请单击邀请电子邮件中的接受。或者:<br>论室工具栏的医疗记录选项卡中单击添加连接<br>中心,<br>户对适框中,
- 2. 在管理帐户对话框中,单击管理连接组中的添加新连接。
- 3. 输入要连接的帐户的九位标识号。
- 4. 单击**添加连接**。会将新连接添加到列表中,显示**邀请已发送**状态,并会向链接到所用帐户的地址发送电子 邮件邀请。
- 5. 单击确定。
- 6. 连接接受邀请时,会向您发送确认电子邮件,且列表中的连接状态会更改为**已接受**。

#### 接受连接

发送给您的新连接请求状态为**已请求**。 要接受连接请求,请单击邀请电子邮件中的**接受**。 或者:

- 1. 在我的办公室工具栏的医疗记录选项卡中单击添加连接 +.或者单击 DTX Studio Implant 选项卡,然后 单击管理帐户。
- 2. 在管理帐户对话框中,选择管理连接组中标记为邀请已发送状态的连接请求。
- 3. 单击接受所选连接。
- 4. 连接状态将更改为**已接受**,并会向邀请人发送确认电子邮件。

#### 使用订单

#### 产品订单

**创建产品订单**

可为 Nobel Biocare 产品创建产品订单。 无法为非 Nobel Biocare 产品(例如,非 Nobel Biocare 种植体)创 建产品订单。

要创建产品订单,请执行以下操作:

- 1. 在设计工具栏的确定选项卡上,单击订单 ,或者,在订单模块工具栏上单击产品。
- 2. 将显示可用于当前患者的设计文件列表。 在右侧窗口窗格中,查看选定设计文件的详细信息,选择适当的 设计文件,然后单击下一步。

注意: 确保要订购的设计文件已经过批准 &。 只有经过批准的设计文件才能转换为订单。 如果设计文件尚未 经过批准,则会显示警告。

- 3. 此时将显示产品列表。清除列表上不需要订购的项目,或者调整要订购的产品数量,然后单击下一步。
- 4. 选择收货人地址,填写发出订单的人员,并根据需要输入生产备注。
- 5. 定义为仅保存订单或立即保存并发送。
- 6. 在已订购产品窗格中检查要订购的产品。
- 7. 单击完成。 将创建订单并将其显示在已创建订单的列表中。

#### **发送产品订单**

发送创建的产品订单:

- 1. 在列表中选择创建的订单。
- 2. 在工具栏中单击发送

#### 模型扫描订单

要接收牙颌模型、诊断结构或蜡塑和/或对合牙扫描的表面扫描结果,应向牙科技工室发送模型扫描订单。

**创建模型扫描订单** 

- 。<br>1. 在**办公室**模块中单击**新建 <sup>图</sup>\***,然后单击**订购模型扫描 <sup>Seg</sup>。或者,转到订单模块,然后单击扫描。**
- 2. 拖动要扫描的区域,并从弹出菜单中选择所需的选项来指示牙齿图表上的扫描对象。 请求的扫描将显示 在右侧的列表中。
- 3. 单击下一步。
- 4. 选择将为您扫描牙颌模型的联网牙科技工室,输入所有必要的详细信息、所有要求的特殊说明,并检查所 请求扫描的列表。
- 5. 单击完成。
- 6. 模型扫描订单将发送至牙科技工室,并添加到订单列表中,并会显示从服务器检索的订单号。

#### TempShell 订单

通过即刻临时种植体,患者可在种植体植入预约时获得一个临时牙冠或牙桥。 为此,DTX Studio™ Implant 用 户和牙科技工室(使用 DTX Studio™ Lab)共同设计 Tempshell,临床医师可在手术时将其转换为临时修复体。

**TempShell 工作流**

DTX Studio™ Implant 用户创建患者文件、添加修复信息并设计种植体。 将创建 TempShell 订单并将其发送到 牙科技工室,技工室会在 DTX Studio™ Lab 中收到请求。 牙科技工室会在 DTX Studio™ Lab 中设计 LabDesign。 也可以将 LabDesign与 DTX Studio™ Implant 用户共享。 要检查设计是否符合治疗方案设计,用户可将 LabDesign 添加至 DTX Studio™ Implant 的治疗方案设计中。 如果需要进行任何调整,可联系牙科技工室(通 过电话或电子邮件)要求做出调整。 DTX Studio™ Implant 用户和牙科技工室可能需要多次相互沟通。 临床医 师确认设计符合需求后,牙科技工室将创建并共享 TempShell。 SUPERSEDED

DTX Studio™ Implant 用户向治疗方案设计中添加 TempShell。

#### **创建 LabDesign 申请**

申请 LabDesign:

- 1. 在订单模块工具栏中,单击 LabDesign <sup>@2</sup>%。
- 2. 将显示可用于当前患者的设计文件列表。 在右侧窗口窗格中,查看选定设计文件的详细信息,选择适当的 设计文件,然后单击下一步。
- 3. 此时将显示 LabDesign 申请概览。
- 4. 在牙齿图表上指示申请 LabDesign(单牙或牙桥)的位置。
- 5. 选择将处理申请的牙科技工室,或选择将申请导出为文件。
- 6. 查看申请详细信息,并在需要时进行调整。
- 7. 单击完成。

**创建 TempShell 订单**

创建 TempShell 订单并将其发送到牙科技工室:

- 1. 在订单模块工具栏中,单击 TempShell  $CQ$ .
- 2. 将显示可用于当前患者的设计文件列表。 在右侧窗口窗格中,查看选定设计文件的详细信息,选择适当的 设计文件,然后单击下一步。
- 3. 此时将显示 TempShell 订单概览。
- 4. 在牙齿图表上指示要为其订购 TempShell(单牙或牙桥)的位置。 请勿选择侧翼的延伸。
- 5. 选择将处理订单的牙科技工室,或选择将订单导出为文件。
- 6. 查看订单详细信息,并在需要时进行调整。
- 7. 单击完成。

**向治疗方案设计中添加 LabDesign**

要检查牙科技工室设计的修复体是否符合治疗方案设计,用户可将共享的 LabDesign 添加到治疗方案设计中。

- 1. 在设计模块的修复选项卡中,单击添加 LabDesign ® ...
- 2. 此时将显示**添加 LabDesign** 对话框。 选择 LabDesign, 然后单击**添加 LabDesign**,
- 3. LabDesign 将添加到场景中。
- 4. 通过电话或电子邮件与牙科技工室联系,以确认 LabDesign 符合设计,或要求做出一些调整。

#### 注意:

- 如果需要调整治疗计划,请确保重新订购 LabDesign。
- 如果驱动器上有可用的 LabDesign 文件,请通过添加 LabDesign 对话框中的导入 LabDesign 操作 将其导入。

**向治疗计划中添加 TempShell**

- 1. 在设计工具栏的确定选项卡上,单击添加 TempShell<sup>c</sup>
- 2. 此时将显示**添加 TempShell** 对话框。
- 3. 单击要添加到治疗方案设计中的可用 TempShell。
- 4. 单击添加 TempShell。

注意: 如果驱动器上有可用的 TempShell 文件,请通过添加 TempShell 对话框中的导入 TempShell 操作将 其导入。 中<sup>家加 Labbesign</sup><br>CIE Tail Shassign 计活性 Labbesign 38.<br><br>CIE Tail Shamp Habbesign 对话框。选择 LabDesign,然后单击添加 LabDesign,<br>示**添加 LabDesign** 对话框。选择 LabDesign,然后单击添加 LabDesign,<br>m 将添加到场景中。<br>或电子邮件与牙科技工室联系,以确认 LabDesign,然后单击添加 LabDesign,<br>

#### 服务申请

**通过 DTX Studio™ Go 的典型服务请求工作流**

DTX Studio™ Clinic 用户(请求者)希望获取 DTX Studio™ Implant 用户(提供者)提供的特定病例设计。 请求 者在 DTX Studio™ Clinic 中创建患者文件,并且通常通过 DTX Studio™ Go 发送服务请求。 当提供者在 DTX Studio™ Go 中收到创建设计的新请求时,可以下载必要文件。 压缩文件需要进行解压缩并存储。 提供 者使用收到的患者数据作为输入在 DTX Studio™ Implant 中创建新患者文件。 提供者在 DTX Studio™ Implant 中执行常规种植体设计步骤并批准治疗方案设计。 然后提供者便可通过 DTX Studio™ Go 来响应服务请求 并将治疗方案设计发送给请求者。

**响应服务请求**

将已批准的设计发送给服务请求者:

- 1. 在订单模块中,单击履行请求 18
- 2. 从列表中选择正确的设计。 单击下一步。
- 3. 填写请求的信息来自定义服务请求。 确保附加报告,也可以选择添加注释或图像
- 4. 单击完成。
- 5. 弹出窗口将显示基本信息,例如服务 ID 和请求者信息,允许您验证是否为正确的病历发送回治疗方案。 单 击上传将设计发送给请求者。

#### **"本地"服务申请工作流**

如果用户在单个计算机上同时安装了 DTX Studio™ Clinic 和 DTX Studio™ Implant,则工作流略有不同。 在 DTX Studio™ Clinic 中,创建患者文件,执行必要的对齐来创建患者模型。 当从 DTX Studio™ Clinic 中打开 DTX Studio™ Implant 时,将导出患者模型并根据导出的数据在 DTX Studio™ Implant 中创建新的患者文件。 将在 DTX Studio™ Implant 中创建种植体治疗方案设计,并可导出到 DTX Studio™ Clinic 中并直接显示在 其中。 CR-4-in 57; in the higher of the higher the higher the higher the higher the higher the higher the higher the higher the higher the higher the higher the higher the higher the higher the higher the higher the higher the

重要事项: 当通过 SmartFusion™(智能融合) 在 DTX Studio™ Clinic 中将牙齿扫描和患者模型进行 对齐时,会弹出一个警告消息,请求您检查对齐:

#### 确认牙齿扫描与患者模型对齐,如果未对齐或无法确定,请在"编辑牙齿扫描"向导中重新计算对齐。

当在单个计算机上同时安装了 DTX Studio™ Clinic 和 DTX Studio™ Implant 时,需要导出已批准的设计。

- 1. 在订单模块中,单击履行请求 24。
- 2. 从列表中选择正确的设计。 单击下一步。
- 3. 填写请求的信息来自定义服务请求。 确保附加报告,也可以选择添加注释或图像。
- 4. 单击导出。
- 5. 选择将导出的文件存储到的位置。 单击选择文件夹。
- 6. 文件现在位于所选位置。

## **使用 DTX Studio™ Implant 助手**

要打开 DTX Studio™ Implant 助手,请单击窗口右上角的助手。

此时将显示 DTX Studio™ Implant 助手窗口。 DTX Studio™ Implant 助手包括不同的选项卡:

- 任务 : 设计和其他任务的概览可指导您完成设计程序。
- 警告 4: 警告消息可让您了解可能的问题。
- *Assistant* **Warnings** (4)
- 设计概览 喝: 此选项卡会显示治疗方案中使用的种植体、基台和/或固位 针的概览。 还会显示是否已经创建了放射导板和手术导板。 并在牙齿图 表中指示设计的种植体位置。 SUPERSEDED

## **DTX Studio™ Implant警告系统**

DTX Studio™ Implant 软件中显示了许多技术/生产/程序警告(例如,引导导环彼此靠得太近,"未放置固位针"、 设计的种植体过于接近标注的神经)。

如果因 DTX Studio™ Implant 检测到临床或技术设计问题而发出警告,可在"设计助手"的警告部分中查看这 些警告。

打开"设计助手"并单击警告 4,或者单击助手按钮下的警告。 "设计助手"会显示警告,这些警告按临床警告和 导板警告分类。

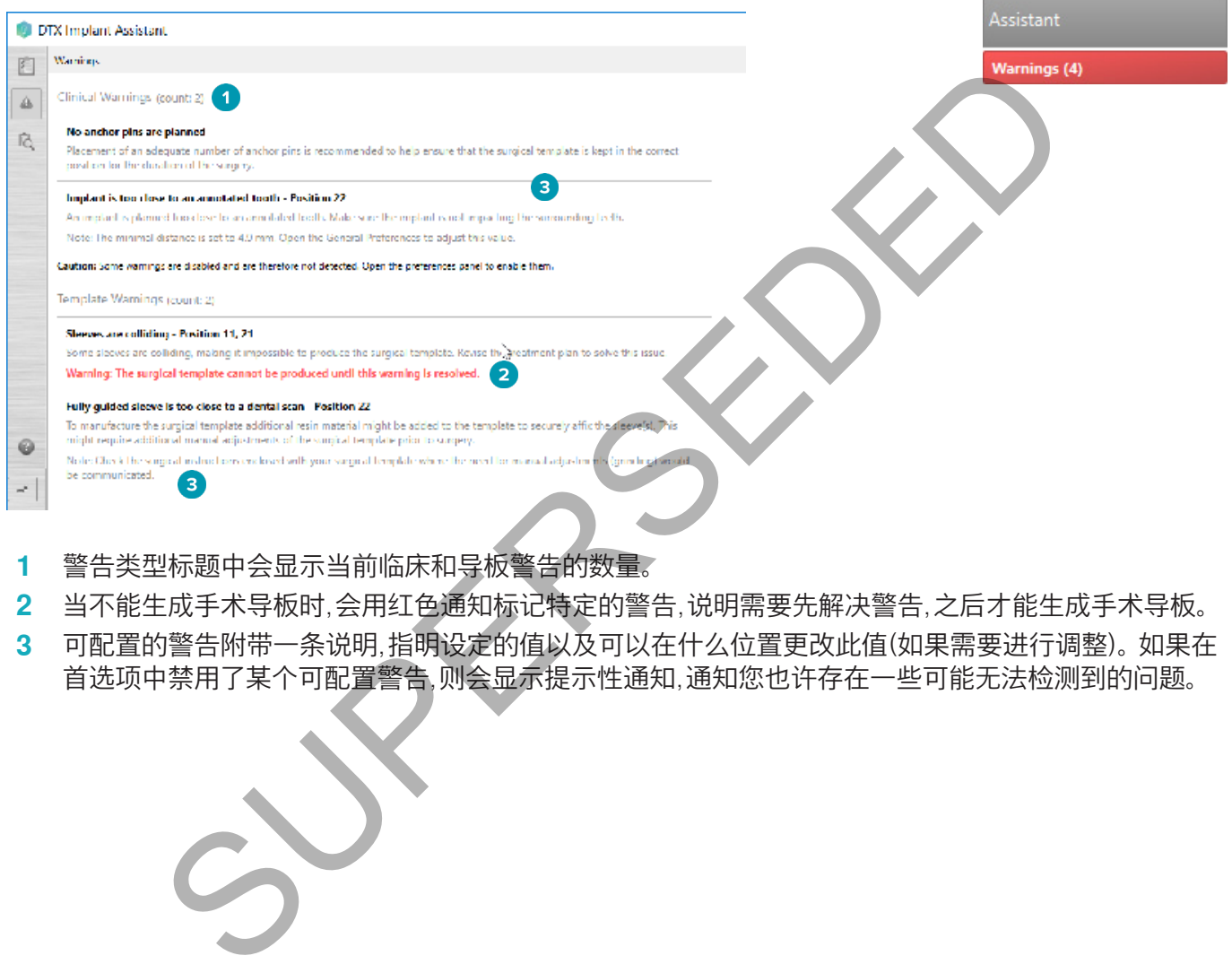

- **1** 警告类型标题中会显示当前临床和导板警告的数量。
- **2** 当不能生成手术导板时,会用红色通知标记特定的警告,说明需要先解决警告,之后才能生成手术导板。
- **3** 可配置的警告附带一条说明,指明设定的值以及可以在什么位置更改此值(如果需要进行调整)。 如果在 首选项中禁用了某个可配置警告,则会显示提示性通知,通知您也许存在一些可能无法检测到的问题。

#### **DTX STUDIO<sup>™</sup> IMPLANT 警告**

警告

此设计程序不会自动检查所有技术限制。 在某些情况下,即使通过软件未自动识别到任何技术限制,也 可能无法生成手术导板。

设计过程中,必须考虑特定技术限制,以确保正确生成手术导板并在手术期间成功使用生成的导 板。DTX Studio™ Implant 会自动检测可能违反某些技术和临床限制的操作。 如果违反了限制,将会在助手中 显示警告消息。 单击此消息以查看注意和警告的详细说明。

在 2D 和 3D 查看器中,导致问题的对象会呈红色或橙色,具体取决于违规类型。 助手中将显示相应的警告消 息。 这些消息也显示在批准窗口、设计概览、报告等之中。

下面按照警告类型概述了可能的警告。

#### 导板警告

在报告中,导板警告显示在最后一页。

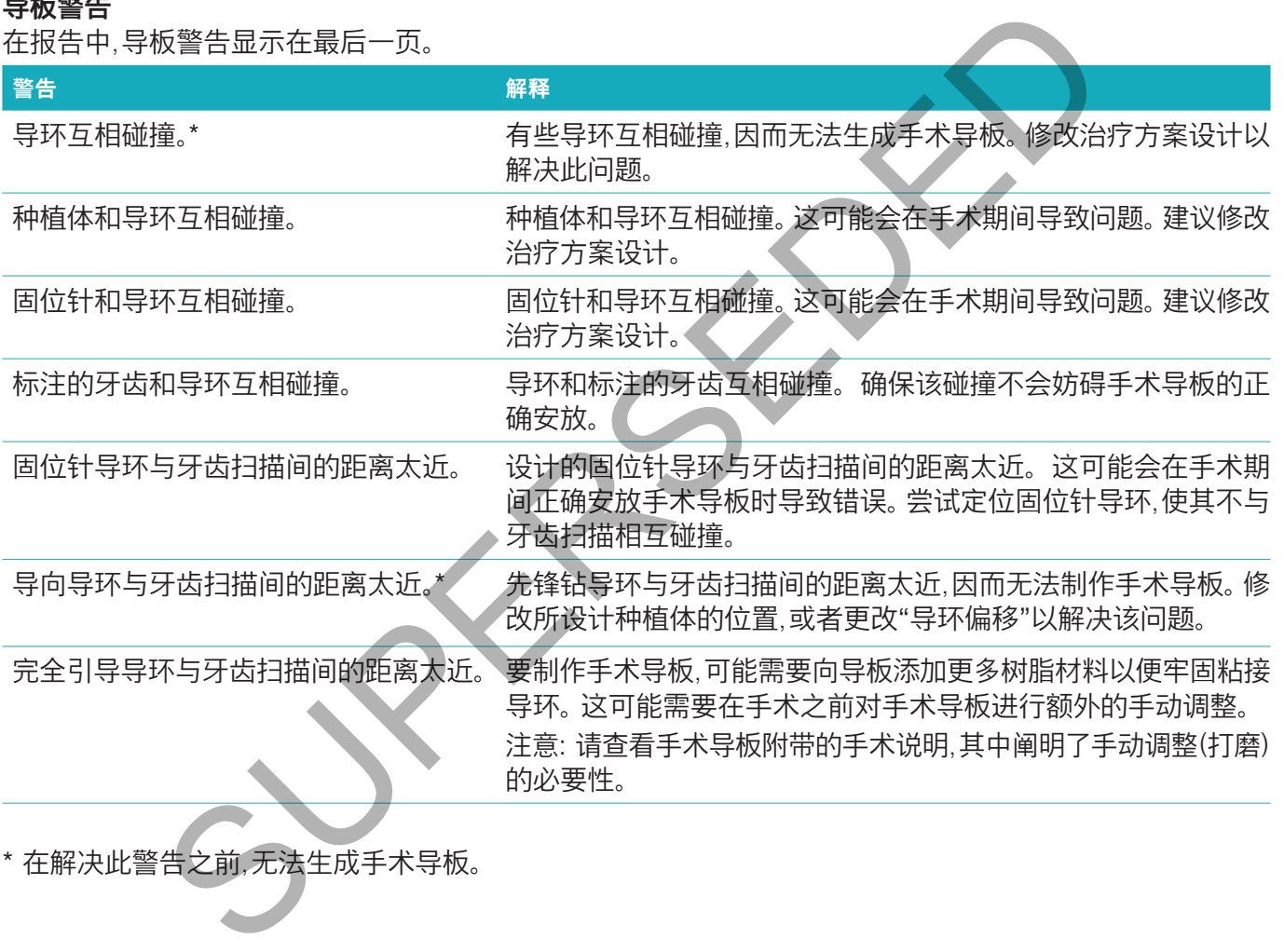

\* 在解决此警告之前,无法生成手术导板。

#### 临床警告

临床警告细分为一般警告和种植体警告。 临床警告显示在报告的种植体页面上。

**一般警告**

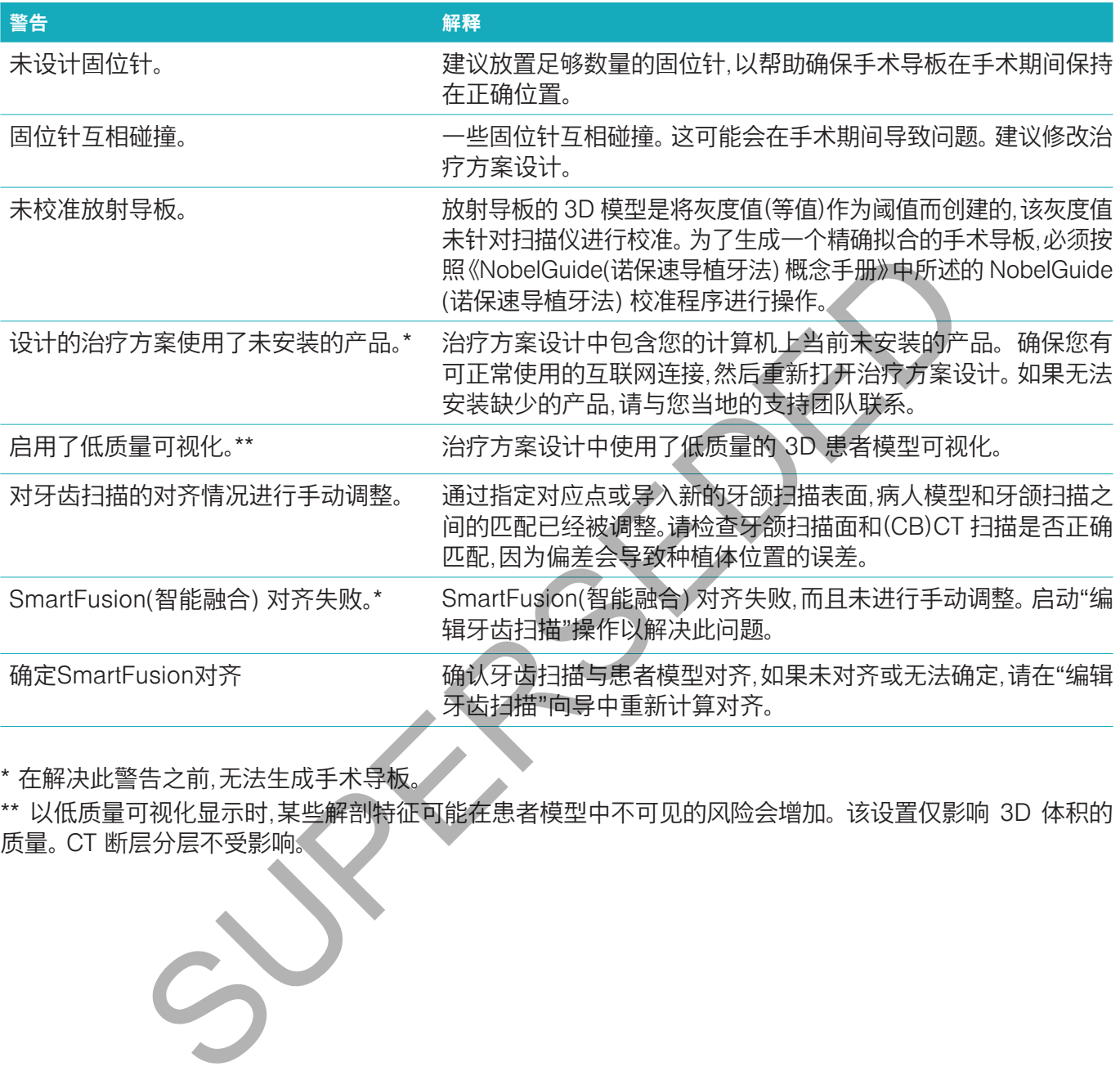

\* 在解决此警告之前,无法生成手术导板。

\*\* 以低质量可视化显示时,某些解剖特征可能在患者模型中不可见的风险会增加。 该设置仅影响 3D 体积的 质量。 CT 断层分层不受影响。

#### **种植体警告**

某些种植体警告可以进行配置。 例如,用户可以启用或禁用这些警告,以及/或者定义用于触发警告的值。 在下 面的表格中,它们具有"可配置"标签。

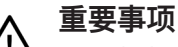

必须根据临床专业知识和用户经验设置用于触发种植体警告的值。

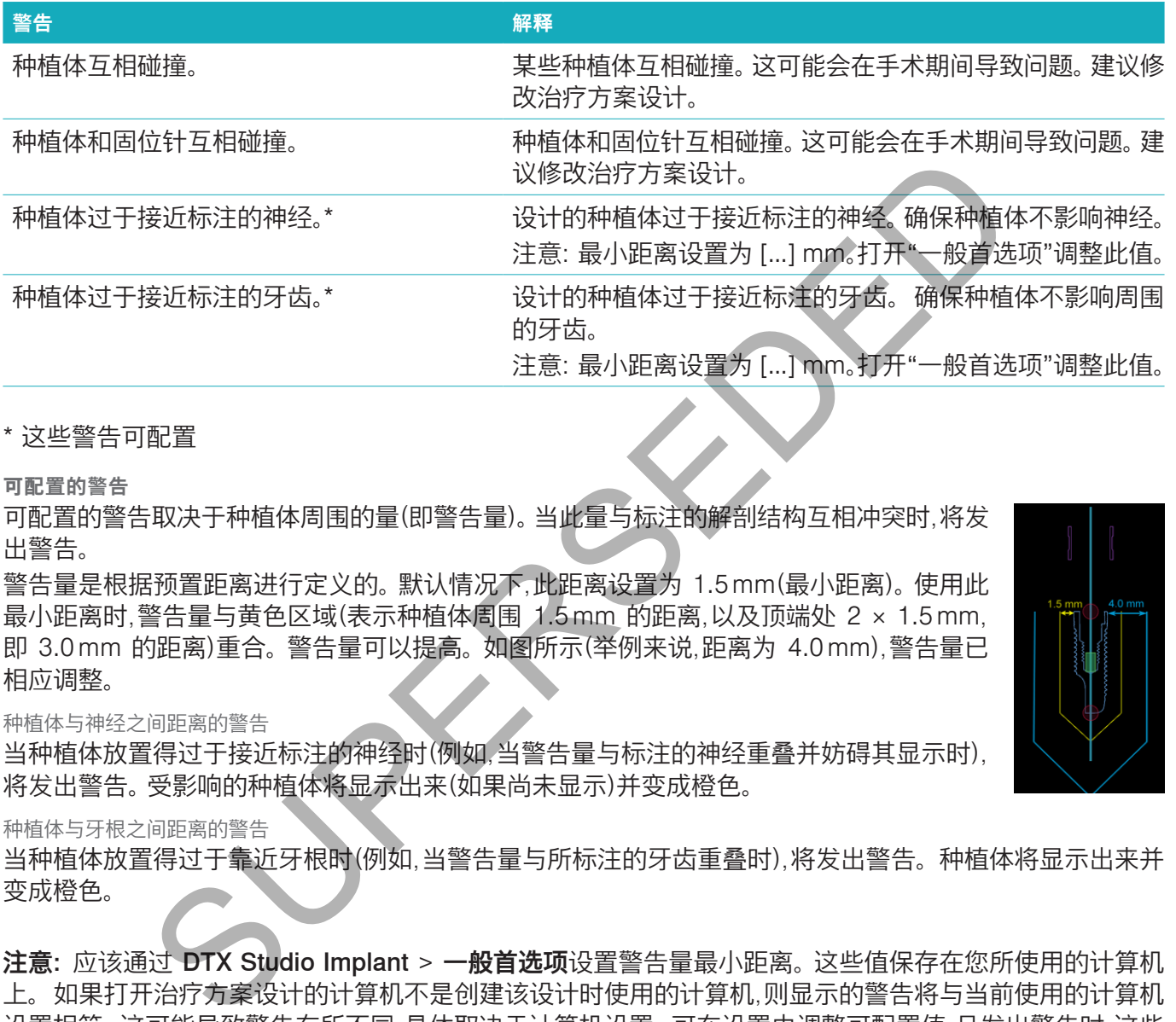

\* 这些警告可配置

**可配置的警告**

可配置的警告取决于种植体周围的量(即警告量)。 当此量与标注的解剖结构互相冲突时,将发 出警告。

警告量是根据预置距离进行定义的。 默认情况下,此距离设置为 1.5 mm(最小距离)。 使用此 最小距离时,警告量与黄色区域(表示种植体周围 1.5 mm 的距离,以及顶端处 2 × 1.5 mm, 即 3.0 mm 的距离)重合。 警告量可以提高。 如图所示(举例来说,距离为 4.0 mm),警告量已 相应调整。

#### 种植体与神经之间距离的警告

当种植体放置得过于接近标注的神经时(例如,当警告量与标注的神经重叠并妨碍其显示时), 将发出警告。 受影响的种植体将显示出来(如果尚未显示)并变成橙色。

种植体与牙根之间距离的警告

当种植体放置得过于靠近牙根时(例如,当警告量与所标注的牙齿重叠时),将发出警告。 种植体将显示出来并 变成橙色。

注意: 应该通过 DTX Studio Implant > 一般首选项设置警告量最小距离。 这些值保存在您所使用的计算机 上。 如果打开治疗方案设计的计算机不是创建该设计时使用的计算机,则显示的警告将与当前使用的计算机 设置相符。 这可能导致警告有所不同,具体取决于计算机设置。 可在设置中调整可配置值,且发出警告时,这些 值会显示在警告概览中。

#### 技术限制

解释了多种技术限制,这些限制对正确制作手术导板来说至关重要。 如果不考虑这些限制,就无法保证正确生 成或使用手术导板。

#### 引导导环间的最小距离

对于手术导板,必须考虑引导导环间的最小距离。 如果距离太小,可能无法生成手术导板。

当违反引导导环间的最小空间限制时,引导导环会自动显示出来,且呈红色。 在这种配置下 无法生成手术导板。

要解决这种情况,可以移动或倾斜种植体,让导环间的空间增大。 距离足够大时,引导导环会 自动变回正常颜色。

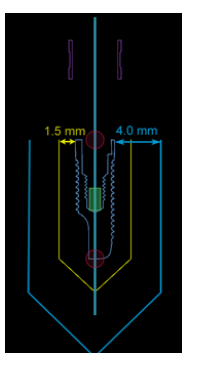

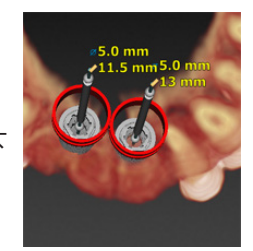

#### 导环与种植体之间/导环与固位针之间的最小距离

当导环与种植体或导环与固位针靠得太近或者互相碰撞时,它们会自动显示出来并变为橙色。 如果导环与种植体或固位针之间的距离太短,则手术期间可能难以预备骨孔,或难以放置种植体 或固位针。

要解决此问题,可以移动或倾斜种植体或固位针,让它们与导环间的空间增大。 距离足够长时,它 们会自动变回正常颜色。

#### 种植体之间、固位针之间或种植体与固位针之间的碰撞

当种植体、固位针或种植体与固位针互相碰撞时,它们会自动显示并变为橙色。 这些对象之间的 碰撞可能会导致手术期间出现问题。

要解决此问题,可以移动或倾斜种植体或固位针,使它们不再互相碰撞。 距离足够大时,它们会 自动变回正常颜色。

注意:在某些情况下,固位针可以先使用种植体位置。 必须先取出固位针,然后才能植入种植体。

#### 引导导环与放射导板和/或牙齿扫描的关系

设计过程中,除了所有临床因素之外,还必须考虑引导导环相对于放射导板和/或牙齿扫描的位置方面的技术 限制。 需要在放射导板和/或牙齿扫描可见的情况下验证引导导环的位置。

**放射导板**

位置

每个引导导环都应定位在放射导板内,以确保手术导板内有足够的材料支撑引导导环。

- **1** 定位正确
- **2** 定位错误: 导环距离过远,未连接放射导板。

深度

必须验证导环相对于放射导板的深度。 导环不应穿透面向牙龈的表面(组织内表面),以确保 正确定位手术导板。 为了验证导环的深度,请查看导环的位置,并通过专用工具栏中的深度 图标 / 对种植体的深度进行细微调整。 如果选择了导向导环,则请考虑调整导环偏移。 5.可以移动或倾斜种植体或固位针,使它们不再互相碰撞。距离足够大时,它们会,<br>1.可以移动或倾斜种植体或固位针,使它们不再互相碰撞。距离足够大时,它们会,<br>前天下,固位针可以先使用种植体位置。必须先取出固位针,然后才能植入种植体,<br>7.所有临床因素之外,还必须考虑引导导环相对于放射导板和/或牙齿扫描的位<br>放射导板和/或牙齿扫描可见的情况下验证引导导环的位置。<br>放射导板和/或牙齿扫描可见的情况下验证引导导环的位置。<br>1. 导环距离过远,未连

- **1** 定位正确
- **2** 定位错误: 导环放置得太深。

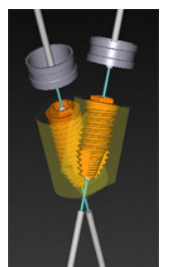

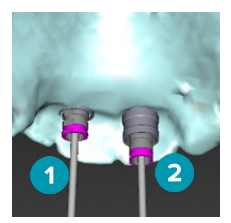

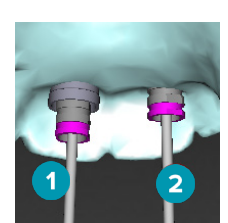

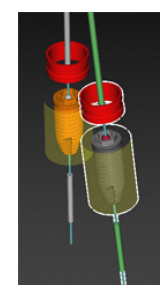

#### **牙颌模型扫描**

设计种植体后检查导环位置。 必须解决以下问题:

#### 侧面碰撞

侧面碰撞是指与相邻的牙齿碰撞,或可能与软组织碰撞(口腔内情况的表面扫描)。 如果发生碰 撞,请检查是否可更改种植体的位置,以便不触发碰撞警告。 如果这不可行,请尝试缩小导环直 径或选择仅先锋钻选项。 高级用户也可以考虑跳过部分引导钻牙程序,并在取下手术导板后 利用免持方案最终确定钻牙方案。 然后便会以免持方式植入种植体。

- **1** 定位错误: 与相邻牙齿或软组织距离过近或发生碰撞。
- **2** 定位正确: 更改直径。
- **3** 定位正确: 更改为导向导环。

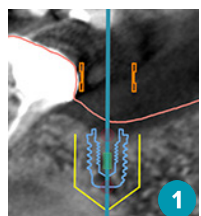

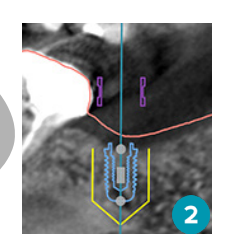

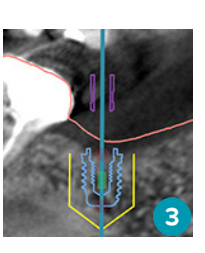

垂直碰撞

垂直碰撞是指与潜在的软组织(口腔内情况的表面扫描)发生碰撞。 如果发生了垂直碰撞,而您选择了先锋钻选 项,请考虑调整导环偏移。 \$:更改为导向导环。<br>- 第18次组织(口腔内情况的表面扫描)发生碰撞。如果发生了垂直碰撞,而您选<br>- <sup>是导环保格</sup>系<br>- 调整导环偏移。

- **1** 定位错误
- **2** 定位正确: 调整导环偏移。

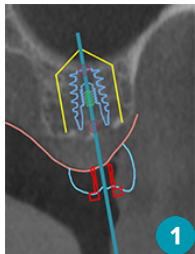

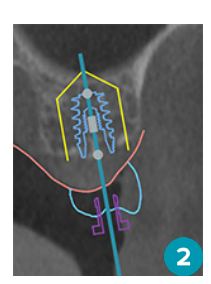

#### 引导导环与骨的关系

设计过程中,务必要考虑引导导环相对于骨表面(可能包含牙齿)的位置方面的技术限制。 当引导导环与骨表面 发生碰撞,或者剩余牙齿包含在骨模型中时,手术中可能不能正确安放手术导板。

但在某些情况下可以接受这种错误(例如,导环与手术前需拔出的牙齿发生碰撞,或者导环与伪影发生碰撞)。

**引导基台**

如果打算使用引导基台,应确保倾斜角度最大的斜角式种植体之间的角度不超过 30 度。

#### 在未使用校准等值的情况下创建了放射导板。

如果已导出手术导板以进行生产,建议在创建放射导板模型时使用校准等值。 如果未使用校准集,会发出校准 警告("在未使用校准等值的情况下创建了放射导板模型"),以强调此自动化步骤的重要性。

# **讨论治疗计划**

通过讨论模块可创建报告、只读查看器文件以及 Communicator 演示。

## 报告

#### 创建报告

要创建报告,请执行以下操作:

- 1. 确保已打开患者文件。 在"设计"模块的**确定**选项卡上的**沟通**组中,单击**报告**
- 2. 此时将显示设计文件列表。 选择适当的设计文件,然后单击下一步。 系统将会加载数据并生成报告页。
- 3. 即会显示报告页面的预览图像: 有关患者、治疗、使用的扫描仪、设计警告、使用的产品、手术设计图像等的 可用一般信息概览。

注意: 生成的预览图像的分辨率低于实际 pdf 文件。

- 4. 指定适当的报告名称。
- 5. 可以选择添加报告注释(不超过 700 个字符)。
- 6. 通过选择要包括的页来定制报告: 取消选择您要从报告中删除的页。 取消选择的页面将显示为灰色,且不 会包括在最终生成的报告中。
- 7. 如有必要,使报告匿名化。
- 8. 单击完成创建报告,或者单击取消放弃请求。
- 9. 确认后,会显示一个预览,其中会显示选定的报告页面。 滚动浏览各个页面进行查看。

#### 打印报告

要打印所创建的报告,请导出报告并将其另存为 pdf 文件。

- 1. 在沟通内容列表中,选择报告。
- 2. 在工具栏的沟通选项卡上的报告组中,单击导出。
- 3. 浏览到要保存报告的位置。
- 4. 单击保存。
- 5. 报告将保存为 PDF 文档。 默认情况下将打开报告,此时您可以打印该文档。

#### 查看器文件

如果您要与之讨论治疗方案设计的人员的计算机上未安装 DTX Studio™ Implant,可以使用查看器文件来讨 论治疗方案设计。 查看器文件是以只读文件形式保存的治疗方案设计版本,它在 DTX Studio™ Implant 中创 建,包含特定患者的治疗方案设计。 只要您使用的计算机上安装了 DTX Studio™ Implant 查看器,就可以打开 查看器文件。 jkel 2018; http://web.art.com/information.com/information.com/information.com/information.com/information.com/information.com/information.com/information.com/information.com/information.com/information.com/information.c

#### 创建查看器文件

要创建查看器文件,请执行以下操作:

- 1. 进入讨论模块。
- 2. 在沟通选项卡的沟通组中单击查看器
- 3. 从列表中选择设计文件。
- 4. 单击下一步。
- 5. 在定制页上填写查看器的详细信息:
	- 为查看器文件输入适当的名称。
	- 单击要包含在查看器文件中的图像。
	- 指示是否应对 CT 图像数据进行压缩。
	- 如果不能共享患者的详细信息,请在此处勾选使所有患者信息匿名化,将文件匿名。
	- 要在完成后立即共享查看器文件,请选择相应复选框。
- 6. 单击完成以保存杳看器文件。
- 7. 查看器文件将会存储,并显示在**沟通项目**列表中。 此时将显示共享查看器对话框, Niests中非常需要性此比如应用最高的。<br>4.2月立即共享者指数文件、请选择相应复选框。<br>电子后期计非有限公众分配项目列表中。此时将显示**共享查看器对话框。**<br>以保存查看器文件、开展开发的电子邮件。<br>以保存合储,并显示在沟通项目列表中。此时将显示共享查看器的人员。<br>4.2月为员发送包含下载链接的电子邮件。<br>的人员发送包含下载链接的电子邮件。<br>10.7 Mpact 查看器文件。<br>10.7 Mpact 查看器文件的下载链接的电子邮件时:<br>
- 8. 键入电子邮件地址,或使用联系人按钮选择要与之共享查看器的人员。
- 9. 添加个人消息并单击共享。
- 10.将向所选的人员发送包含下载链接的电子邮件。

#### 通过 DTX Studio™ Implant 打开查看器文件

- 1. 在沟通项目列表中, 双击查看器文件。
- 2. DTX Studio™ Implant 查看器应用程序即会打开并显示选定的查看器文件。

#### 通过下载链接打开查看器文件

当您收到包含指向查看器文件的下载链接的电子邮件时

- 1. 单击电子邮件中的下载链接。
- 2. 将下载查看器文件。
- 3. 浏览到存储已下载文件的位置,然后双击保存的查看器文件。
- 4. 此时将打开 DTX Studio™ Implant 查看器,其中显示查看器文件。

#### Communicator 演示

通过 Communicator 演示,可了解治疗计划,还可在与患者沟通治疗程序时进行标注。 可使用 Communicator 演示向患者和同事展示牙齿治疗方案。 此外,还可通过云服务观看这些演示。 Communicator 演示将上传到云,可以通过 Communicator iPad® 应用程序查看这些演示。

#### 创建 Communicator 演示

要创建 Communicator 演示,请执行以下操作:

- 1. 进入讨论模块。
- 2. 在沟通选项卡的沟通组中单击 Communicator B.
- 3. 从列表中选择设计文件。
- 4. 单击下一步。
- 5. 在定制页上填写 Communicator 演示的详细信息:
	- 为演示输入适当的名称。
	- 按需输入有关演示的注释。 在 iPad® 上打开演示时,这些注释将显示在 Communicator 演示中。
	- 确定演示中要包括哪些图像。 只能包括"患者库"中的图像。
	- 如果不能共享患者的详细信息,请在此处勾选**使所有患者信息匿名化**,将文件匿名。
	- 要在完成 Communicator 演示后将其上传到 iPad®,请选择相应的复选框。
- 6. 单击完成。
- 7. Communicator 演示将会存储,并显示在**沟通项目**列表中

上填写 Communicator 演示的详细信息:<br>《新入有关演示的名称》,在 iPad® 上打开演示时,这些注释将显示在 Co**m**municator<br>俞入有关演示的注释。只能包括"患者库"中的图像。<br>南京中要包括哪些图像。只能包括"患者库"中的图像。<br>F版 A中要包括 细信息、请在此处勾选**使所有患者信息匿名化** 将文件匿名。<br>F成 Communicator 演示后将其上传到 iPad® 请选择相应的复选框:<br>-<br>- Cicator

# **导出治疗方案设计以供查阅或进行手术**

DTX Studio™ Implant 允许您导出治疗方案设计,以便在 DTX Studio™ Clinic、 X-Guide™ 或 OsseoCare™ Pro 中使用,或在其他软件产品中进行查阅。

#### 导出到 DTX STUDIO<sup>TM</sup> CLINIC

导出治疗方案设计以便在 DTX Studio™ Clinic 中可见:

- 1. 转到设计模块。
- 2. 在确定选项卡上的手术设计组中,单击 Clinic 导出 。
- 3. 选择用于存储加密 .dtxip 文件的文件夹,该文件包含治疗方案设计的所有必要信息。
- 4. 将会显示一条消息,确认已成功保存以及保存文件的位置。 单击**确定**将其关闭。

### 开放式导出

导出治疗方案设计以在其他软件产品中可见:

- 1. 转到设计模块。
- 2. 在确定选项卡上的沟通组中,单击开放式导出 %。
- 3. 选择用于存储治疗方案设计的文件夹。
- 4. 单击导出。
- 5. 将会显示一条消息,确认已成功保存以及保存文件的位置。 单击确定将其关闭。

#### X-Guide™ 手术方案设计

X-Guide™ 是一款 3D 牙科种植体导航系统,用于帮助您将治疗方案设计传输给患者以及在手术过程中提供 交互式指导。 SUPERSEDED

## 警告

请注意 DTX Studio™ Implant 和 X-Guide™ 软件中的数据显示(例如:查看器方向、物体颜色)和警告信 息可能存在差异。

#### 创建 X-Guide™ 手术方案设计

创建 X-Guide™ 手术方案设计:

- 6. 在讨论模块中,在沟通组中单击 X-Guide X。
- 7. 从列表中选择批准的正确设计文件。
- 8. 单击下一步。
- 9. 在定制手术设置页填写详细信息。 如果需要,请匿名。
- 10.单击完成。

#### 导出 X-Guide™ 手术方案设计

导出 X-Guide™ 手术方案设计:

- 1. 在**讨论**模块中,从**沟通项目**列表中选择创建的 X-Guide™ 手术方案设计。
- 2. 在沟通选项卡上 X-Guide 组中单击导出 ※

## 警告

DTX Studio™ Implant 仅支持将一系列种植体导出至 X-Guide™。 不受支持的种植体不列入 X-Guide™ 文件中。

- 3. 在此对话框中,单击**浏览**并转到应保存 X-Guide™ 手术文件的位置。
- 4. 单击保存。

#### OsseoCare™ Pro 手术方案设计

OsseoCare™ Pro 是一个种植机,通过 Apple 的 iPad® 运行,从而可以在手术前设计和设置治疗顺序。 此器 械可供牙科医生和外科医生使用,以通过相应的工具切除软组织和硬组织。

OsseoCare™ Pro 手术方案设计将治疗序列中的连续步骤合并在一起,并指导牙科医生或外科医生通过 iPad® 应用程序逐步完成手术过程。

#### 创建 OsseoCare™ Pro 手术方案设计

创建 OsseoCare™ Pro 手术方案设计:

- 1. 在讨论模块中,在沟通组中单击 OsseoCare Pro <
- 2. 从列表中选择批准的正确设计文件。
- 3. 单击下一步。
- 4. 在定制手术设置页填写详细信息。
- 5. 单击完成。 默认情况下,完成的手术方案设计将上传到云。
- 6. 单击法律免责声明中的我同意以继续。

SUPERSEDED

## **扫描仪校准**

注意:仅在创建放射导板时才需要此扫描仪校准程序。

要既正确又精确地将治疗方案设计从计算机移到接受手术的患者身上,就必须生成像放射导板一样可以与周 围软硬组织完美贴合的手术导板。 这需要精确的 1:1 复制,包括通过 (CB)CT 扫描仪进行数字化,以及使用取 决于扫描仪的适当设置在软件中创建虚拟放射导板模型。 "等值"这个值的识别可以通过人工交互以手动方式 完成,也可以使用采用适当设置的扫描仪采集的唯一 NobelGuide®(诺保速导植牙法)(诺保速导植牙法) 校准 对象中的校准扫描自动确定。 NobelGuide®(诺保速导植牙法)(诺保速导植牙法) 校准对象是与放射导板 (PMMA) 具有相同透 X 光属性的对象,拥有软件已知的精确定义形状。 通过自动检查参考扫描(校准扫描)并将其与已知 的原始形状进行比较,DTX Studio™ Implant 能够自动确定并应用最适当的等值(校准等值),以便从放射导板 扫描提取(细分)正确的尺寸和形状。 该软件会存储所有特定于扫描仪的校准集。 每次扫描放射导板时,该软件 都会自动从"已知"扫描仪中查找适当的校准集。 如果检测到这样的扫描仪,建议使用相应的校准等值并自动进 行应用。 放射导板向导中的等值编辑器提供有关使用的校准集、使用的扫描仪类型以及校准等值的信息。 如果已导出手术导板以进行生产,建议在创建放射导板模型时使用校准等值。 如果未使用校准集,会发出校准 警告(在未使用校准等值的情况下创建了放射导板模型),以强调此自动化步骤的重要性。 行比较。DIY Sludio<sup>ns</sup> (miplant 能够自动确定并应当的工作服务管理),以强调的不同时,通过进行的程序,我们采购用的等值编辑器提供有关使用的校准集 使用的扫描仪线型以及校准等值的情况下创建了放射导板模型,以强调比目动化步骤的干涉是不是多年的同等值编辑器提供有关使用的校准集 使用的扫描仪类型以及校准等值<br>导板向导中的等值编辑器提供有关使用的校准集 使用的扫描仪类型以及校准等值<br>卡本导板以进行生产,建议在创建放射导板模型

使用校准时,等值编辑器显示校准等值,而不是等值。 使用系统生成的校准集时,会显示建议等值。

#### 创建新的校准集

如果是首次使用从特定 (CB)CT 扫描仪和特定方案获得的图像数据,则必须创建新的校准集。 建立新的校准 集后,此校准集可用于使用该成像装置扫描的所有患者。 建议至少每六个月或在已更新、升级或维护成像装置 时创建新的校准集。

要创建新校准集,请在**我的办公室**模块的**扫描仪**选项卡上,单击**校准**集组中的**新建 。** 此时将启动**创建校准** 向导。

校准向导会指导您完成三个步骤的校准程序:

- 1. 加载校准 DICOM 文件
- 2. 计算校准设置
- 3. 填写详细信息并保存校准集

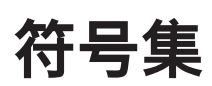

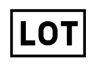

批代码 目录编号 小心

 $\mathbf{r}$ 

参阅使用说明 含有或存在邻苯二甲酸盐 生产日期

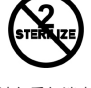

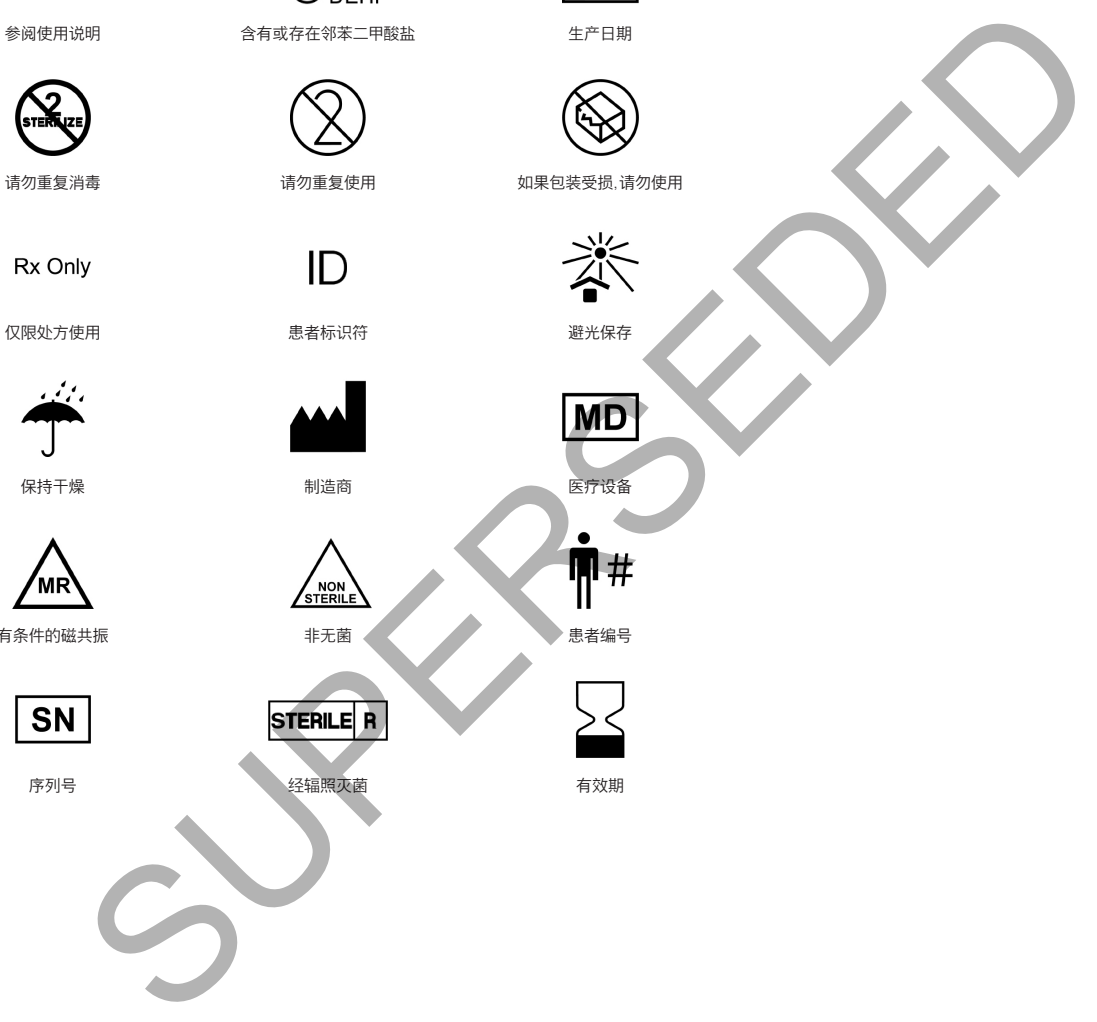

请勿重复使用 请勿重复使用 如果包装受损,请勿使用

**REF** 

PHT

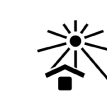

有条件的磁共振 非无菌 患者编号

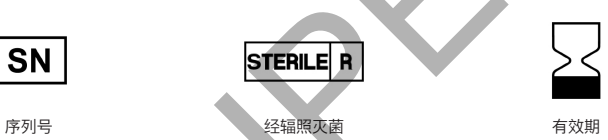

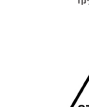

/wr

## 索引

#### 符号

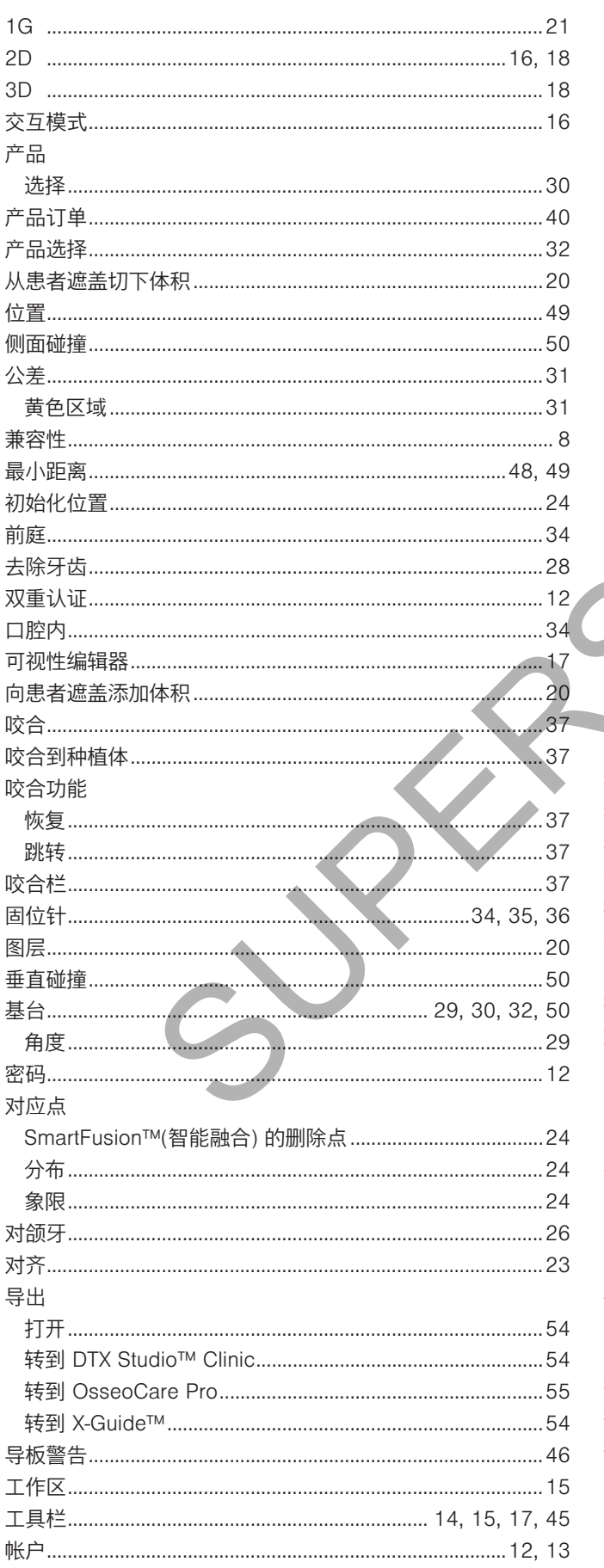

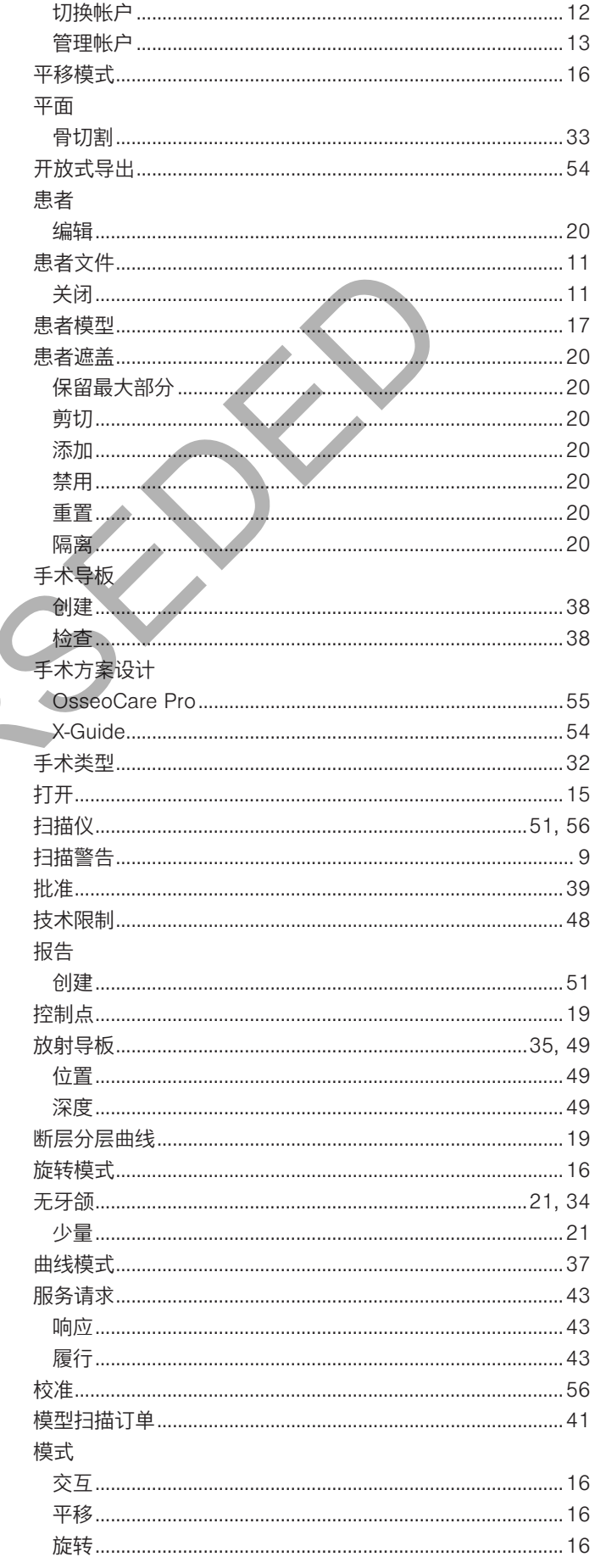

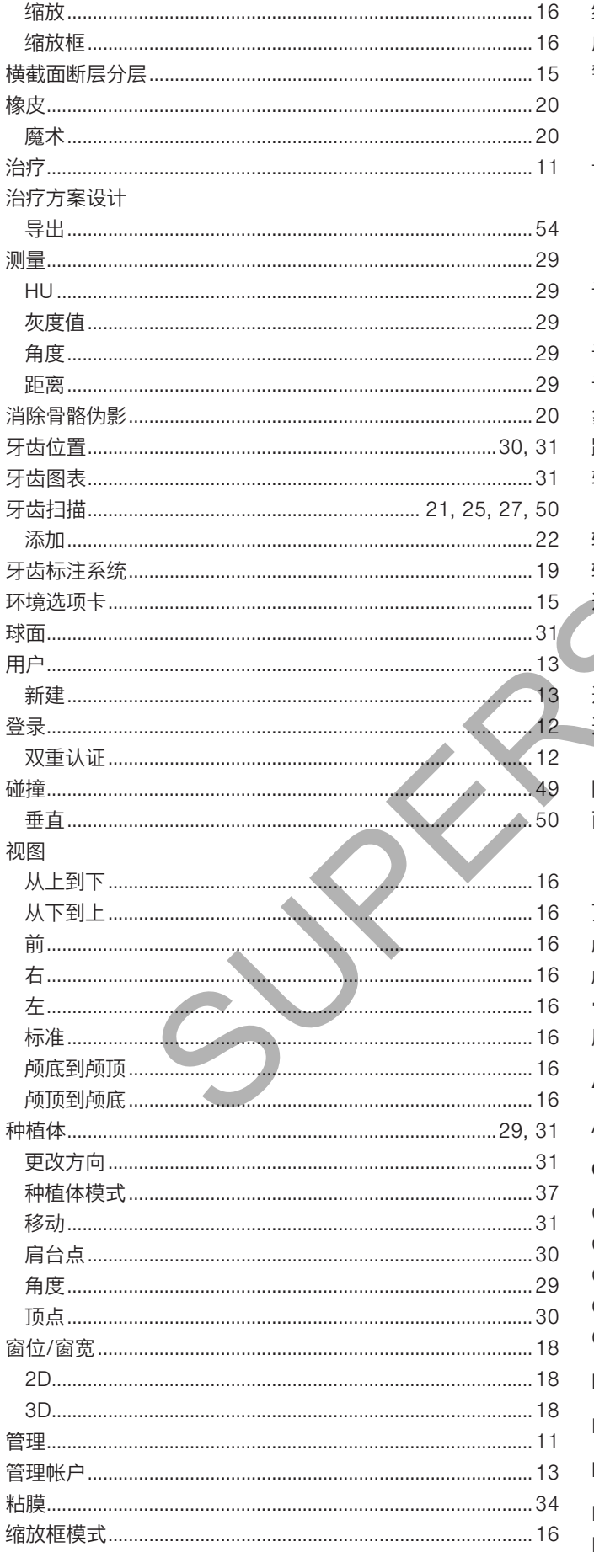

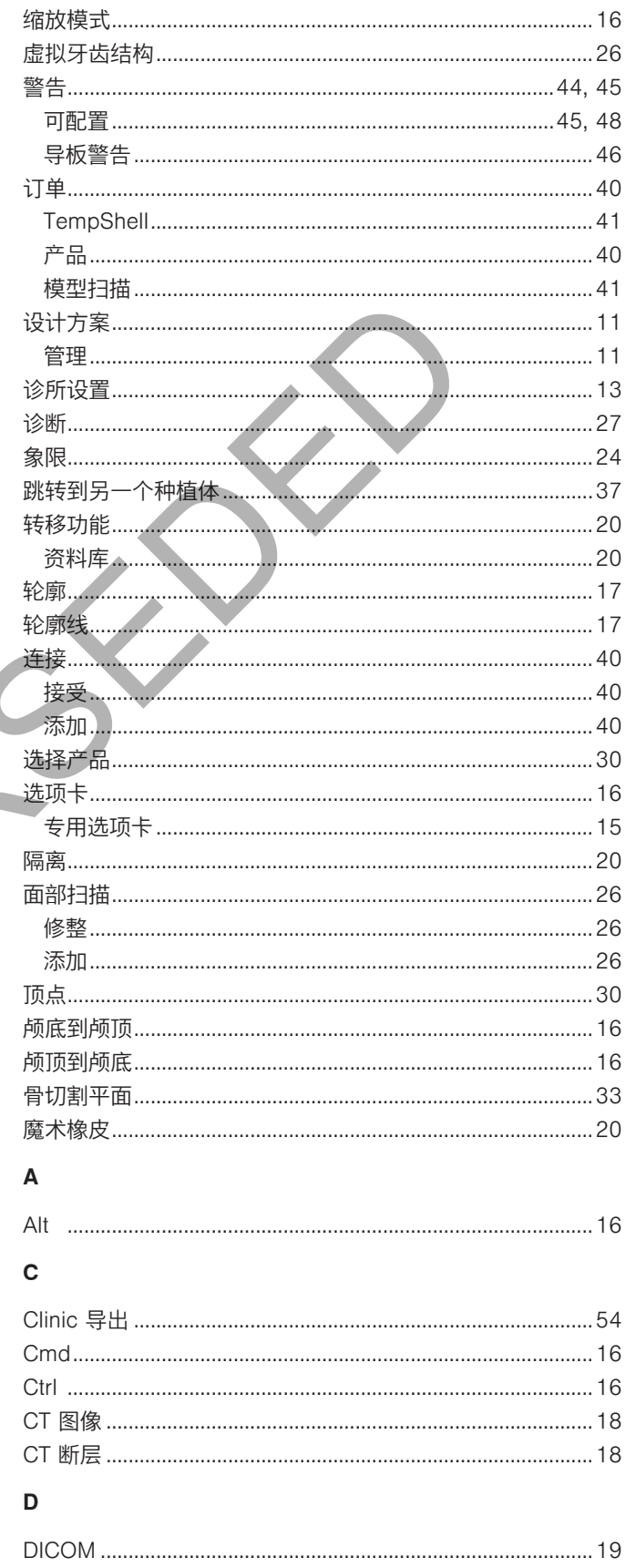

#### $H$

d.

œ

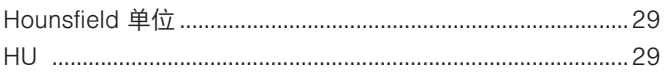

#### $\bar{\mathbf{L}}$

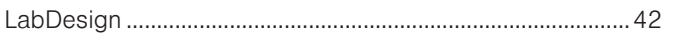

#### $\mathsf{o}$

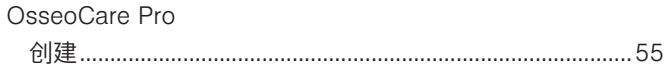

#### $\mathsf{s}$

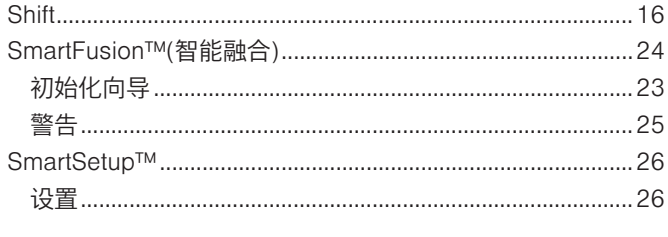

## $\bar{\mathbf{T}}$

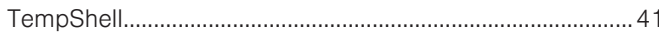

#### $\mathsf{x}$

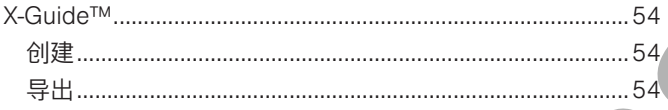